FI22389

# **TUF GAMING**

**/sus** 

## **USER MANUAL**

**TUF Gaming -AX4200 -langaton reititin**

FI22389 Ensimmäinen painos Syyskuu 2023

#### **Copyright © 2023 ASUSTeK Computer Inc. Kaikki oikeudet pidätetään.**

Tämän ohjekirjan mitään osaa, mukaan lukien siinä kuvatut tuotteet ja ohjelmistot, ei saa kopioida, siirtää, kirjata, varastoida hakujärjestelmään tai kääntää millekään kielelle missään muodossa tai millään keinoin, lukuun ottamatta ostajan varmuuskopiona säilyttämää asiakirjaa, ilman erillistä kirjallista lupaa ASUSTeK Computer Inc.:ltä ("ASUS").

Tuotteen takuuta tai huoltoa ei pidennetä, jos: (1) tuotetta on korjattu, muunneltu tai muutettu, ellei sellainen korjaus, muuntelu tai muuttaminen ole kirjallisesti ASUS'in valtuuttamaa; tai (2) tuotteen sarjanumero on sotkettu tai se puuttuu.

ASUS TOIMITTAA TÄMÄN OHJEKIRJAN "SELLAISENAAN" ILMAN MINKÄÄNLAISTA TAKUUTA, ILMAISTUA TAI HILJAISTA, SISÄLTÄEN, MUTTA EI NIIHIN RAJOITTUEN, HILJAISEN TAKUUN KAUPALLISESTI HYVÄKSYTTÄVÄSTÄ LAADUSTA TAI SOVELTUVUUDESTA TIETTYYN TARKOITUKSEEN. MISSÄÄN TILANTEESSA ASUS, SEN JOHTAJAT, TYÖNTEKIJÄT TAI AGENTIT EIVÄT VOI OLLA VASTUUSSA MISTÄÄN EPÄSUORISTA, ERITYISISTÄ, SATUNNAISISTA TAI SEURAUKSELLISISTA VAHINGOISTA (MUKAAN LUKIEN LIIKEVOITTOJEN TAI LIIKETOIMIEN MENETYS, TIETOJEN MENETYS TAI LIIKETOIMIEN KESKEYTYMINEN TAI MUU VASTAAVA), VAIKKA ASUS OLISI SAANUT TIEDOT SELLAISTEN VAHINKOJEN MAHDOLLISUUDESTA TÄMÄN OHJEKIRJAN TAI TUOTTEEN MAHDOLLISTEN VIRHEIDEN TAI VIKOJEN TAKIA.

TÄMÄN KÄYTTÖOPPAAN SISÄLTÄMÄT TIEDOT OVAT VAIN TIEDOKSI JA NE VOIVAT VAIHTUA KOSKA TAHANSA ILMAN ERILLISTÄ HUOMAUTUSTA, EIKÄ NIITÄ VOI PITÄÄ SITOUMUKSENA ASUKSELTA. ASUS EI OLE MISSÄÄN VASTUUSSA MAHDOLLISISTA VIRHEISTÄ TAI EPÄTARKKUUKSISTA, JOITA TÄSSÄ OHJEKIRJASSA SAATTAA OLLA, MUKAAN LUKIEN SIINÄ KUVATUT TUOTTEET JA OHJELMAT.

Tässä ohjekirjassa esiintyvät tuotteet ja yritysnimet saattavat olla omistajiensa rekisteröimiä tavaramerkkejä tai tekijänoikeuksia, ja niitä käytetään vain tunnistamiseen tai selittämiseen ja omistajien hyödyksi ilman aikeita rikkomuksiin.

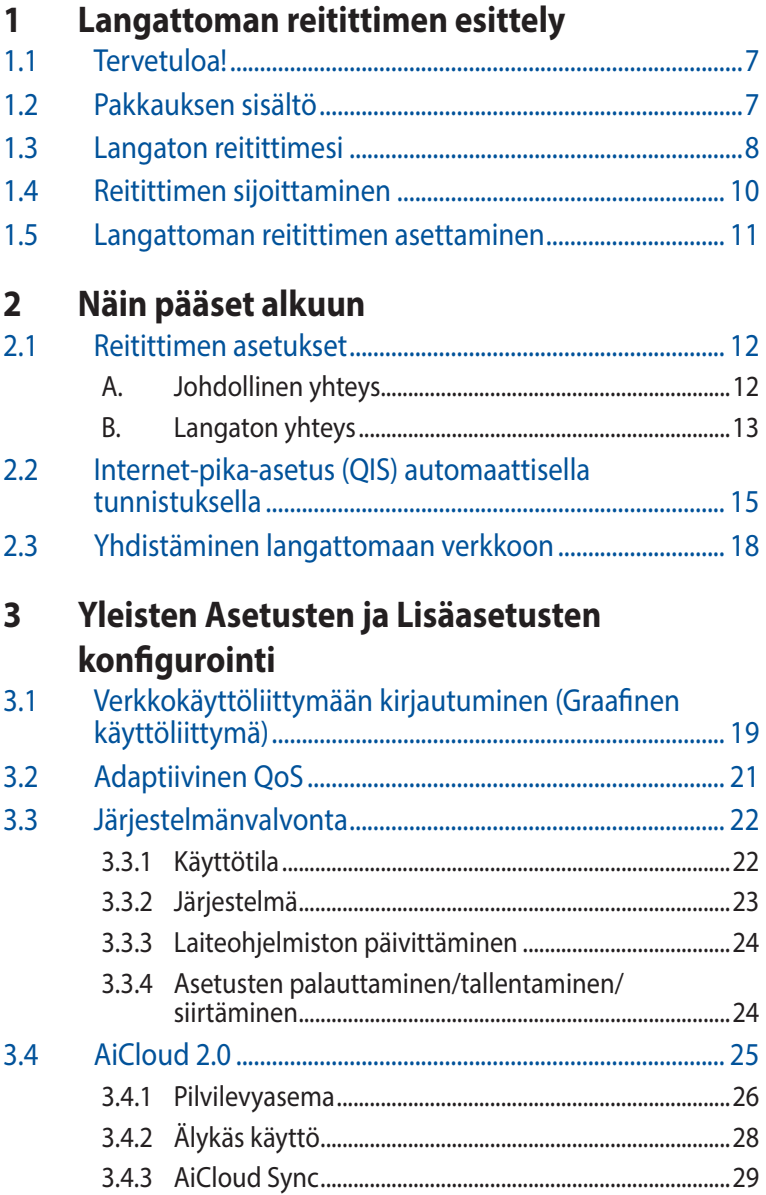

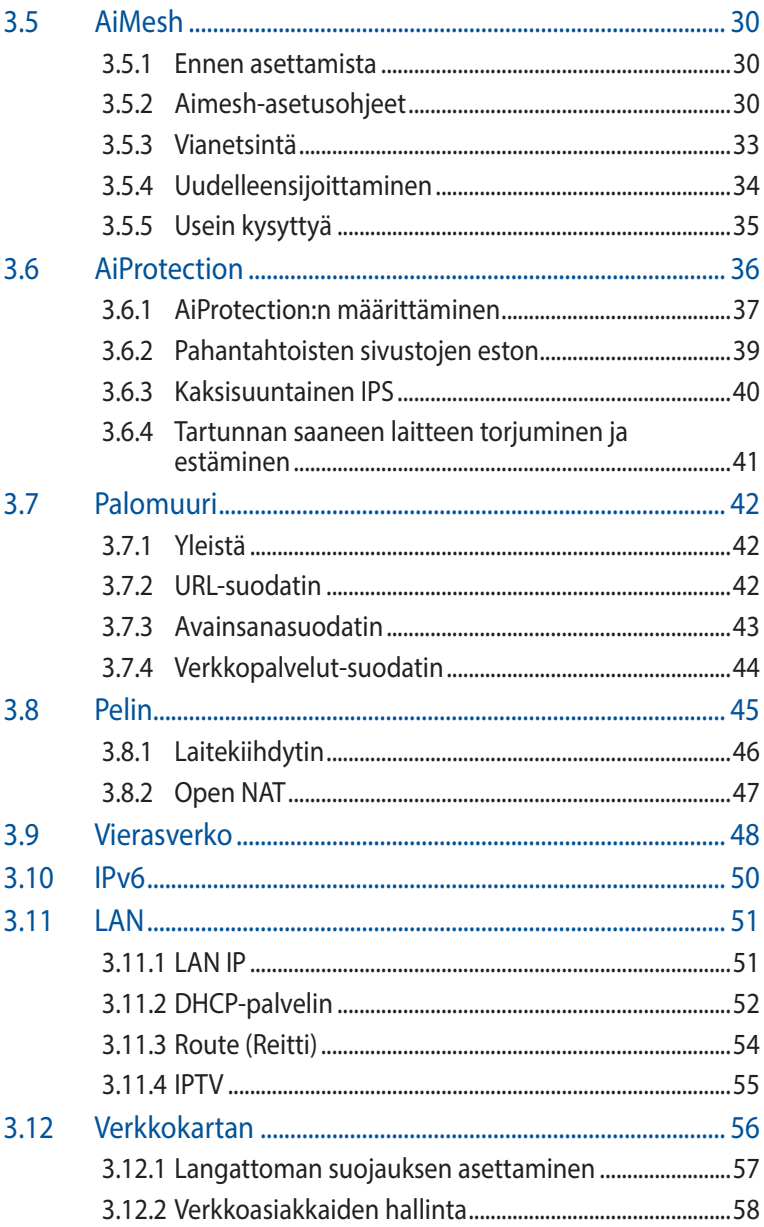

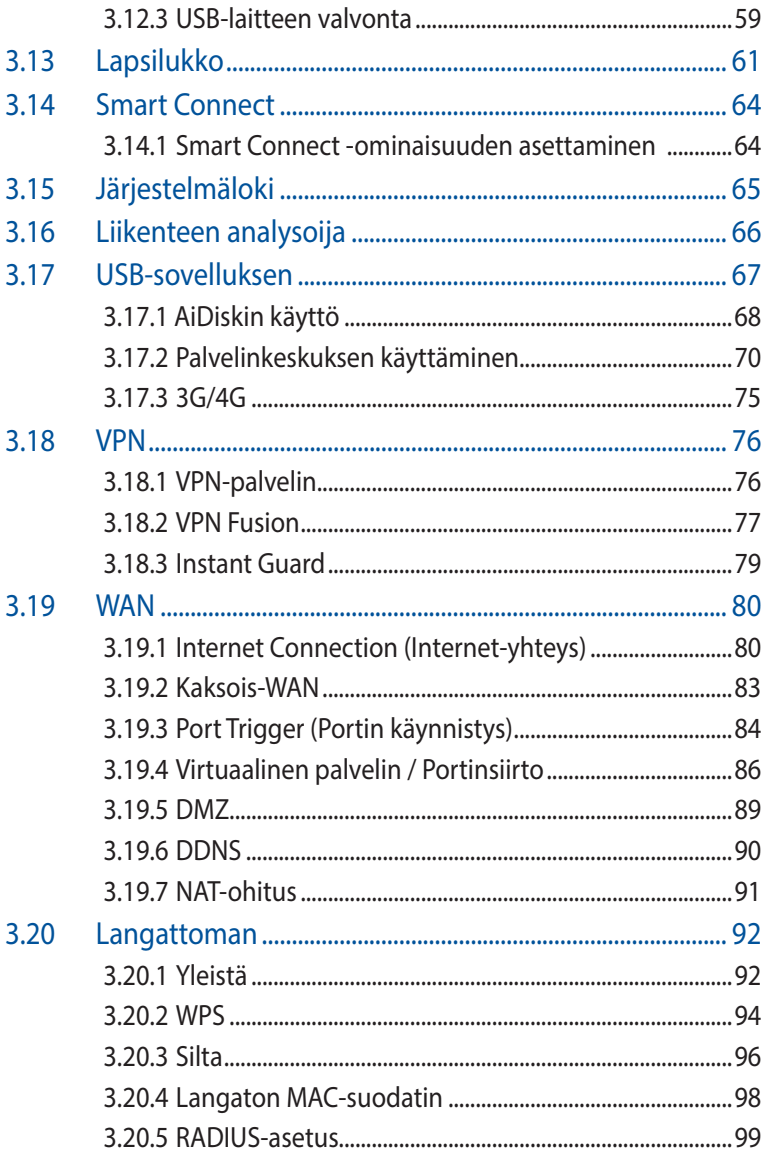

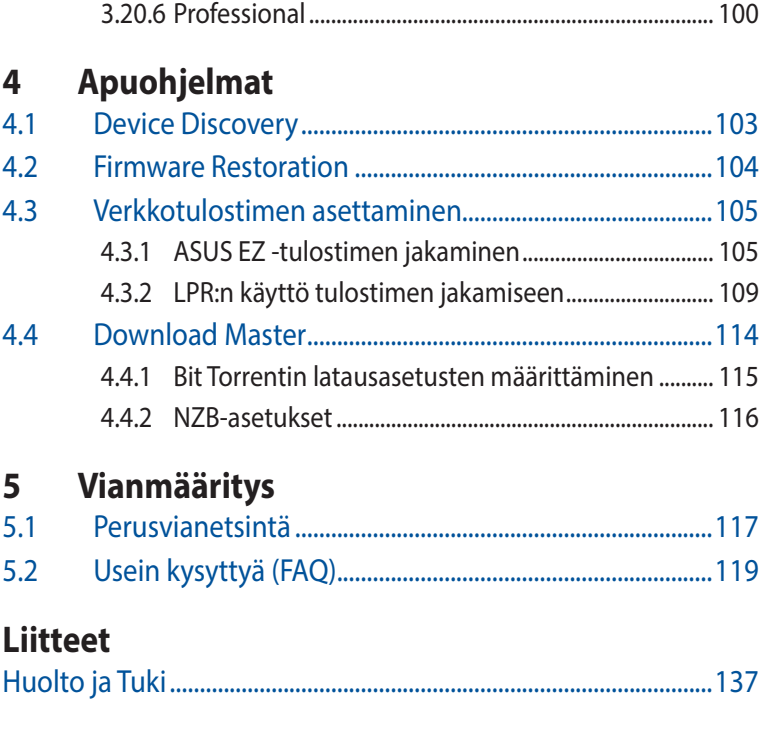

## <span id="page-6-0"></span>**1 Langattoman reitittimen esittely**

## **1.1 Tervetuloa!**

Kiitos, kun valitsit langattoman TUF Gaming reitittimen! Tyylikkäässä TUF-AX4200-reitittimessä on 2,4 GHz:in ja 5 GHz:n kaksoiskaistat vertaansa vailla olevaan samanaikaiseen langattomaan HD-suoratoistoon; SMB-palvelin, UPnP AV -palvelin ja FTP-palvelin 24/7-tiedostojen jakamista varten; mahdollisuus käsitellä 300 000 istuntoa; ja ASUS Green Network -teknologia, joka tarjoaa jopa 70 %:n virransäästöratkaisun.

## **1.2 Pakkauksen sisältö**

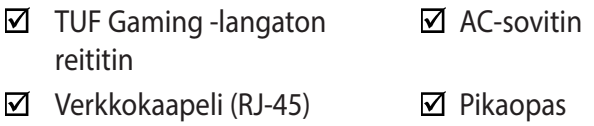

#### **HUOMAA:**

- Jos jokin nimikkeistä on vahingoittunut tai puuttuu, ota yhteys ASUS-edustajaan teknisiä tiedusteluja ja tukea varten. Katso ASUS-tukipalvelunumeroluettelo tämän käyttöoppaan lopussa.
- Säilytä alkuperäinen pakkausmateriaali mahdollisia tulevia takuupalveluita varten, kuten tuotteen korjaus tai vaihto.

## <span id="page-7-0"></span>**1.3 Langaton reitittimesi**

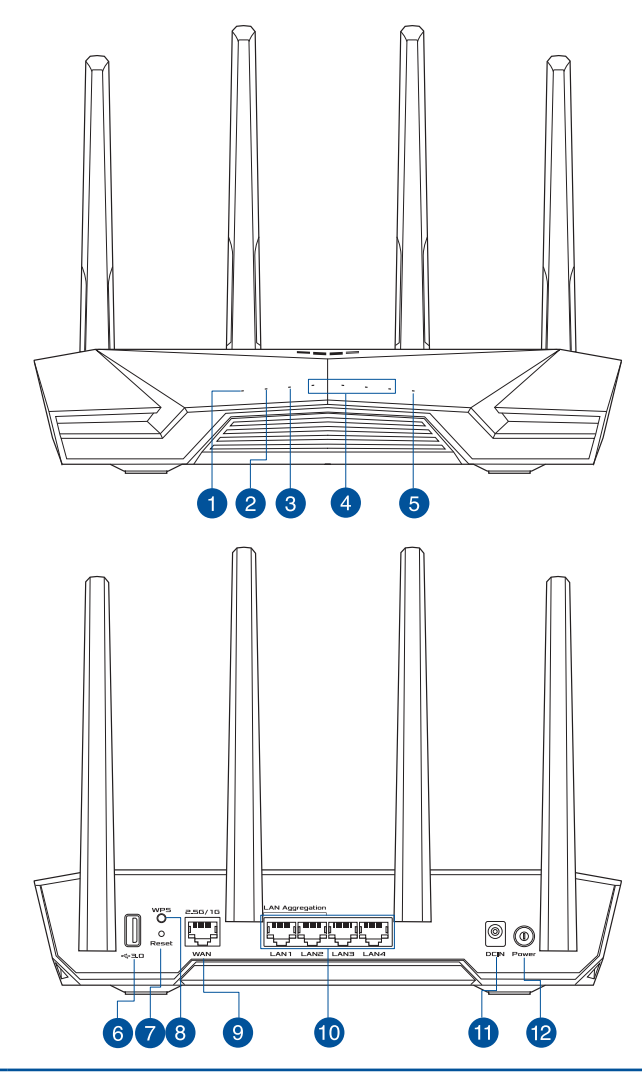

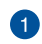

#### **Virran LED-valo**

 **Off (Pois päältä):** Ei virtaa. **On (Päällä):** Laite on valmis. **Flashing slow (Vilkkuu hitaasti):** Pelastustila.

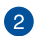

#### **2,4 GHz:n LED**

 **Pois:** Ei 2,4 GHz:n-signaalia. **Päällä:** Langaton järjestelmä on valmis. **Vilkkuu:** Lähettää tai vastaanottaa tietoja langattomalla yhteydellä.

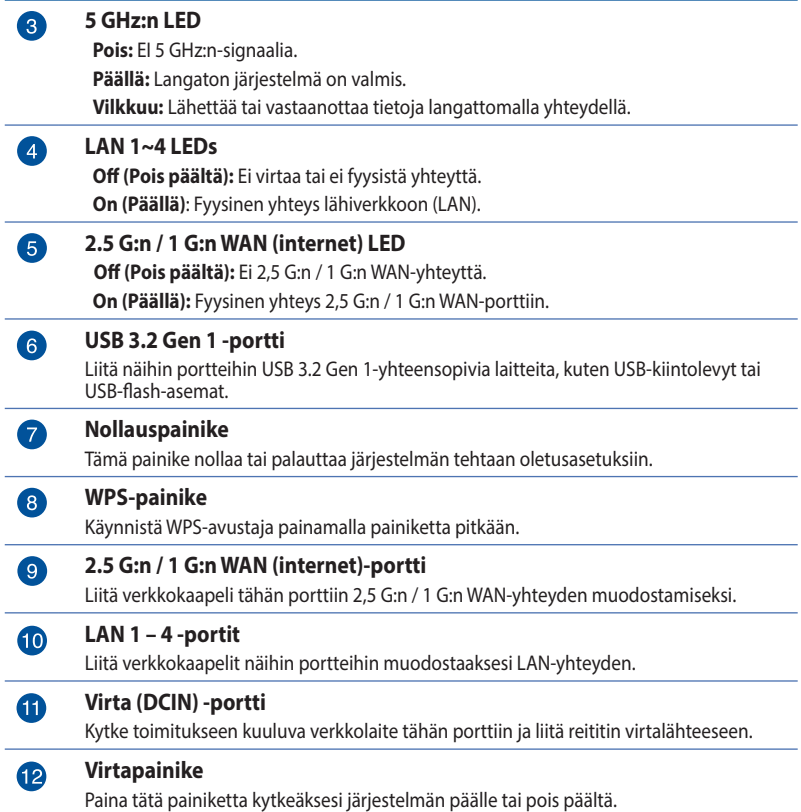

#### **HUOMAUTUKSIA:**

- Käytä vain laitteen toimitukseen kuuluvaa verkkolaitetta. Muiden verkkolaitteiden käyttö voi vahingoittaa laitetta.
- **Tekniset tiedot:**

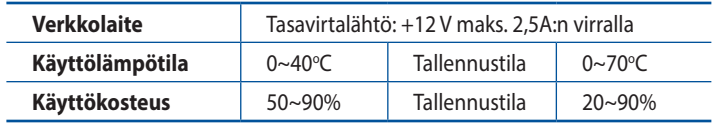

## <span id="page-9-0"></span>**1.4 Reitittimen sijoittaminen**

Varmistaaksesi parhaan signaalin lähetyksen langattoman reitittimen ja siihen liitettyjen verkkolaitteiden välillä, tarkista, että:

- Asetat langattoman reitittimen keskelle aluetta saadaksesi maksimipeittoalueen verkkolaitteille.
- Pidät laitteen vapaana metalliesteistä ja poissa suorasta auringonpaisteesta.
- Pidät laiteen etäällä 802.11g:n tai 20 MHz:in vain Wi-Fi -laitteista, 2,4 GHz:in tietokoneen oheislaitteista, Bluetoothlaitteista, langattomista puhelimista, muuntajista, raskaista moottoreista, loistelampuista, mikroaaltouuneista, jääkaapeista ja muista teollisista laitteista estääksesi signaalin häiriöt tai menetyksen.
- Päivitä aina uusimpaan laiteohjelmistoon. Hae viimeisimmät laitteistopäivitykset ASUS-web-sivustolta osoitteesta **http://www.asus.com**.
- Varmistaaksesi parhaan langattoman signaalin, suuntaa neljä irrotettavaa antennia, kuten alla olevassa piirroksessa.

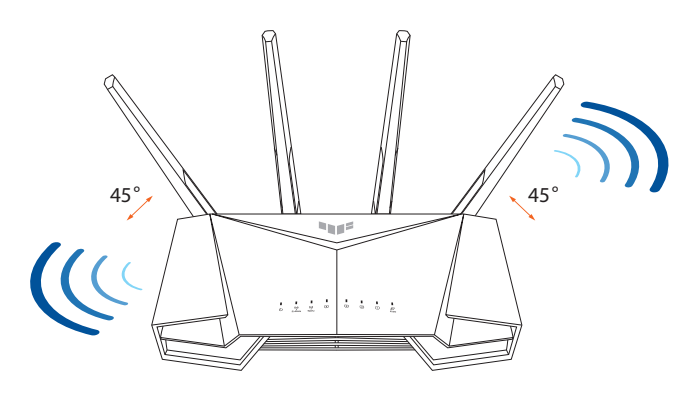

## <span id="page-10-0"></span>**1.5 Langattoman reitittimen asettaminen**

Verkon asettamiseksi tarvitset yhden tai kaksi tietokonetta, jotka ovat seuraavien järjestelmävaatimusten mukaisia:

- Ethernet RJ-45 (LAN) -portti (10Base-T/100Base-TX /1000Base-TX)
- IEEE 802.11b/g/n/ac/ax langaton toiminnallisuus
- Asennettu TCP/IP-palvelu
- Web-selain, kuten Microsoft Internet Explorer, Mozilla Firefox, Apple Safari tai Google Chrome

#### **HUOMAUTUKSIA:**

- Jos tietokoneessa ei ole sisäistä langatonta liitettävyyttä, asenna IEEE 802.11/b/g/n/ac/ax WLAN -sovitin tietokoneeseen liittääksesi sen verkkoon.
- Langaton reitittimesi tukee kolmoiskaistateknologiallaan samanaikaisesti 2,4 GHz:in ja 5 GHz:n langatonta signaalia. Tämä mahdollistaa internet-pohjaisten toimintojen käytön, kuten internet-surffauksen tai sähköpostiviestien lukemisen/ kirjoittamisen käyttämällä 2,4 GHz:in kaistaa virtauttaen samanaikaisesti teräväpiirto-audio/video-tiedostoja, kuten elokuvia tai musiikkia 5 GHz:in kaistalla.
- Jotkut IEEE 802.11n -laitteet, jotka haluat liittää verkkoon, eivät ehkä tue 5 GHz -kaistaa. Katso tekniset tiedot laitteen käyttöoppaasta.
- Verkkolaitteiden liittämiseen käytettyjen Ethernet RJ-45 -kaapelien pituus ei saisi ylittää 100 metriä.

#### **TÄRKEÄÄ!**

- Joillakin langattomilla sovittimilla voi olla yhteysongelmia 802.11ax WiFi-tukiasemien kanssa.
- Mikäli tällaisia ongelmia ilmenee, varmista, että päivität ohjaimen uusimpaan versioon. Tarkista valmistajan viralliselta tukisivustolta, mistä voi hankkia ohjelmisto-ohjaimia, päivityksiä ja muita asiaan liittyviä tietoja.
	- Realtek: https://www.realtek.com/en/downloads
	- Mediatek: https://www.mediatek.com/products/connectivity and-networking/broadband-wifi
	- Intel: https://downloadcenter.intel.com/

## <span id="page-11-0"></span>**2 Näin pääset alkuun**

## **2.1 Reitittimen asetukset**

#### **TÄRKEÄÄ!**

- Käytä langallista yhteyttä langattoman reitittimen asentamiseen välttääksesi mahdolliset langattoman asetuksen ongelmat.
- Ennen kuin asetat langattoman ASUS-reitittimen, toimi seuraavasti:
- Jos korvaat ennestään olemassa olevan reitittimen, poista se verkosta.
- Irrota aiemman modeemiasetuksen kaapelit/johdot. Jos modeemissa on vara-akku, poista myös se.
- Käynnistä tietokone uudelleen (suositeltava).

## **A. Johdollinen yhteys**

**HUOMAUTUS:** Voit käyttää langalliseen liitäntään joko suoraa tai ristiinkytkettyä kaapelia.

#### **Langattoman reitittimen asettaminen langallisella yhteydellä:**

1. Liitä reititin virtalähteeseen ja kytke sen virta päälle. Liitä verkkokaapeli tietokoneesta reitittimen LAN-porttiin.

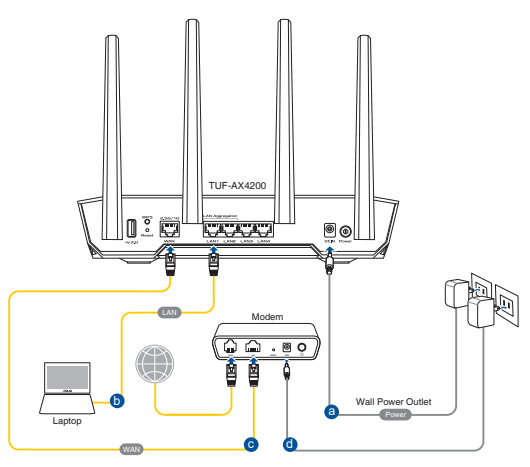

- <span id="page-12-0"></span>2. Graafinen web-käyttöliittymä käynnistyy automaattisesti, kun avaat web-selaimen. Jollei se käynnisty automaattisesti, siirry osoitteeseen http://www.asusrouter.com.
- 3. Aseta reitittimen salasana estääksesi valtuuttamattoman käytön.

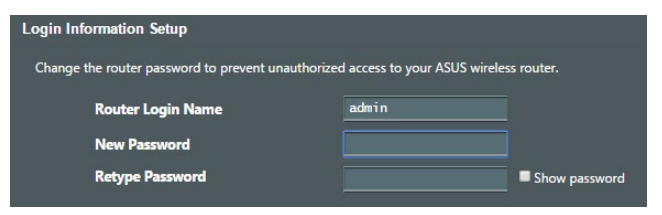

### **B. Langaton yhteys**

#### **Langattoman reitittimen asettaminen langattomalla yhteydellä:**

1. Liitä reititin virtalähteeseen ja kytke sen virta päälle.

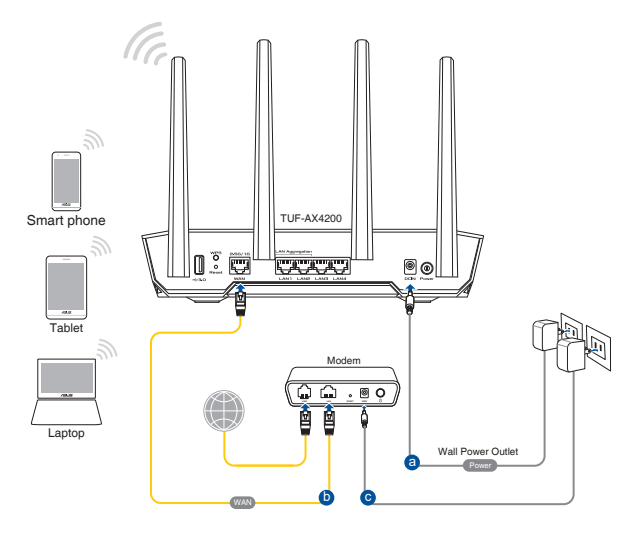

2. Koble til nettverksnavnet (SSID) som står etiketten på baksiden av ruteren. Nettverkssikkerheten kan forbedres ved at du bytter SSID og velger et passord.

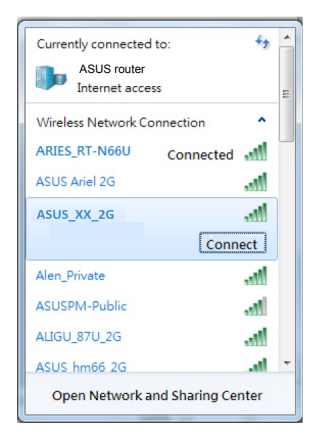

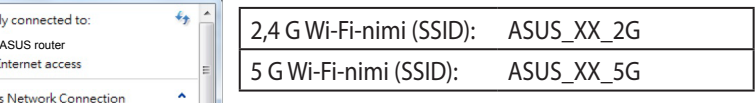

\* **XX** viittaa 2,4 GHz:in MAC-osoitteen kahteen viimeiseen numeroon. Se on merkitty tarraan TUF-AX4200:n takana.

- 3. Kun liitäntä on tehty, graafinen web-käyttöliittymä käynnistyy automaattisesti, kun avaat web-selaimen. Jos se ei käynnisty automaattisesti, siirry osoitteeseen http://www.asusrouter.com.
- 4. Aseta reitittimelle salasana valtuuttamattoman käytön estämiseksi.

#### **HUOMAUTUKSIA:**

- Katso lisätietoja langattomaan verkkoon liittämisestä WLANsovittimen käyttöoppaasta.
- Katso lisätietoja suojausasetusten asettamisesta tämän käyttöoppaan luvusta 3 **Setting up the wireless security settings (Langattoman suojauksen määrittäminen)**.

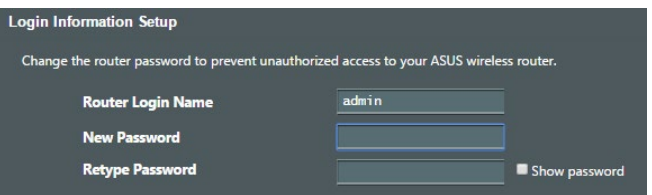

## <span id="page-14-0"></span>**2.2 Internet-pika-asetus (QIS) automaattisella tunnistuksella**

Quick Internet Setup (QIS) (Internet-pika-asetus) -toiminto ohjaa sinua internet-yhteyden nopeassa asetuksessa.

**HUOMAUTUS:** Kun asetat internet-yhteyttä ensimmäistä kertaa, paina langattoman reitittimen Reset (Nollaa) -painiketta nollataksesi sen tehtaan oletusasetuksiin.

#### **QIS-toiminnon ja automaattisen tunnistuksen käyttäminen:**

1. Käynnistä verkkoselain. Sinut ohjataan edelleen Ohjattuun ASUS-asetukseen (Pika-internet-asetus). Jos ei, näppäile http://www.asusrouter.com manuaalisesti.

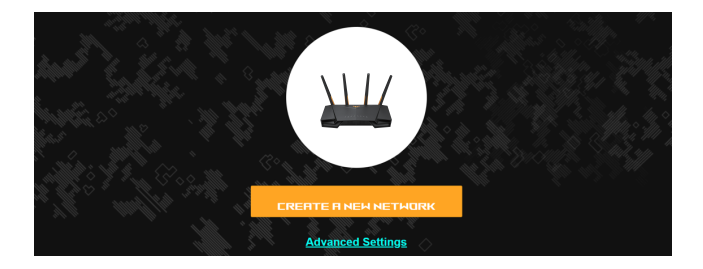

2. Langaton reititin havaitsee automaattisesti onko internetpalveluntarjoajan yhteystyyppi **Dynamic IP (Dynaaminen IP)**, **PPPoE**, **PPTP**, vai **L2TP**. Näppäile tarvittavat tiedot internetpalveluntarjoajan yhteystyyppiä varten.

**TÄRKEÄÄ!** Hanki internet-palveluntarjoajaltasi tarvittavat tiedot internet-yhteystyypistäsi.

#### **HUOMAUTUKSIA:**

- Internet-palveluntarjoajan yhteystyypin auto-detection (Automaattinen tunnistus) tapahtuu, kun määrität langattoman reitittimen ensimmäistä kertaa, tai kun langaton reititin nollataan oletusasetuksiinsa.
- Jos QIS ei onnistu tunnistamaan internet-yhteystyyppiäsi, napsauta **Skip to manual setting (Siirry manuaaliseen asetukseen)** ja määritä yhteysasetukset manuaalisesti.

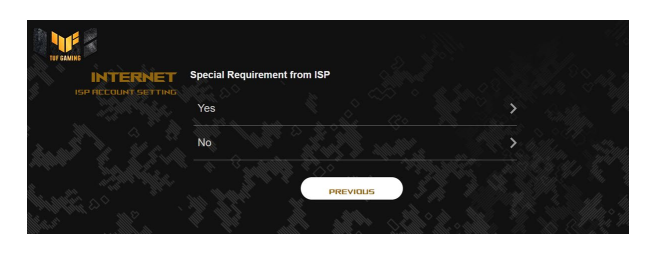

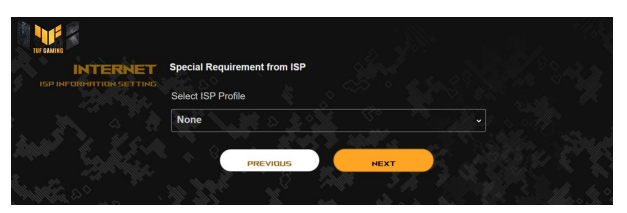

3. Määritä langattoman verkon nimi (SSID) ja suojausavain langattomalle 2,4 GHz:in ja 5 GHz:n -yhteydelle. Napsauta **Apply (Käytä)**, kun olet valmis.

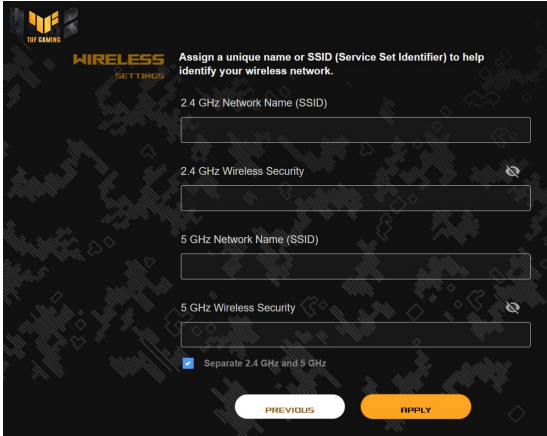

4. Muuta **Sisäänkirjautumistietojen asetus** -sivulla reitittimen sisäänkirjautumissalasana estääksesi langattoman reitittimesi valtuuttamattoman käytön.

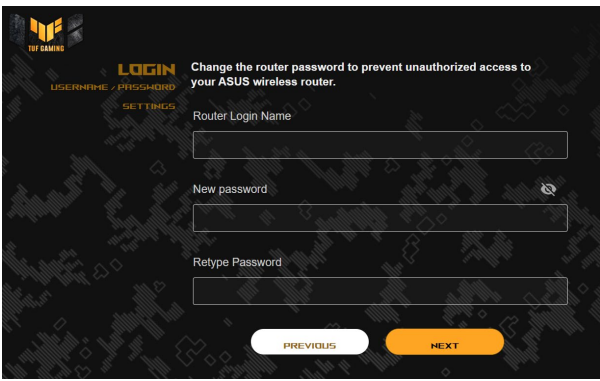

**HUOMAUTUS:** Langattoman reitittimen kirjautumiskäyttäjänimi ja salasana ovat erilaiset kuin 2,4 GHz:in / 5 GHz:n -verkkonimi (SSID) ja suojausavain. Langattoman reitittimen kirjautumiskäyttäjänimi ja -salasana mahdollistavat sisään kirjautumisen langattoman reitittimen graafiseen web-käyttöliittymään määrittämään langattoman reitittimen asetuksia. 2,4 GHz:in / 5 GHz:n -verkkonimi (SSID) ja suojausavain mahdollistavat Wi-Fi-laitteiden sisäänkirjautumisen ja yhteyden muodostamisen 2,4 GHz:in / 5 GHz:n -verkkoon.

## <span id="page-17-0"></span>**2.3 Yhdistäminen langattomaan verkkoon**

Kun olet asettanut langattoman reitittimen QIS-sivulla, voi yhdistää tietokoneen tai muita älylaitteita langattomaan verkkoosi.

#### **Yhdistääksesi verkkoosi:**

- 1. Napsauta tietokoneessa ilmoitusalueen verkkokuvaketta a<sup>n</sup> tuodaksesi näkyviin käytettävissä olevat langattomat verkot.
- 2. Valitse luettelosta verkko, johon haluat muodostaa yhteyden ja napsauta sitten **Connect (Yhdistä)**.
- 3. Sinun on ehkä näppäiltävä verkon suojausavain suojatussa langattomassa verkossa ja napsautettava sitten **OK**.
- 4. Odota, kunnes tietokone on muodostanut yhteyden langattomaan verkkoon. Yhteyden tila on näkyvissä ja verkkokuvake näyttää yhdistetyn **illan**.

#### **HUOMAUTUKSIA:**

- Katso seuraavista luvuista lisätietoja langattoman verkon asetusten määrittämisestä.
- Katso laiteen käyttöoppaasta lisätietoja sen liittämisestä langattomaan verkkoon.

## <span id="page-18-0"></span>**3 Yleisten Asetusten ja Lisäasetusten konfigurointi**

## **3.1 Verkkokäyttöliittymään kirjautuminen (Graafinen käyttöliittymä)**

Langaton TUF Gaming-reititin käyttää web-pohjaista käyttöliittymää - TUF-pelikeskus tarjoaa sinulle täydellisen verkon hallinnan välttämättömillä tiedoilla, kuten liitetyn laitteen tilan ja maailmanlaajuisen pelipalvelimen ping-arvot ja välittömän pääsyn kaikkiin hämmästyttäviin pelaamisominaisuuksiin.

**HUOMAUTUS:** Ominaisuudet voivat vaihdella laiteohjelmistoversion mukaan.

#### **To log into the web GUI:**

- 1. On your web browser, manually key in the wireless router's default IP address: http://www.asusrouter.com.
- 2. Kirjoita kirjautumissivulla näppäile kenttään oletuskäyttäjänimi (**admin**) ja salasana, jonka asetit kohdassa **2.2 Pika-internetasetus (QIS) automaattisella tunnistuksella**.

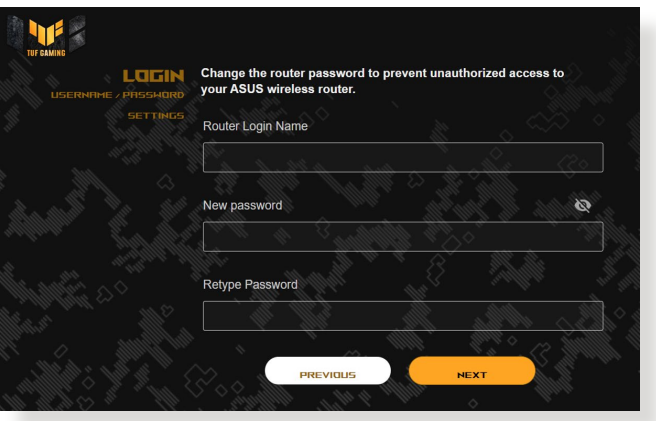

3. Voit nyt käyttää graafista web-käyttöliittymää langattoman ASUS-reitittimen erilaisten asetusten määrittämiseen.

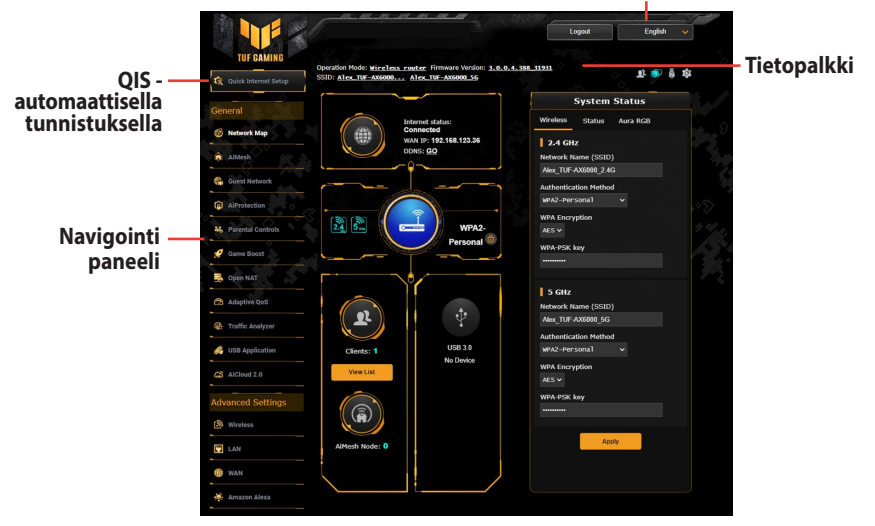

**HUOMAUTUS:** Jos kirjaudut sisään graafiseen web-käyttöliittymään ensimmäistä kertaa, sinut ohjataan edelleen Pika-internet-asetus (QIS) -sivulle automaattisesti.

#### **Yläkomentopainikkeet**

## <span id="page-20-0"></span>**3.2 Adaptiivinen QoS**

Tämä ominaisuus varmistaa kaistanleveyden ensisijaisille tehtäville ja sovelluksille.

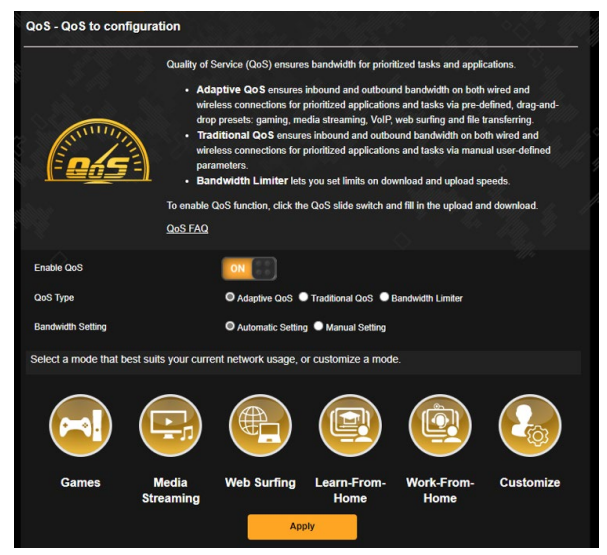

#### **Adaptiivinen QoSn määrittäminen:**

- 1. Siirry navigointipaneelista kohtaan **General (Yleinen)** > **Adaptive QoS (Adaptiivinen QoS)** > **QoS**.
- 2. Napsauta **Enable QoS (Ota QoS käyttöön)** -ruudussa **ON (Päälle)**.
- 3. Valitse määrityksellesi QoS-tyyppi (adaptiivinen QoS, perinteinen QoS tai kaistanleveyden rajoitin).

**HUOMAUTUS:** Katso QoS-välilehdeltä QoS-tyypin määritelmä.

4. Napsauta **Automaattinen asetus** saadaksesi optimaalisen kaistanleveyden automaattisesti tai **Manuaalinen asetus** asettaaksesi siirto ja latauskaistanleveyden manuaalisesti.

**HUOMAUTUS:** Hae kaistanleveystiedot internetpalveluntarjoajaltasi. Voit myös siirtyä osoitteeseen http://speedtest.net tarkistamaan ja hakemaan kaistanleveytesi.

5. Napsauttamalla **Apply (Käytä)**.

## <span id="page-21-0"></span>**3.3 Järjestelmänvalvonta**

## **3.3.1 Käyttötila**

Käyttötilasivu antaa sinun valita verkollesi asianmukaisen tilan.

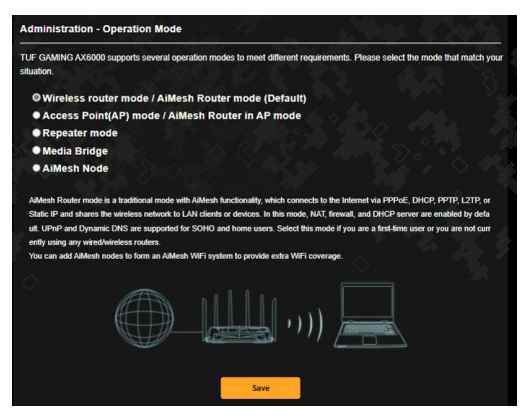

#### **Käyttötilan asettaminen:**

- 1.Siirry navigointipaneelista **Advanced Settings (Lisäasetukset)** > **Administration (Järjestelmänvalvonta)** > **Operation Mode (Käyttötila)**.
- 2.Valitse mikä tahansa näistä käyttötiloista:
- **• Wireless router mode / AiMesh Router mode (Default) (Langaton reititin -tila / AiMesh-reititin-tila (Oletus)):**  Langaton reititin -tilassa langaton reititin muodostaa yhteyden internetiin ja tarjoa internet-käytön käytettävissä oleville laitteilla omassa lähiverkossaan.
- **Access Point(AP) mode / AiMesh Router in AP mode (Tukiasema (AP) / AiMesh-reititin AP-tilassa)**: Tässä tilassa reititin luo uuden langattoman verkon aiemmin luodulla verkolla.
- **Toistintila**: Toistintilassa TUF-AX4200 muodostaa langattoman yhteyden olemassa olevaan langattomaan verkkoon langattoman verkkopeiton laajentamiseksi. Tässä tilassa palomuuri-, IP-jakaminen- ja NAT-toiminto ovat pois käytöstä.
- **Media Bridge:** Tämä asetus vaatii kaksi langatonta reititintä. Toinen palvelin toimi mediasiltana, jossa useat laitteet, kuten äly-TV:t ja pelikonsolit, voivat muodostaa yhteyden ethernetillä.
- **AiMesh Node (AiMesh-Solmu)**: Tämä asetus vaatii vähintään

<span id="page-22-0"></span>kaksi AiMesh-järjestelmää tukevaa ASUS-reititintä. Ota AiMesh-solmu käyttöön ja kirjaudu sisään AiMesh-reitittimen verkkokäyttöliittymään etsiäksesi läheltä käytettävissä olevia AiMesh-solmuja liitettäväksi AiMesh-järjestelmään. AiMesh-järjestelmä tarjoaa koko kodin kattavan ja keskitetyn hallinnan.

3. Napsauta **Apply (Käytä).**

**HUOMAUTUS:** Reititin käynnistyy uudelleen, kun muutat tiloja.

#### **3.3.2 Järjestelmä**

**System (Järjestelmä)** -sivu antaa määrittää langattoman reitittimen asetuksia.

#### **Järjestelmäasetusten asettaminen:**

- 1. Siirry navigointipaneelista **Advanced Settings (Lisäasetukset)** > **Administration (Järjestelmänvalvonta)** > **System (Järjestelmä)**.
- 2. Voit määrittää seuraavat asetukset.
	- **Change router login password (Muuta reitittimen kirjautumissalasana)**: Voit muuttaa langattoman reitittimen salasanan ja kirjautumisnimen syöttämällä uuden nimen ja salasanan.
	- **Time Zone (Aikavyöhyke)**: Valitse verkkosi aikavyöhyke.
	- **NTP Server (NTP-palvelin)**: Langaton reititin voi käyttää NTP (Network time Protocol) -palvelinta ajan synkronointiin.
	- **Enable Telnet (Ota Telnet käyttöön)**: Napsauta **Yes (Kyllä)** ottaaksesi Telnet-palvelut käyttöön verkossa. Napsauta **No (Ei)** ottaaksesi Telnetin pois käytöstä.
	- **Authentication Method (Todentamismenetelmä)**: Voit valita HTTP- tai HTTPS-protokollan tai molemmat reitittimen käytön suojaamiseksi.
	- **Enable Web Access from WAN(Ota web-käyttö käyttöön WANverkosta)**: Valitse **Yes (Kyllä)** antaaksesi verkon ulkopuolella olevien laitteiden käyttää langattoman verkon graafisia käyttöliittymäasetuksia. Valitse **No (Ei)** estääksesi käytön.
	- **Only allow specific IP (Salli vain määritetyt IP-osoitteet)**: Napsauta **Yes (Kyllä)**, jos haluat määrittää määrättyjä IPosoitteita laitteille, joiden on sallittu käyttää langattoman reitittimen graafisen käyttöliittymän asetuksia WAN-verkossa.
	- **Asiakasluettelo**: Syötä niiden verkko laitteiden WAN IP -osoitteet, joiden on sallittua käyttää langattoman reitittimen asetuksia. Tätä luetteloa käytetään, jos napsautat **Yes (kyllä) Only**

**allow specific IP (Salli vain määritetty IP-osoite)** -kohdassa.

<span id="page-23-0"></span>3. Napsauta **Apply (Käytä)**.

#### **3.3.3 Laiteohjelmiston päivittäminen**

**HUOMAUTUS:** Lataa viimeisin laiteohjelmistoversio ASUS-websivustolta osoitteesta **http://www.asus.com**

#### **Voit päivittää laiteohjelmiston seuraavasti:**

- 1. Siirry navigointipaneelista **Advanced Settings (Lisäasetukset)** > **Administration (Järjestelmänvalvonta)** > **Firmware Upgrade (Laitteistopäivitys)**.
- 2. Napsauta **New Firmware File (Uusi laiteohjelmistotiedosto)** -kohtaa ja napsauta **Browse (Selaa)**. Navigoi ladataksesi laiteohjelmistotiedoston.
- 3. Napsauta **Upload (Siirrä)**.

#### **HUOMAUTUKSIA:**

- Kun päivitys on suoritettu loppuun, odota hetki, kunnes järjestelmä käynnistyy uudelleen.
- Jos päivitystoimenpide epäonnistuu, langaton reititin siirtyy automaattisesti pelastustilaan ja etupaneelissa oleva virran LEDmerkkivalo alkaa vilkkua hitaasti. Voit palauttaa järjestelmän käyttämällä **4.2 Firmware Restoration** -apuohjelmaa.

#### **3.3.4 Asetusten palauttaminen/tallentaminen/siirtäminen Voit palauttaa/tallentaa/siirtää asetukset seuraavasti:**

- 1. Siirry navigointipaneelista **Advanced Settings (Lisäasetukset)** > **Administration (Järjestelmänvalvonta)** > **Restore/Save/ Upload Setting (Palauta/Tallenna/Siirrä/Siirrä asetus)**.
- 2. Valitse tehtävät, jotka haluat suorittaa:
	- Jos haluat palauttaa oletusasetukset, valitse **Restore (Palauta)** ja napsauta kehotettaessa **OK**.
	- Voit tallentaa nykyiset asetukset napsauttamalla **Save (Tallenna)**, navigoi kansioon, johon aiot tallentaa tiedoston ja napsauta **Save (Tallenna)**.
	- Palauttaaksesi tallennetusta järjstelmäasetustiedostosta, napsauta **Browse (Selaa)** paikallistaaksesi tiedoston ja napsauta sitten **Upload (Siirrä)**.

<span id="page-24-0"></span>**TÄRKEÄÄ:** Jos ilmenee ongelmia, siirrä uusin laitteistoversio ja määritä uudet asetukset. Älä palauta reititintä oletusasetuksiin.

## **3.4 AiCloud 2.0**

AiCloud 2.0 on pilvipalvelusovellus, joka mahdollistaa tiedostojen tallentamisen, synkronoinnin, jakamisen ja käytön.

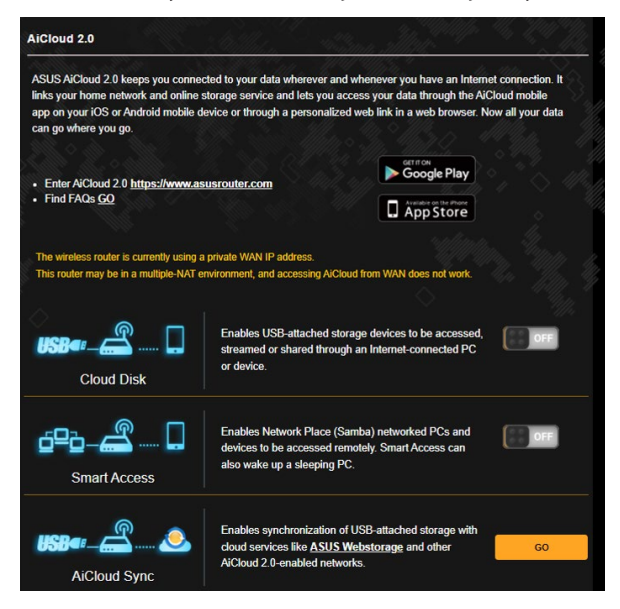

#### **AiCloud-sovelluksen käyttö:**

- 1. Lataa ja asenna Google Play Store tai Apple Store -kaupasta ASUS AiCloud -sovellus älylaitteeseesi.
- 2. Liitä älylaitteesi verkkoon. Toimi ohjeiden mukaisesti suorittaaksesi AiCloud-asetuksen loppuun.

#### <span id="page-25-0"></span>**3.4.1 Pilvilevyasema**

#### **Pilvilevyaseman luominen:**

- 1. Liitä USB-tallennuslaite langattomaan reitittimeen.
- 2. Kytke **Pilvilevyasema** päälle.

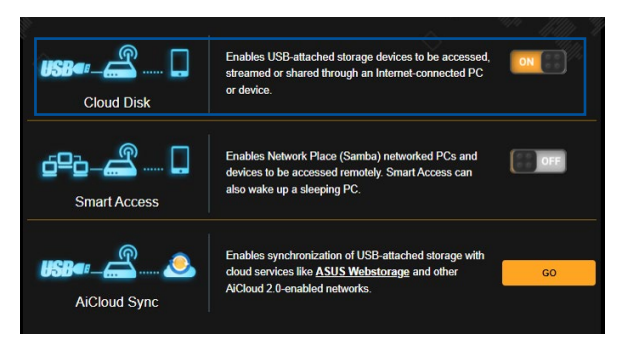

3. Siirry osoitteeseen **http://www.asusrouter.com** ja syötä reitittimen kirjautumistili ja salasana. Paremman käyttäjäkokemuksen saamiseksi on suositeltavaa käyttää **Google Chrome** -tai **Firefox**-selainta.

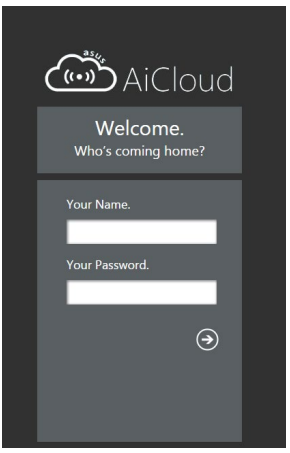

4. Voit nyt aloittaa verkkoon liitettyjen laitteiden Cloud Disk -tiedostojen käytön.

**HUOMAUTUS:** Kun käytät laitteita, jotka on yhdistetty verkkoon, sinun on annettava laitteen käyttäjänimi ja salasana manuaalisesti. Niitä ei tallennetta AiCloudiin turvallisuussyistä.

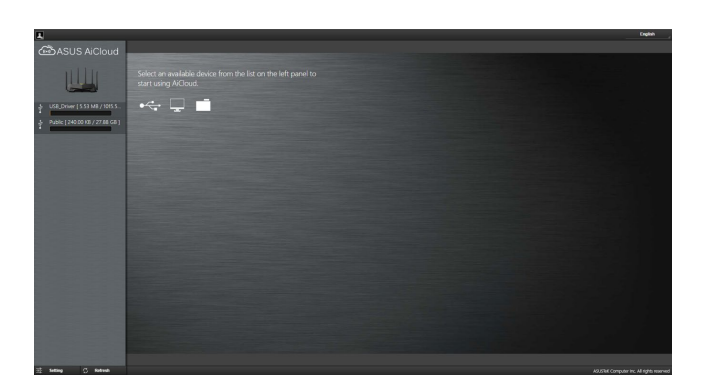

## <span id="page-27-0"></span>**3.4.2 Älykäs käyttö**

Älykäs käyttö -toiminto mahdollistaa helpon pääsyn lähiverkkoon reitittimen toimialuenimellä.

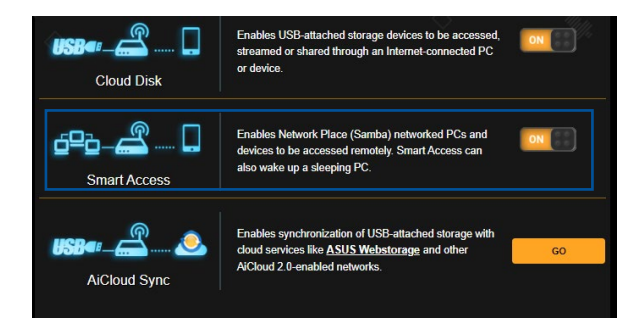

#### **HUOMAUTUKSIA:**

- Voit luoda reitittimellesi toimialuenimen ASUS DDNS -sovelluksella. Katso lisätietoja osasta **3.19.6 DDNS**.
- AiCloud tarjoaa oletuksena suojatun HTTPS-yhteyden. Näppäile https://[yourASUSDDNSname].asuscomm.com hyvin turvallista Pilvilevyasema- ja Älykäs käyttö -käyttöä varten.

## <span id="page-28-0"></span>**3.4.3 AiCloud Sync**

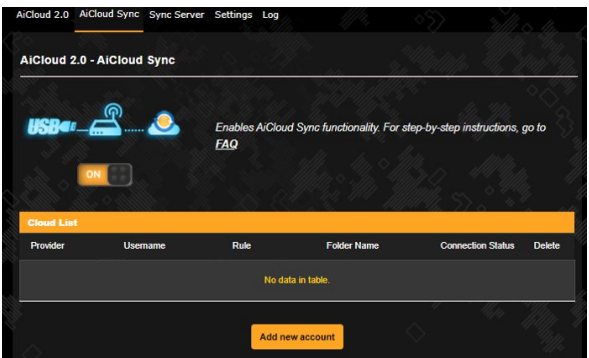

#### **AiCloud Sync -toiminnon käyttö:**

- 1. Käynnistä AiCloud, napsauta **AiCloud Sync** > **Go (Siirry)**.
- 2. Valitse **ON (Päällä)** ottaaksesi AiCloud Sync -toiminnon käyttöön.
- 3. Napsauta **Add new account (Lisää uusi tili)**.
- 4. Näppäile ASUS WebStorage -tilin salasana ja valitse hakemisto, jonka haluat synkronoida WebStorage-tilin kanssa.
- 5. Napsauta **Apply (Käytä)**.

## <span id="page-29-0"></span>**3.5 AiMesh**

### **3.5.1 Ennen asettamista**

AiMesh Wi-Fi -järjestelmän asetuksen valmistelu

- 1. Kaksi (2) ASUS-reititintä (mallit, jotka tukevat AiMeshia https://www.asus.com/AiMesh/).
- 2. Määritä toinen AiMesh-reitittimeksi ja toinen AiMesh-solmuksi.

**HUOMAUTUS:** Jos sinulla on useita AiMesh-reitittimiä, on suositeltavaa käyttää AiMesh-reitittimenä reititintä, jolla on korkeimmat tekniset tiedot ja muita AiMesh-solmuina.

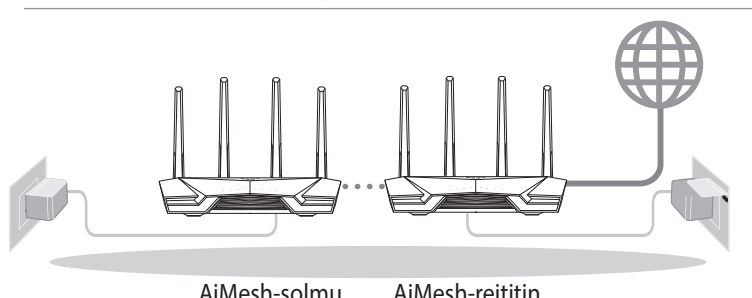

## **3.5.2 Aimesh-asetusohjeet**

#### **Valmistele**

Sijoita AiMesh-reititin ja solmu 1–3 metrin etäisyydelle toisistaan asetusprosessin aikana.

#### **AiMesh-solmu**

Tehtaan oletustila. Pidä virta päällä ja ja valmiustilassa AiMeshjärjestelmäasetuksia varten.

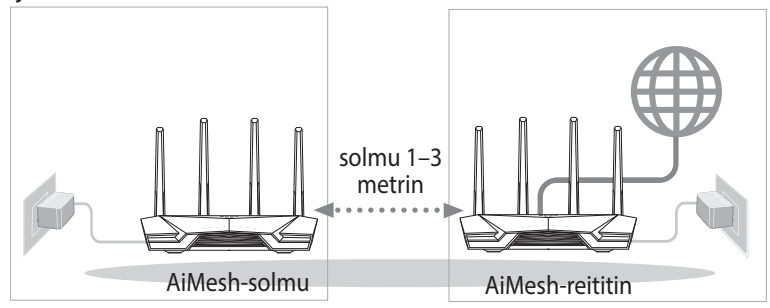

#### **AiMesh-reititin**

1) Katso toisen reitittimen **Pikaoppaasta** kuinka AiMeshreititin yhdistetään tietokoneeseen ja modeemiin, ja kirjaudu sitten sisään graafiseen web-käyttöliittymään.

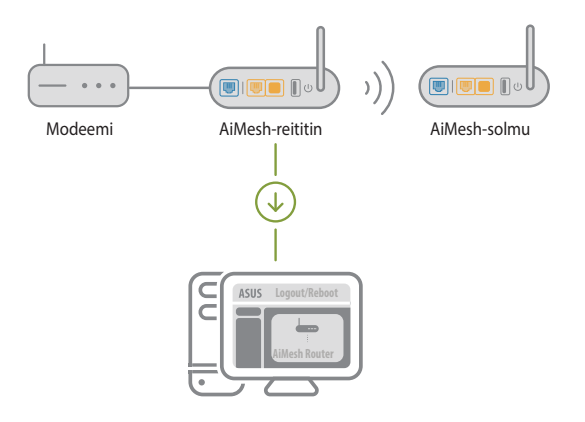

2) Siirry Verkkokarttasivulle, napsauta AiMesh-kuvaketta ja etsi sitten laajentuva AiMesh-solmusi.

**HUOMAUTUS**: Jollet löydä AiMesh-kuvaketta täältä, napsauta laiteohjelmistoversiota ja päivitä laiteohjelmisto.

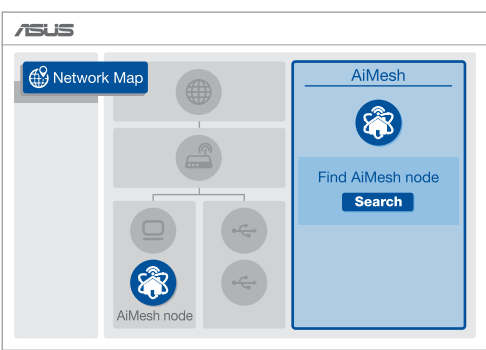

3) Napsauta **Search (Etsi)**, AiMesh-solmusi etsitään automaattisesti. Kun AiMesh-solmu näkyy tällä sivulla, napsauta sitä lisätäksesi sen AiMesh-järjestelmään.

**HUOMAUTUS:** Jollet löydä yhtään AiMesh-solmua, siirry kohtaan **VIANETSINTÄ**.

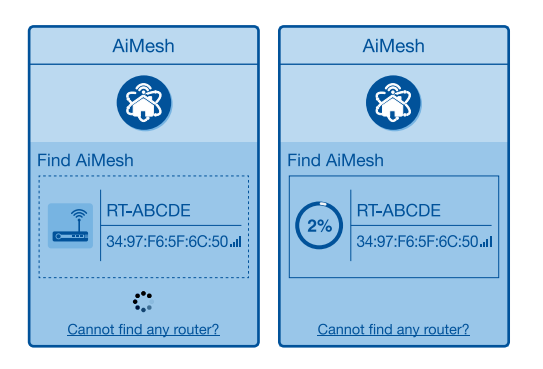

4) Viesti tulee näkyviin, kun synkronointi on valmis.

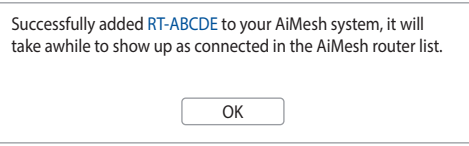

5) Onnittelut! Voit havaita seuraavien sivujen tulevan näkyviin, kun AiMesh-solmun lisääminen AiMesh-verkkoon on onnistunut.

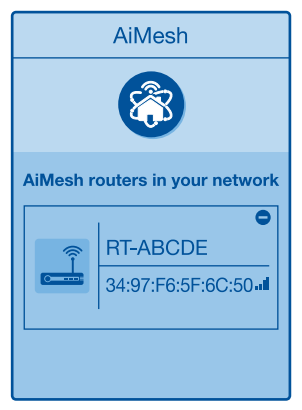

#### <span id="page-32-0"></span>**3.5.3 Vianetsintä**

Jos AiMesh-reitittimesi ei löydä läheltä yhtään AiMesh-solmua tai synkronointi epäonnistuu, tarkista seuraavat ja yritä uudelleen.

- 1) Siirrä AiMesh-solmu lähemmäs ihanteelliselle etäisyydelle AiMesh-reitittimestä. Varmista että laitteiden välinen etäisyys on 1–3 metriä.
- 2) AiMesh-solmusi on käynnistetty.
- 3) AiMesh-solmusi on päivitetty AiMesh-tuettuun laiteohjelmistoon.
	- i. Lataa AiMesh-tuettu laiteohjelmisto osoitteesta: https://www.asus.com/AiMesh/
	- ii. Käynnistä AiMesh-solmu ja liitä se PC-tietokoneeseen verkkokaapelilla.
	- iii. Käynnistä verkkokäyttöliittymä. Sinut ohjataan uudelleen ASUS-ohjattuun asetukseen. Jos ei, navigoi osoitteeseen http://www.asusrouter.com.
	- iv. Siirry kohtaan **Administration (Järjestelmänvalvonta)** > **Firmware Upgrade (laiteohjelmiston päivitys)**. Napsauta **Choose File (Valitse tiedosto)** ja lataa AiMeshtuettulaiteohjelmisto.
	- v. Siirry laiteohjelmiston lataamisen jälkeen Verkkokarttasivulle ja tarkista, onko AiMesh-kuvake tullut näkyviin.

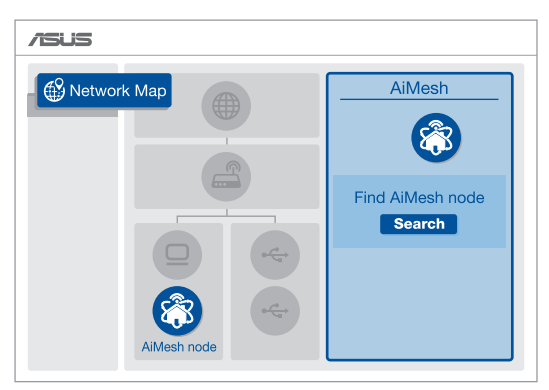

vi. Paina AiMesh-solmun nollauspainiketta vähintään 5 sekuntia. Vapauta nollauspainike, kun virran LEDmerkkivalo vilkkuu hitaasti.

<span id="page-33-0"></span>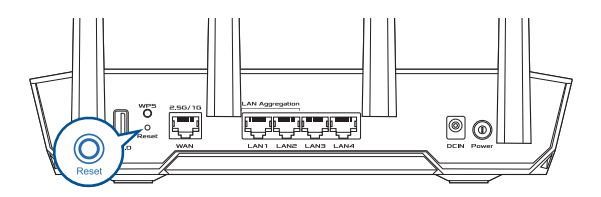

#### **3.5.4 Uudelleensijoittaminen**

#### **Paras suorituskyky**:

Sijoita AiMesh-reititin ja solmu parhaalle paikalle.

#### **HUOMAUTUKSIA:**

- Minimoidaksesi häiriön, pidä reitittimet etäällä laitteista, kuten johdottomat puhelimet, Bluetooth-laitteet ja mikroaaltouunit.
- On suositeltavaa sijoittaa reitittimet avoimeen tai avaraan sijaintiin.

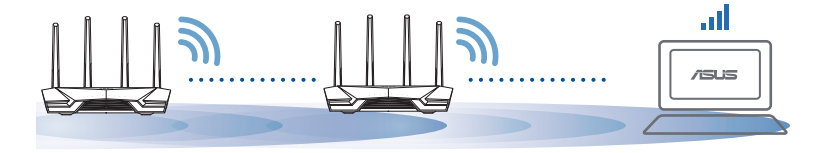

### <span id="page-34-0"></span>**3.5.5 Usein kysyttyä**

#### **Q1: Tukeeko AiMesh-reititin Tukiasematilaa?**

**V:** Kyllä. Voit valita AiMesh-reitittimen asettamisen reititin- tai tukiasematilaan. Siirry graafiseen web-käyttöliittymään (http://www.asusrouter.com) ja siirry sivulle **Administration (Järjestelmänvalvonta)** > **Operation Mode (Käyttötila)**.

#### **Q2: Voinko asettaa langallisen yhteyden AiMesh-reitittimien välille (Ethernet-runkoliityntä)?**

- **V:** Kyllä. AiMesh-järjestelmä tukee sekä langatonta että langallista yhteyttä AiMesh-reitittimen ja solmun välillä läpimenon ja vakauden maksimoimiseksi. AiMesh analysoi langattoman signaalin voimakkuuden kullekin käytettävissä olevalle taajuuskaistalle ja määrittää sitten automaattisesti kumpi palvelee paremmin, langallinen vai langaton, reitittimien välisen yhteyden selkärankana.
- 1) Muodosta ensin yhteys AiMesh-reitittimen ja solmun välillä Wi-Fi-verkolla toimimalla asetusohjeiden mukaisesti.
- 2) Sijoita solmu ihanteelliseen sijaintiin parhaan peiton saamiseksi. Vie Ethernet-kaapeli AiMesh-reitittimen LANportista AiMesh-solmun WAN-porttiin.

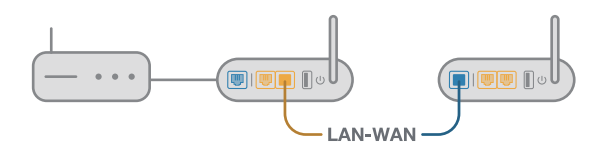

3) AiMesh-järjestelmä valitsee automaattisesti parhaan polun datan lähetykselle, joko langallisesti tai langattomasti.

## <span id="page-35-0"></span>**3.6 AiProtection**

AiProtection tarjoaa reaaliaikaisen valvonnan, joka tunnistaa haittaohjelmiston, vakoiluohjelmiston ja ei-toivotun käytön. Se myös suodattaa ei-toivottuja web-sivustoja ja sovelluksia ja antaa sinun aikatauluttaa ajan, jolloin liitetty laite voi käyttää internetiä.

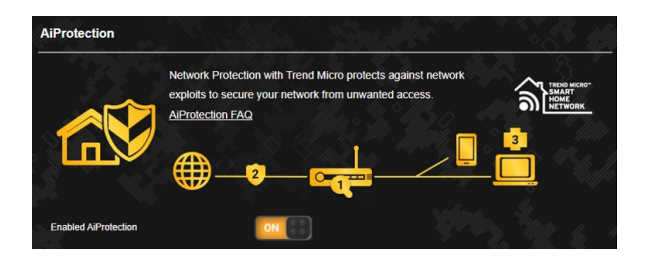
# **3.6.1 AiProtection:n määrittäminen**

AiProtection estää verkkoväärinkäytön ja suojaa verkkosi eitoivotulta käytöltä.

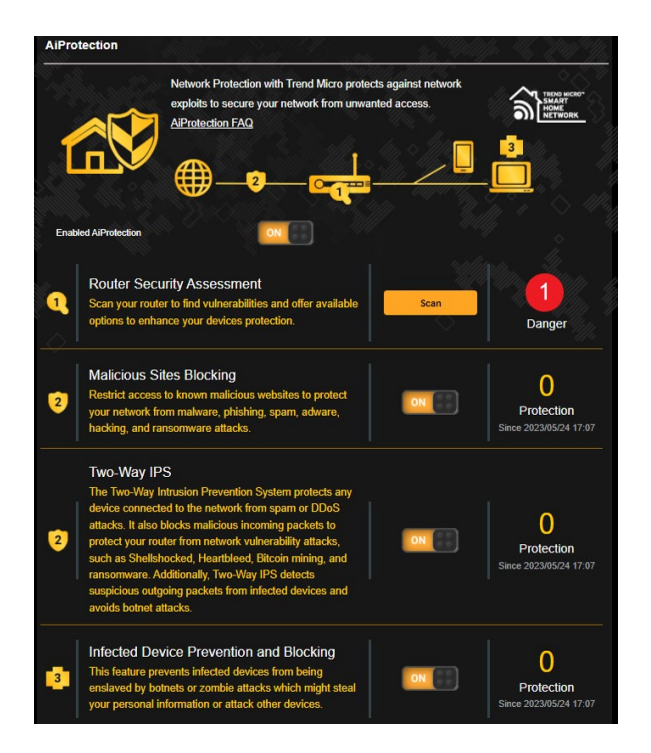

### **AiProtection:n määrittäminen:**

- 1. Siirry navigointipaneelista kohtaan **General (Yleinen)** > **AiProtection**.
- 2. Napsauta AiProtection -pääsivulla **Network Protection (Verkkosuojaus)**.
- 3. Napsauta Verkkosuojaus-välilehdellä **Scan (Skannaa)**.

Hakutulokset näytetään **Router Security Assessment (Reitittimen suojauksen arviointi)** sivulla.

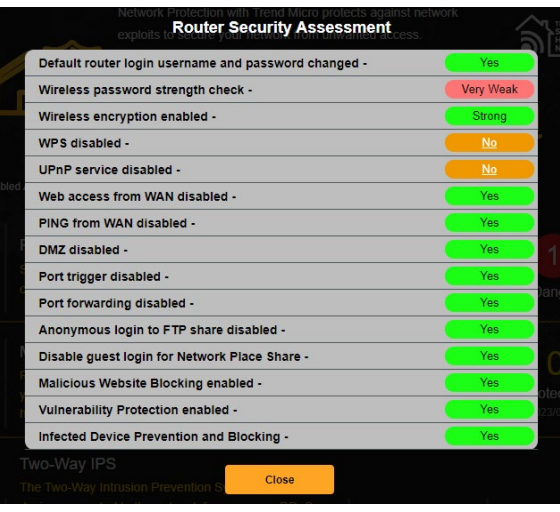

**TÄRKEÄÄ!** Kohteiden, joilla on **Yes (Kyllä)** merkintä **Router Security Assessment (Reitittimen suojauksen arviointi)** sivulla, katsotaan olevan turvallisia.

- 4. (Valinnainen) Määritä **Router Security Assessment (Reitittimen suojauksen arviointi) sivulla manuaalisesti kohteet, joilla on merkintä No (Ei)**, **Weak (Heikko)**, tai **Very Weak (Hyvin heikko)**. Toimi näin:
	- a. Napsauta kohdetta siirtyäksesi kohteen asetussivulle.
	- b. Määritä ja tee välttämättömät muutokset kohteen suojausasetussivulla ja napsauta **Apply (Käytä) kun olet valmis.**
	- c. Siirry takaisin **Router Security Assessment (Reitittimen suojauksen arviointi)** sivulle ja napsauta **Close (Sulje) sulkeaksesi sivun**.
- 5. Napsauta vahvistusilmoituksessa **OK**.

## **3.6.2 Pahantahtoisten sivustojen eston**

Tämä ominaisuus rajoittaa pääsyn pilvitietokannassa tunnetuille pahantahtoisille web-sivustoille aina ajan tasalla olevalla suojauksella.

**HUOMAUTUS:** Tämä toiminto on automaattisesti käytössä, jos suoritat Router Weakness Scan (Reitittimen heikkousskannaus) -toiminnon.

#### **Pahantahtoisten sivustojen eston käyttöönotto:**

- 1. Siirry navigointipaneelista kohtaan **General (Yleinen)** > **AiProtection**.
- 2. Napsauta AiProtection -pääsivulla **Malicious Sites Blocking (Pahantahtoisten sivustojen esto)**.

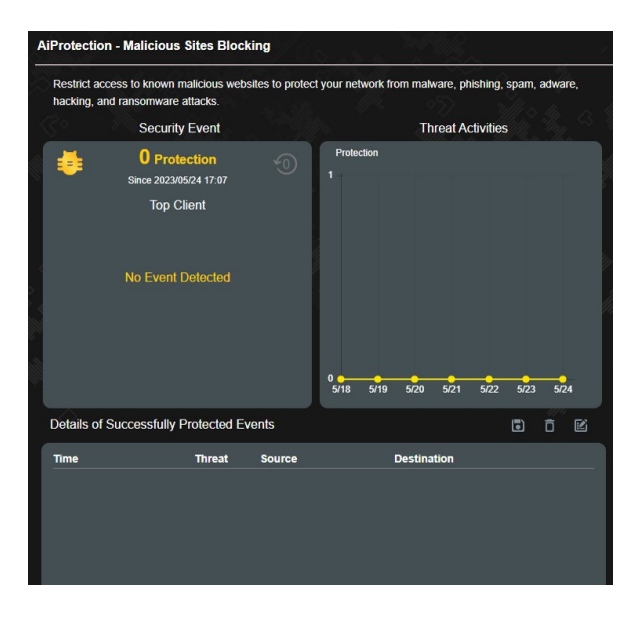

## **3.6.3 Kaksisuuntainen IPS**

Tämä ominaisuus ratkaisee tavalliset väärinkäytöt reititinmäärityksessä.

**HUOMAUTUS:** Tämä toiminto on automaattisesti käytössä, jos suoritat Router Weakness Scan (Reitittimen heikkousskannaus) -toiminnon.

#### **Kaksisuuntaisen IPS:n käyttöönotto:**

- 1. Siirry navigointipaneelista kohtaan **General (Yleinen)** > **AiProtection**.
- 2. Napsauta AiProtection -pääsivulla **Two-Way IPS (Kaksisuuntainen IPS)**.

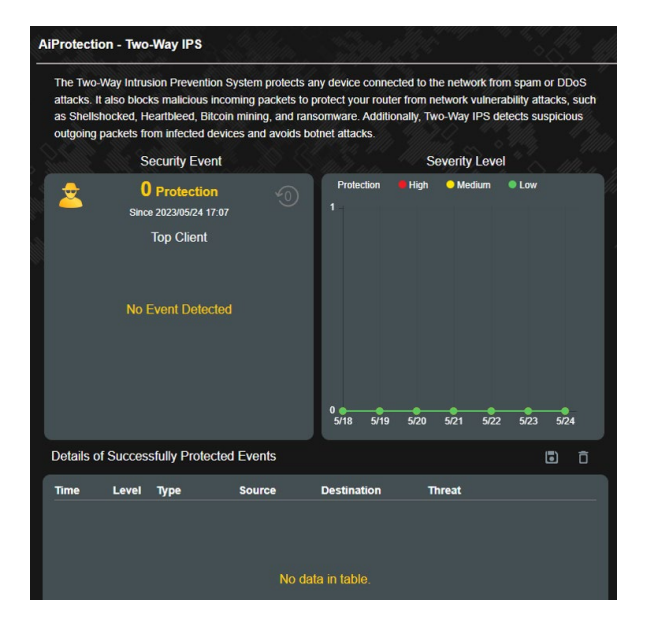

# **3.6.4 Tartunnan saaneen laitteen torjuminen ja estäminen**

Tämä toiminto estää tartunnan saaneita laitteitta kommunikoimasta henkilökohtaisia tietoja tai tartunnan saanutta tilaa muille osapuolille.

**HUOMAUTUS:** Tämä toiminto on automaattisesti käytössä, jos suoritat Router Weakness Scan (Reitittimen heikkousskannaus) -toiminnon.

#### **Tartunnan saaneen laitteen torjumisen ja estämisen käyttöönotto:**

- 1. Siirry navigointipaneelista kohtaan **General (Yleinen)** > **AiProtection**.
- 2. Napsauta AiProtection -pääsivulla **Infected Device Prevention and Blocking (Tartunnan saaneen laitteen torjuminen ja estäminen)**.

#### **Hälytyksen ensisijaisuuden määrittäminen:**

- 1. Napsauta Infected Device Prevention and Blocking (Tartunnan saaneen laitteen torjuminen ja estäminen) -ruudussa **Alert Preference (Hälytyksen ensisijaisuus)**.
- 2. Valitse tai näppäile sähköpostipalvelun tarjoaja, sähköpostitili ja salasana ja napsauta sitten **Apply (Käytä)**.

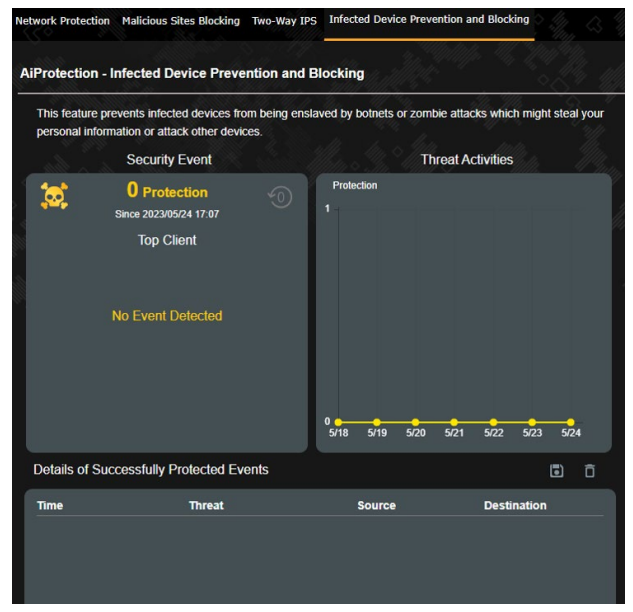

# **3.7 Palomuuri**

Langaton reititin voi toimia verkkosi laitteiston palomuurina.

**HUOMAUTUS**: Palomuuritoiminto on käytössä oletuksena.

# **3.7.1 Yleistä**

### **Peruspalomuuriasetusten asettaminen:**

- 1. Siirry navigointipaneelista **Advanced Settings (Lisäasetukset)** > **Firewall (Palomuuri)** > **General (Yleinen)**.
- 2. Valitse **Enable Firewall (Ota palomuuri käyttöön)** -kentässä **Yes (Kyllä)**.
- 3. Valitse **Enable DoS protection (Ota DoS suojaus käyttöön)** -kohdassa **Yes (Kyllä)** suojataksesi verkkosi DoS (Denial of Service) -hyökkäyksiltä, vaikka tämä voi vaikuttaa reitittimen suorituskykyyn.
- 4. Voit myös seurata paketteja, joita vaihdetaan LAN- ja WAN-verkkojen välillä. Valitse Logged packets type (Lokiin kirjattavien pakettien tyyppi) -kohdassa **Dropped (Katkaistu)**, **Accepted (Hyväksytty)** tai **Both (Molemmat)**.
- 5. Napsauta **Apply (Käytä)**.

# **3.7.2 URL-suodatin**

Voit määrittää avainsanat tai web-osoitteet estääksesi määrättyjen URL-osoitteiden käytön.

**HUOMAUTUS**: URL-suodatin perustuu DNS-kyselyyn. Jos verkkoasiakas on jo käyttänyt web-sivustoa, kuten http://www. abcxxx.com, web-sivusto ei enää ole estetty (Järjestelmän DNSvälimuisti tallentaa aiemmin vieraillut web-sivustot). Ratkaistaksesi tämän ongelman, tyhjennä DNS-välimuisti ennen URL-suodattimen asetusta.URL-suodattimen asettaminen:

- 1. Siirry navigointipaneelista **Advanced Settings (Lisäasetukset)** > **Firewall (Palomuuri)** > **URL Filter (URL-suodatin)**.
- 2. Valitse **Enable URL Filter (Ota URL-suodatin käyttöön)** -kentässä **Enabled (Käytössä)**.
- 3. Syötä URL ja napsauta **o**-painiketta.
- 4. Napsauta **Apply (Käytä)**.

# **3.7.3 Avainsanasuodatin**

Avainsanasuodatin estää tiettyjä avainsanoja käyttävien websivustojen käytön.

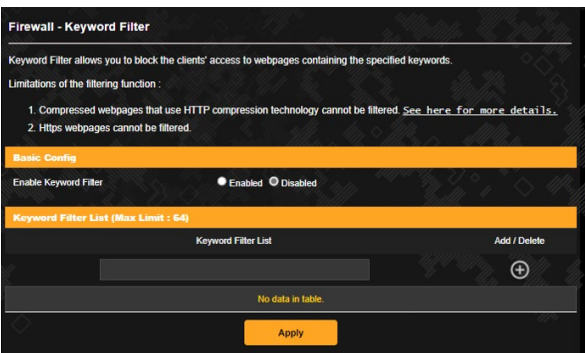

### **Avainsanasuodattimen asettaminen:**

- 1. Siirry navigointipaneelista **Advanced Settings (Lisäasetukset)** > **Firewall (Palomuuri)** > **Keyword Filter (Salasanasuodatin)**.
- 2. Valitse **Enable Keyword Filter (Ota salasanasuodatin käyttöön)** -kentässä **Enabled (Käytössä)**.
- 3. Anna sana tai lause ja napsauta O-painiketta.
- 4. Napsauta **Apply (Käytä)**.

#### **HUOMAUTUKSIA:**

- **•** Salasanasuodatin perustuu DNS-kyselyyn. Jos verkkoasiakas on jo käyttänyt web-sivustoa, kuten http://www.abcxxx.com, websivusto ei enää ole estetty (Järjestelmän DNS-välimuisti tallentaa aiemmin vieraillut web-sivustot). Ratkaistaksesi tämän ongelman, tyhjennä DNS-välimuisti ennen salasanasuodattimen asetusta.
- **•** HTTP-pakkauksella pakattuja web-sivuja ei voi suodattaa. HTTPSsivuja ei myöskään voi estää salasanasuodattimella.

# **3.7.4 Verkkopalvelut-suodatin**

Verkkopalvelut-suodatin estää LAN - WAN -pakettien vaihdon ja rajoittaa verkkoasiakkaiden määrättyjen verkkopalveluiden käyttöä, kuten Telnet tai FTP.

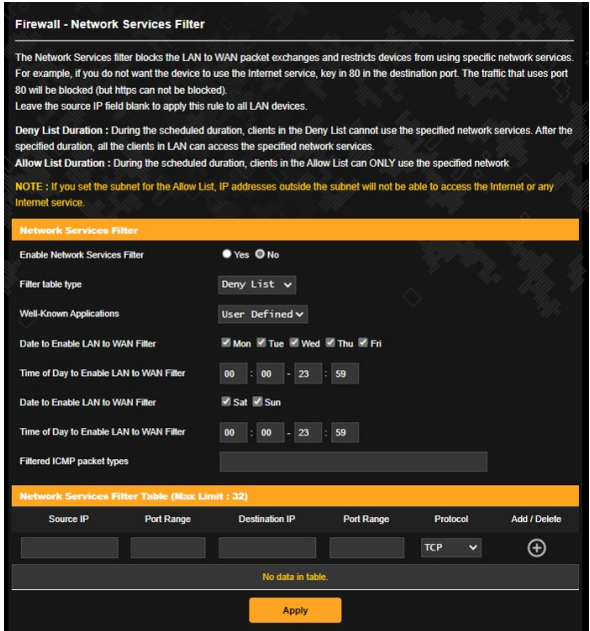

#### **Verkkopalvelut-suodattimen asettaminen:**

- 1. Siirry navigointipaneelista **Advanced Settings (Lisäasetukset)** > **Firewall (Palomuuri)** > **Network Service Filter (Verkkopalvelut-suodatin)**.
- 2. Valitse Ota Verkkopalvelut-suodatin käyttöön -kentässä **Yes (Kyllä)**.
- 3. Valitse Suodatintaulukkotyyppi. **Black List (Kielletyt-luettelo)** estää määritetyt verkkopalvelut. **White List (Sallitut-luettelo)** rajoittaa käytön vain määritettyihin verkkopalveluihin.
- 4. Määritä päivä ja aika, jolloin suodattimet ovat aktiivisia.
- 5. Määrittääksesi verkkopalvelun suodattimeen, syötä lähde-IP, kohde-IP, Porttialue ja Protokolla. Napsauta  $\bullet$ -painiketta.
- 6. Napsauta **Apply (Käytä)**.

# **3.8 Pelin**

Tämä ominaisuus mahdollistaa Game Boostin käyttöönoton yhdellä napsautuksella. Kun Game Boost on otettu käyttöön, TUF Gaming -pelireititin asettaa pelipaketille korkeimman ensisijaisuuden parhaan pelikokemuksen tarjoamiseksi.

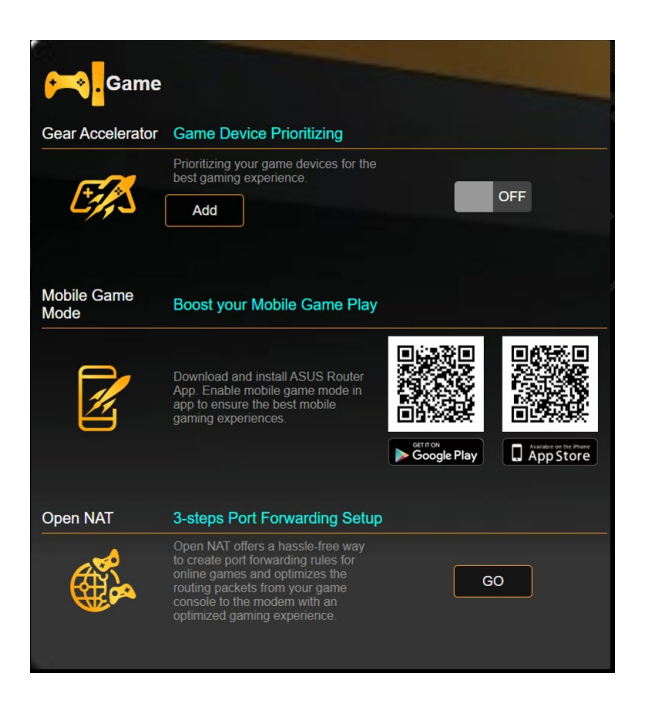

# **Game Boost (Pelin tehostus):n määrittäminen:**

Siirry navigointipaneelista kohtaan **General (Yleinen)** > **Game (Pelin)**.

# **3.8.1 Laitekiihdytin**

Laitekiihdytin mahdollistaa pelilaitteiden priorisoinnin langattomasti online-ohjauspaneelilla parhaan pelikokemuksen saamiseksi.

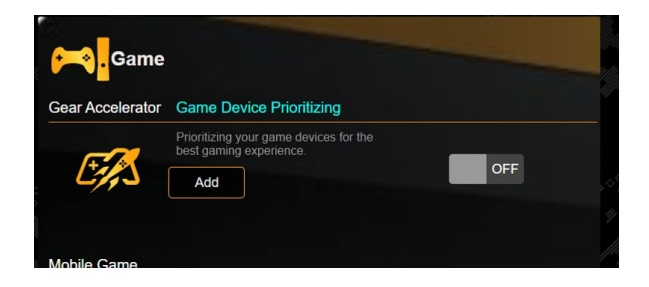

#### **Laitekiihdyttimen määrittäminen:**

- 1. Siirry navigointipaneelissa kohtaan **General (Yleinen)** > **Game (Pelin)**.
- 2. Napsauta **Gear Accelerator (Laitekiihdytin)** -ruudussa **ON (Päälle)**.
- 3. Otettuasi asetuksen käyttöön, napsauta **Add (Lisää)** valitaksesi asiakasnimen.
- 4. Napsauta  $\Theta$  lisätäksesi asiakasprofiilin.
- 5. Tallenna asetukset napsauttamalla **Apply (Käytä)**

HUOMAUTUS: Jos haluat poistaa asiakasprofiilin, napsauta  $\Theta$ .

# **3.8.2 Open NAT**

Open NAT tarjoaa vaivattoman tavan portinsiirtosääntöjen luomiseen onlinepelejä varten ja se optimoi reitityspaketit pelikonsolista modeemiin optimaalisella pelikokemuksella.

Pelattaessa PC- tai konsolipelejä, saattaa ilmetä joitakin yhteysongelmia, jotka johtuvat internet-palveluntarjoajan tai reitittimen asetuksista ympäristössäsi, kuten NAT, ja portinestoista. Open NAT auttaa varmistamaan, TUF Gaming -langaton reititin estä peliyhteyttä.

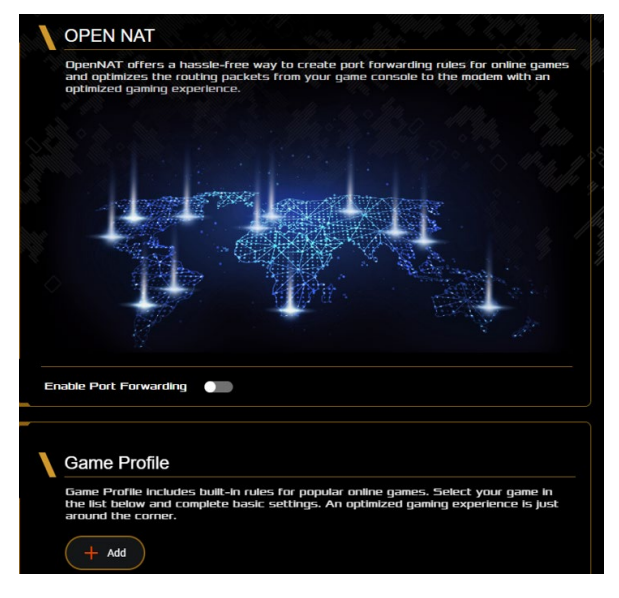

# **Open NATn määrittäminen:**

- 1. Siirry navigointipaneelissa kohtaan **Yleiset** > **Open NAT**.
- 2. Siirrä liukusäädin **Ota käyttöön portinsiirto** ohtaan.
- 3. Valitse peli ja tee perusasetukset valitsemalla **peliprofiilista Lisää**.
- 4. Napsauta **OK**.

# **3.9 Vierasverko**

Vierasverkko tarjoaa internet-yhteyttä käyttäville tilapäisille vieraille mahdollisuuden käyttää erillisiä SSID-tunnuksia tai verkkoja käyttämättä yksityistä verkkoasi.

**HUOMAUTUS:** TUF-AX4200 tukee enintään kuusi SSID:tä (kolme 2,4 GHz ja kolme 5 GHz).

#### **Vierasverkon luominen:**

- 1. Siirry navigointipaneelista kohtaan **General (Yleinen)** > **Guest Network (Vierasverkko)**.
- 2. Valitse Vierasverkko-näytössä 2,4 GHz:in tai 5 GHz:in taajuuskaista luotavalle vierasverkolle.
- 3. Napsauta **Enable (Ota käyttöön)**.

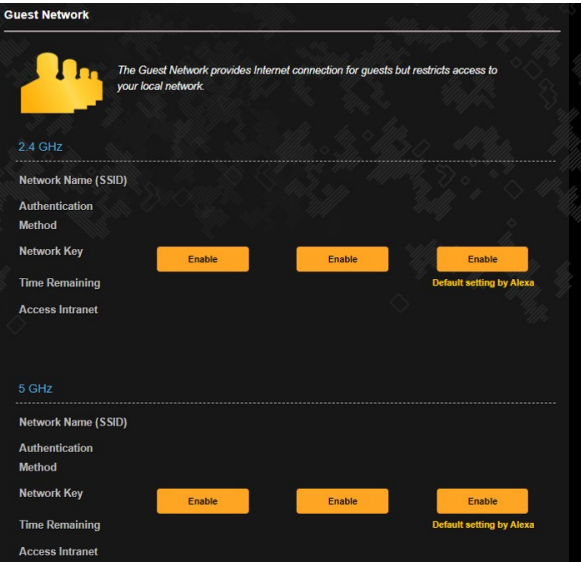

- 4. Muuttaaksesi vierasasetuksia, napsauta mukautettavaa vierasasetusta. Napsauta **Remove (Poista)** poistaaksesi vierasasetukset.
- 5. Määritä tilapäisen verkon langattoman verkon nimi Network Name (Verkkonimi) (SSID) -kohdassa.
- 6. Valitse Todennusmenetelmä.
- 7. Jos valitset WPA-todennusmenetelmän, valitse WPA-salaus.
- 8. Määritä Access time (Käyttöaika) tai valitse **Limitless (Rajoittamaton)**.
- 9. Valitse **Disable (Pois käytöstä)** tai **Enable (Käyttöön)** Access Intranet (Käytä intranetiä) -kohdassa.
- 10.Kun olet valmis, napsauta **Apply (Käytä)**.

# **3.10 IPv6**

Tämä langaton reititin tukee IPv6-osoitteen määritystä, järjestelmää, joka tukee useita IP-osoitteita. Tämä standardi ei ole vielä laajalti käytettävissä. Ota yhteys internet-palveluntarjoajaasi, jos internet-palvelusi tukee IPv6:tta.

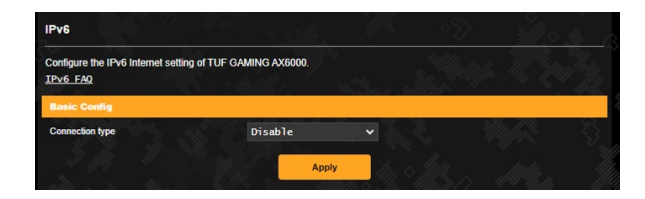

## **IPv6:n asettaminen:**

- 1. Siirry navigointipaneelista **Advanced Settings (Lisäasetukset)** > **IPv6**.
- 2. Valitse **Connection type (Yhteystyyppi)**. Määritysvalinnat vaihtelevat valitun yhteystyypin mukaan.
- 3. Syötä IPv6:n LAN- ja DNS-asetukset.
- 4. Napsauta **Apply (Käytä)**.

**HUOMAUTUS:** Tutustu internet-paleluntarjoajan erityisiin internetpalvelusi IPv6-tietoihin.

# **3.11 LAN**

# **3.11.1 LAN IP**

LAN IP -näyttö antaa mukauttaa langattoman reitittimen LAN IP -asetuksia.

**HUOMAUTUS:** Kaikki muutokset LAN IP -osoitteeseen heijastuvat DHCP-asetuksissasi.

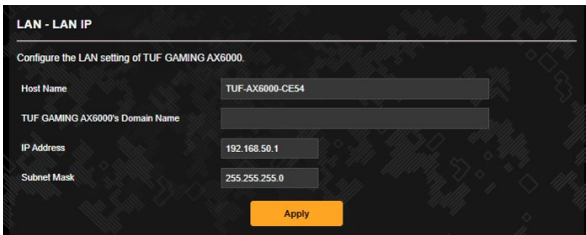

**LAN IP -asetusten mukauttaminen:**

- 1. Siirry navigointipaneelista **Advanced Settings (Lisäasetukset)** > **LAN** > **LAN IP**.
- 2. Mukauta **IP address (IP-osoite)** ja **Subnet mask (Aliverkon peite)**.
- 3. Kun olet valmis, napsauta **Apply (Käytä)**.

# **3.11.2DHCP-palvelin**

Langaton reitittimesi käyttää DHCP-palvelinta IP-osoitteen automaattiseen määrittämiseen verkossasi. Voit määrittää IPosoitealueen ja käyttölupa-ajan asiakkaille verkossasi.

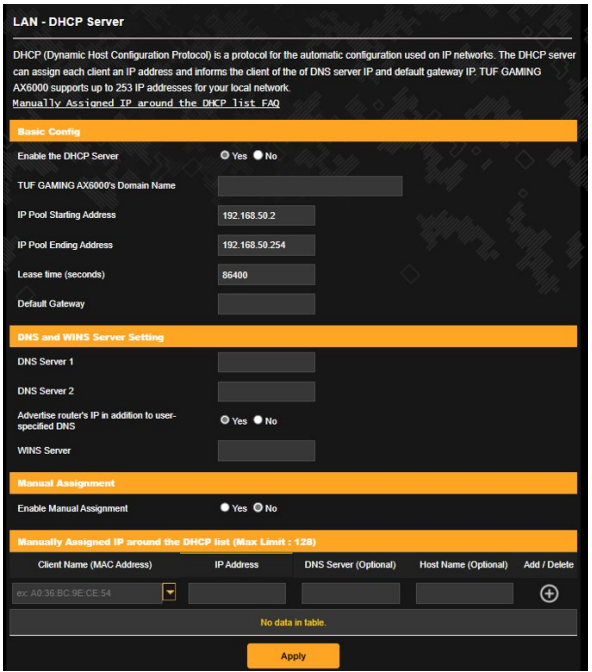

#### **DHCP-palvelimen määrittäminen:**

- 1. Siirry navigointipaneelista **Advanced Settings (Lisäasetukset)** > **LAN** > **DHCP Server (DHCP-palvelin)**.
- 2. Rastita **Enable the DHCP Server (Otetaanko DHCP-palvelin käyttöön)** -kentässä kohta **Yes (Kyllä)**.
- 3. Syötä **TUF GAMING AX4200's Domain Name (Toimialuenimi)** -tekstiruutuun langattoman reitittimen toimialueen nimi.
- 4. Näppäile **IP Pool Starting Address (IP-ryhmän aloitusosoite)** -kentässä aloitus-IP-osoite.
- 5. Näppäile **IP Pool Ending Address (IP-ryhmän lopetusosoite)** -kentässä lopetus-IP-osoite.

6. Määritä **Lease Time (Käyttölupa-aika) (sekuntia)** -kentässä sekunteina, milloin määritetty IP-osoite vanhenee. Kun se saavuttaa tämän aikarajan, DHCP-palvelin määrittää uuden IPosoitteen.

#### **HUOMAUTUKSIA:**

- **•** On suositeltavaa käyttää IP-osoitealuetta määritettäessä IPosoitemuotoa 192.168.1.xxx (jossa xxx voi olla mikä tahansa numero välillä 2–254).
- IP-ryhmän aloitusosoite ei saa olla suurempi kuin IP-ryhmän lopetusosoite.
- 7. Näppäile **DNS and WINS Server Settings (DNS- ja WINS Palvelinasetukset)** -osassa DNS-palvelimen ja WINSpalvelimen IP-osoite, jos on tarpeen.
- 8. Langattomassa reitittimessäsi voi IP-osoitteet määrittää verkossa oleville laitteille myös manuaalisesti. Valitse **Enable Manual Assignment (Ota manuaalinen määritys käyttöön)** -kentässä **Yes (Kyllä)** määrittääksesi IP-osoitteen määrätyille MAC-osoitteille verkossa. DHCP-luetteloon voi lisätä enintään 32 MAC-osoitetta manuaalista määrittämistä varten.

# **3.11.3 Route (Reitti)**

Jos verkossasi on käytössä useampia kuin yksi langaton reititin, voit määrittää reititystaulukon jakaaksesi saman internet-palvelun.

**HUOMAUTUS:** On suositeltavaa, ettet muuta oletusreititysasetuksia, jollei sinulla ole edistynyttä tietoutta reititystaulukoista.

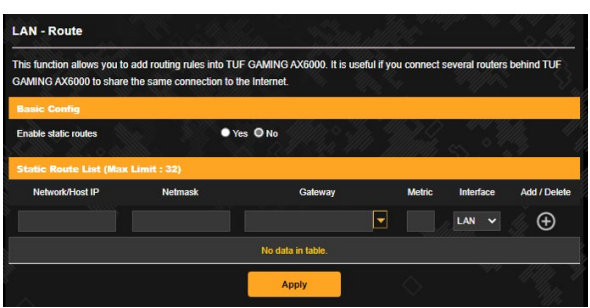

#### **LAN-reititystaulukon määrittäminen:**

- 1. Siirry navigointipaneelista **Advanced Settings (Lisäasetukset)** > **LAN** > **Route (Reitti)**.
- 2. Valitse **Enable static routes (Ota staattiset reitit käyttöön)** -kentässä **Yes (Kyllä)**.
- 3. Syötä **Static Route List (Staattinen reitti -luettelo)** -kohtaan muiden tukiasemien tai solmujen verkkotiedot. Napsauta **Add (Lisää)** - tai **Delete (Poista)** -painiketta lisätäksesi tai poistaaksesi laitteen luettelosta.
- 4. Napsauta **Apply (Käytä)**.

# **3.11.4 IPTV**

Langaton reititin tukee yhteyttä IPTV-palveluihin ISP- tai LANyhteydellä. IPTV-välilehti tarjoaa määritysasetukset, joita tarvitaan IPTV:n, VoIPin, monilähetyksen ja UDP:n asettamiseen palvelullesi. Ota yhteys ISP-palveluntarjoajaasi saadaksesi palveluusi liittyvät erityistiedot.

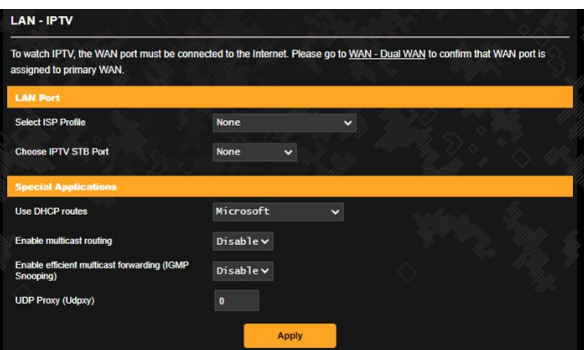

# **3.12 Verkkokartan**

Verkkokartta antaa määrittää verkon suojausasetukset, hallita verkkoasiakkaita ja valvoa USB-laitteita.

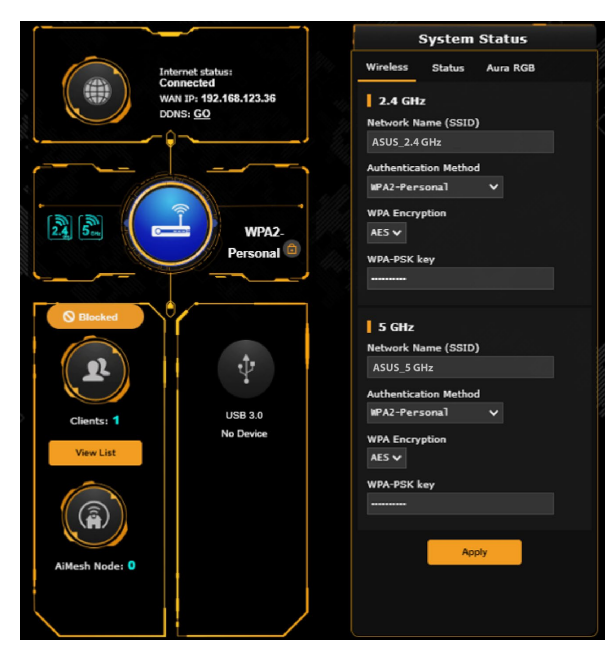

Voit seurata kunkin ytimen suorittimen tilaa, RAM-muistin käyttötilaa ja Ethernet-porttien tilaa. Seuraavassa on esimerkki suorittimen, RAM-muistin ja Ethernet-porttien käyttötilasta.

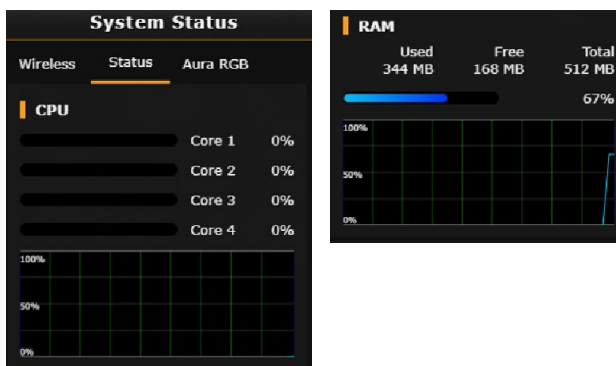

# **3.12.1 Langattoman suojauksen asettaminen**

Voidaksesi suojata langattoman verkkosi valtuuttamattomalta käytöltä, sinun on määritettävä reitittimen suojausasetukset. **Langattoman verkon suojausasetusten asettaminen:**

- 1. Siirry navigointipaneelista kohtaan **General (Yleinen)** > **Network Map (Verkkokartta)**.
- 2. Valitse Network Map (Verkkokartta) -näytössä **System Status (Järjestelmän Tila)** -kuvake tuodaksesi näkyviin langattoman verkon suojausasetukset, kuten SSID, suojaustaso ja salausasetukset.

**HUOMAUTUS**: Voit asettaa eri langattomat suojausasetukset 2,4 GHz ja 5 GHz :in kaistoille.

## **2,4 GHz:in suojausasetukset 5 GHz:in suojausasetukset**

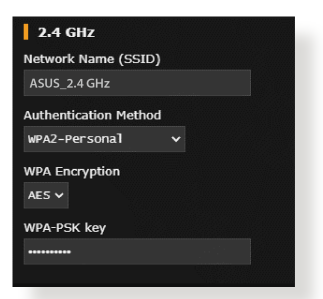

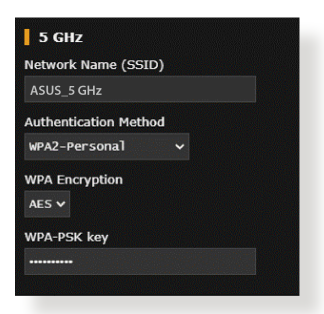

- 3. Näppäile **Network Name (SSID) (Verkkonimi)** -kentässä langattoman verkkosi ainutkertainen nimi.
- 4. Valitse avattavasta **Authentication Method (Todennusmenetelmä)** -luettelosta langattoman verkkosi salausmenetelmä.

Jos valitset todennusmenetelmäksi WPA-Personal tai WPA-2 Personal, näppäile WPA-PSK-avain tai turvallisuussalasana.

**TÄRKEÄÄ!** IEEE 802.11n -standardi kieltää käyttämästä korkeaa läpimenoa, kun yksittäislähetyksen salauksena on WEP- tai WPA-TKIP. Jos käytät näitä salausmenetelmiä, datanopeus putoaa IEEE 802.11g 54 Mb/s -yhteyden tasolle.

5. Napsauta **Apply (Käytä)**.

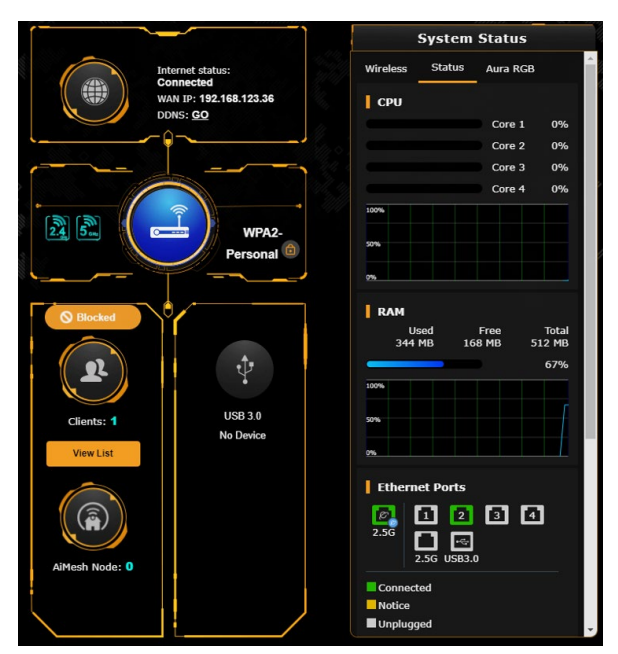

# **3.12.2 Verkkoasiakkaiden hallinta**

## **Verkkoasiakkaiden hallinta:**

- 1. Siirry navigointipaneelista **General (Yleinen)** > **Network Map (Verkkokartta)**.
- 2. Valitse **Verkkokartta**-näyttö **Clients (Asiakkaat)** -kuvaketta tuodaksesi näkyviin verkkoasiakkaan tiedot.
- 3. Napsauta alla olevassa **näkymäluettelossa Clients (Asiakkaat)** -kuvaketta tuodaksesi näkyviin kaikki asiakkaat.
- 4. Voit estää asiakkaan pääsyn verkkoosi valitsemalla asiakkaan ja napsauttamalla Avaa lukko -kuvaketta.

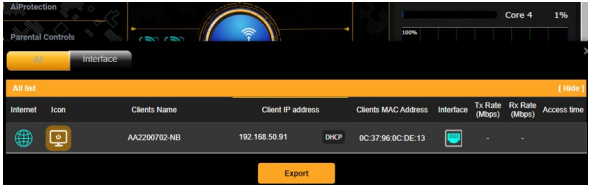

# **3.12.3USB-laitteen valvonta**

ASUS TUF-AX4200:ssa on kahta USB -portit USB-laitteiden tai USB-tulostimen tiedostojen ja tulostimen asiakaslaitteiden kanssa verkossasi.

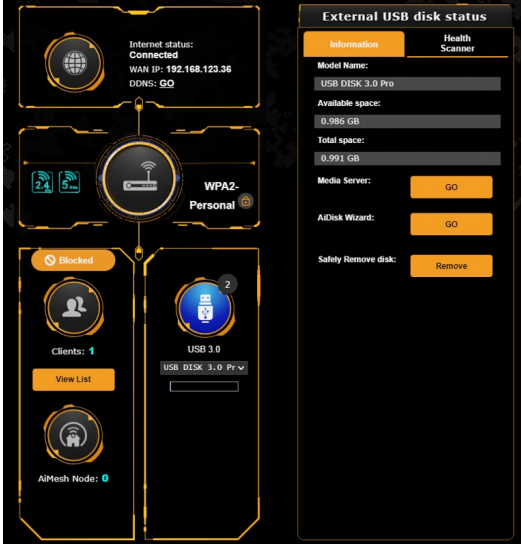

#### **HUOMAUTUKSIA:**

- Voidaksesi käyttää tätä ominaisuutta, sinun on liitettävä USBtallennusväline, kuten USB-kiintolevy tai USB-flash-asema, langattoman reitittimen takapaneelin USB 3.0/2.0 -porttiin. Varmista, että USB-tallennuslaite on alustettu ja osioitu oikein. Katso lisätietoja Plug-n-Share-levytukiluettelosta osoitteesta **http://event.asus.com/networks/disksupport**
- USB-portit tukevat samanaikaisesti kahta USB-asemaa tai yhtä tulostinta ja yhtä USB-asemaa.

**TÄRKEÄÄ!** Sinun on luotava ensin jakamistili ja sen käyttöoikeudet salliaksesi muiden verkkoasiakkaiden käyttää USB-laitetta FTPsivustolla / kolmannen osapuolen FTP-asiakas-apuohjelmalla, Palvelinkeskuksella, Samballa tai AiCloudilla. Katso lisätietoja tämän käyttöoppaan kohdasta **3.17 USB Application (3.17 USBsovelluksen)** ja **3.4 AiCloud 2.0**.

### **USB-laitteen valvonta:**

- 1. Siirry navigointipaneelista kohtaan **General (Yleinen)** > **Network Map (Verkkokartta)**.
- 2. Valitse Verkkokarttanäytössä **USB Disk Status (USB-levyn tila)** -kuvaketta tuodaksesi näkyviin USB-laitteesi tiedot.
- 3. Napsauta AiDisk Wizard (Ohjattu AiDisk-toiminto) kentässä **GO (Siirry)** asettaaksesi FTP-palvelimen tiedostojen jakamiseksi internetissä.

#### **HUOMAUTUKSIA**:

- Katso lisätietoja tämän käyttöoppaan kohdasta **3.17.2 Using Servers Center (3.17.2 Palvelinkeskuksen käyttö)**.
- Langaton reititin toimii useimmilla USB HDD/Flash-levyillä (koko enintään 4 teratavua) ja se tukee luku- ja kirjoitusoikeuksia FAT16- , FAT32-, NTFS- ja HFS+-tiedostojärjestelmillä.

## **USB-levyn turvallinen poistaminen**

**TÄRKEÄÄ**: USB-levyn virheellinen poistaminen voi vahingoittaa tietoja.

#### **USB-levyn turvallinen poistaminen:**

- 1. Siirry navigointipaneelista kohtaan **General (Yleinen)** > **Network Map (Verkkokartta)**.
- 2. Napsauta oikeassa yläkulmassa **D** > **Eiect USB disk (Poista USB-levy)**. Kun USB-levy on poistettu, USB-tilana näkyy **Unmounted (Otettu pois käytöstä)**.

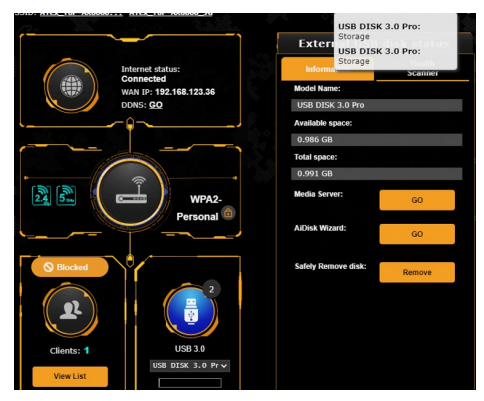

# **3.13 Lapsilukko**

Lapsilukko antaa sinun hallita internet-käyttöaikaa tai asettaa aikarajan asiakkaan verkonkäytölle.

### **Lapsilukko:n määrittäminen:**

Siirry navigointipaneelista kohtaan **General (Yleinen)** > **Parental Controls (Lapsilukko)**.

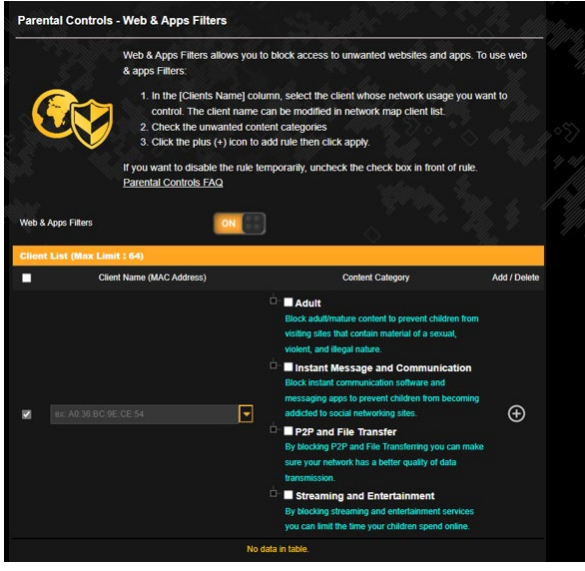

### **Web- ja sovellussuodattimet**

Web- ja sovellussuodattimet on Parental Controls (Lapsilukko) -toiminnon ominaisuus, joka antaa sinun estää ei-toivottuja websivustoja tai sovelluksia.

#### **Web- ja sovellussuodattimien määrittäminen:**

- 1. Siirry navigointipaneelista kohtaan **General (Yleinen)** > **Parental Controls (Lapsilukko)** > **Web & Apps Filters (Webja sovellussuodattimet)**.
- 2. Napsauta **Web & Apps Filters (Web- ja sovellussuodattimet)** -ruudussa **ON (Päälle)**.
- 3. Kun Loppukäyttäjän käyttöoikeussopimus (EULA) viestikehote tulee näkyviin, napsauta **I agree (Hyväksyn)** jatkaaksesi.
- 4. Valitse avattavan luettelon **Client List (asiakkaat -luettelo)** -sarakkeesta asiakkaan nimi tai näppäile se.
- 5. Valitse **Content Category (Sisältöluokka)** -sarakkeesta suodattimet neljästä pääluokasta: **Aikuissisältö, Pikaviestintä ja kommunikointi, P2P** ja **tiedostonsiirto ja Suoratoisto ja viihde.**
- 6. Napsauta **O** lisätäksesi asiakkaan profiilin.
- 7. Tallenna asetukset napsauttamalla **Apply (Käytä)**.

## **Aikataulun määritys**

Aikataulun määritys mahdollistaa aikarajan asettamisen asiakkaan verkon käytölle.

**HUOMAUTUS:** Varmista, että järjestelmäsi aika on synkronoitu NTPpalvelimen kanssa.

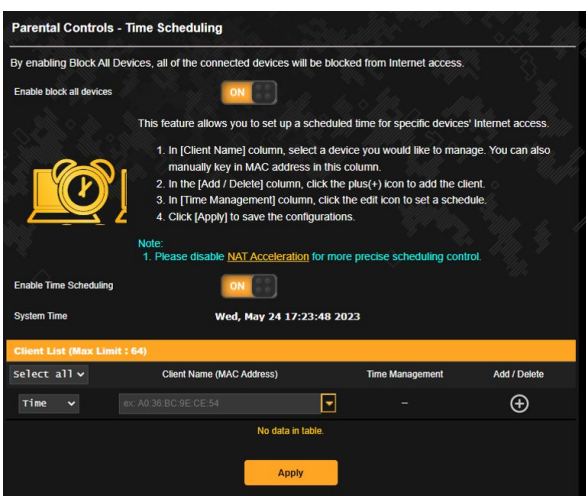

## **Aikataulumäärityksen määrittäminen:**

- 1. Siirry navigointipaneelista kohtaan **General (Yleinen)** > **Parental Controls (Lapsilukko)** > **Time Scheduling (Aikataulun määritys)**.
- 2. Napsauta **Enable Time Scheduling (Aikataulun määrityksen käyttöönotto)** -ruudussa **ON (Päälle)**.
- 3. Valitse avattavan luettelon **Client Name (Asiakkaan nimi)**  -sarakkeesta asiakkaan nimi tai näppäile se.

**HUOMAUTUS:** Voit myös näppäillä asiakkaan MAC-osoitteen Client MAC Address (Asiakkaan MAC-osoite) -sarakkeeseen. Varmista, ettei asiakaslaitteen nimessä ole erikoismerkkejä tai välilyöntejä, sillä ne voivat aiheuttaa reitittimen poikkeavan toiminnan.

- 4. Napsauta **O** lisätäksesi asiakkaan profiilin.
- 5. Tallenna asetukset napsauttamalla **Apply (Käytä)**.

# **3.14 Smart Connect**

Smart Connect on suunniteltu ohjaamaan asiakas automaattisesti yhteen kolmesta radiosta (yksi 2,4 GHz, yksi matalan kaistan 5 GHz) langattoman siirtokäytön kokonaismäärän maksimoimiseksi.

### **3.14.1 Smart Connect -ominaisuuden asettaminen**

Voit ottaa Smart Connect -ominaisuuden käyttöön graafisella web-käyttöliittymällä seuraavilla kahdella tavalla:

- *Langattomalla näytöllä*
- 1. Näppäile web-selaimessa manuaalisesti langattoman reitittimen oletus-IP-osoite: http://www.asusrouter.com.
- 2. Kirjoita kirjautumissivulla oletuskäyttäjänimi (**admin**) ja salasana (**admin**) ja napsauta **OK**. QIS-sivu käynnistyy automaattisesti.
- 3. Siirry navigointipaneelista **Advanced Settings (Lisäasetukset)**  > **Wireless (Langaton)** > **General (Yleinen)**.
- 4. Siirrä lukusäädin **ON (Päällä)** -kohtaan **Enable Smart Connect (Ota käyttöön Älykäs yhteydenmuodostaminen)** -kenttään. Tämä toiminto muodostaa verkkosi asiakkaille automaattisesti yhteyden asianmukaiseen kaistaan nopeuden optimoimiseksi.

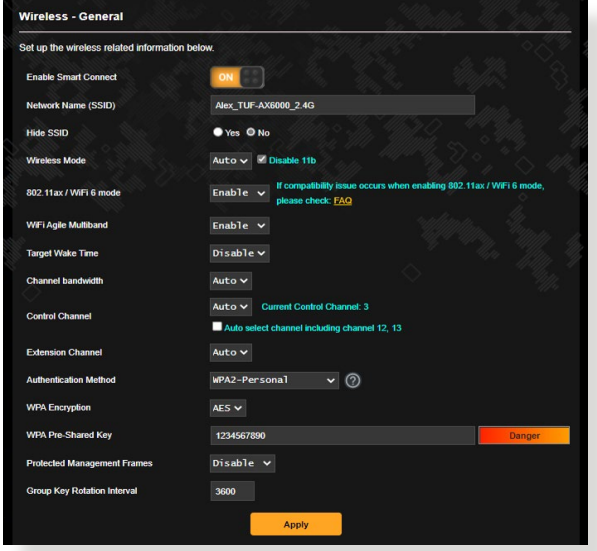

# **3.15 Järjestelmäloki**

Järjestelmäloki sisältää tallennetut verkkotoimintasi.

**HUOMAUTUS:** Järjestelmäloki nollautuu, kun reititin käynnistetään uudelleen tai sammutetaan.

### **Järjestelmälokin tarkasteleminen:**

- 1. Siirry navigointipaneelista **Advanced Settings (Lisäasetukset)** > **System Log (Järjestelmäloki)**.
- 2. Voit näyttää verkkotoimintasi millä tahansa näistä välilehdistä:
	- General Log (Yleinen loki)
	- Wireless Log (Langaton-loki)
	- DHCP Leases (DHCP-luvat)
	- IPv6
	- Routing Table (Reititystaulukko)
	- Port Forwarding (Portinsiirto)
	- Connections (Yhteydet)

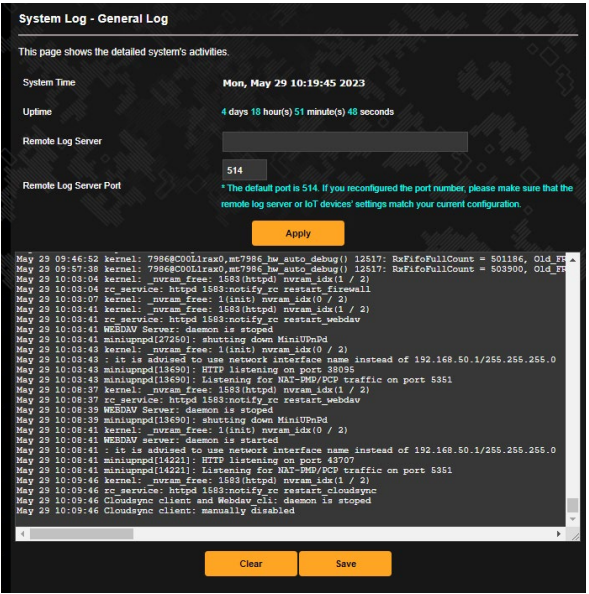

# **3.16 Liikenteen analysoija**

Liikenteen analysoija näyttää yhdellä silmäyksellä näkymän, mitä tapahtuu verkossasi päivittäin, viikoittain tai kuukausittain. Se näyttää nopeasti kaikkien käyttäjien kaistanleveyden käytön tai käytetyn laitteen tai sovelluksen, mikä auttaa vähentämään internet-yhteytesi pullonkauloja. Se on myös hyvä tapa valvoa käyttäjien internet-käyttöä tai aktiviteetteja.

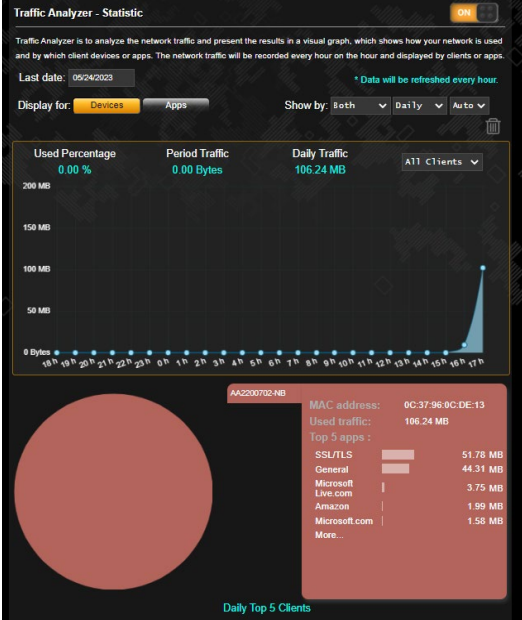

### **Liikenteen analysoijan määrittäminen:**

- 1. Siirry navigointipaneelista kohtaan **General (Yleinen)** > **Traffic Analyzer (Liikenteen analysoija)**.
- 2. Kytke **Liikenteen analysoija** -pääsivulla päälle liikenteen analysoijan tilastot.
- 3. Valitse päivämäärä, jonka kaavion haluat näyttää.
- 4. Valitse kentän **näytössä** Reititin tai Sovellukset liikennetietojen näyttämiseksi.
- 5. Valitse kentän näytössä kuinka haluat näyttää liikennetiedot.

# **3.17 USB-sovelluksen**

USB-sovellukset-toiminnossa on AiDisk-, Palvelinkeskus-, Verkkotulostinpalvelin- ja Download Master -alavalikot.

**TÄRKEÄÄ!** Voidaksesi käyttää palvelintoimintoja, sinun on liitettävä USB-tallennusväline, kuten USB-kiintolevy tai USB-flash-asema, langattoman reitittimen takapaneelin USB 3.0 -porttiin. Varmista, että USB-tallennuslaite on alustettu ja osioitu oikein. Katso lisätietoja tiedostojärjestelmätukitaulukosta ASUS-web-sivustolta osoitteesta http://event.asus.com/2009/networks/disksupport/.

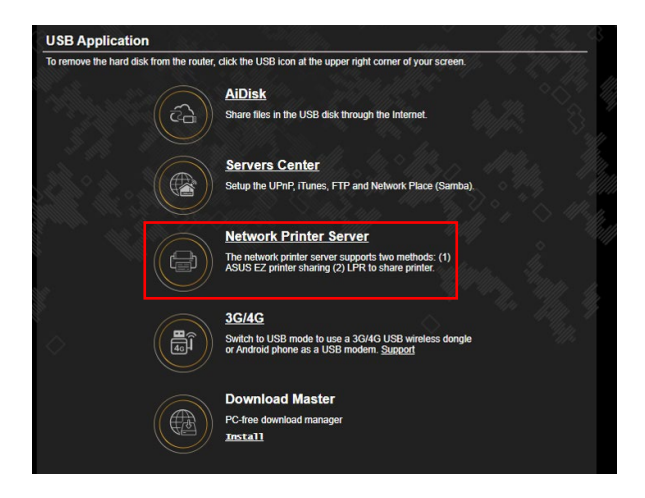

## **3.17.1 AiDiskin käyttö**

AiDisk mahdollistaa liitettyyn USB-laitteeseen tallennettujen tiedostojen jakamisen internetissä. AiDisk avustaa myös ASUS DDNS:n ja FTP-palvelimen asettamisessa.

#### **AiDiskin käyttö:**

- 1. Siirry navigointipaneelista **General (Yleinen)** > **USB Application (USB-sovellus)** -kohtaan ja napsauta sitten **AiDisk**-kuvaketta.
- 2. Napsauta Welcome to AiDisk wizard (Tervetuloa ohjattuun AiDisk-asennukseen) -ruudussa **Go (Siirry)**.

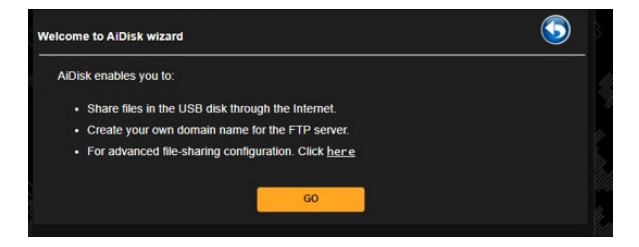

3. Valitse haluamasi käyttöoikeudet laitteille, jotka käyttävät jakamiasi tietoja.

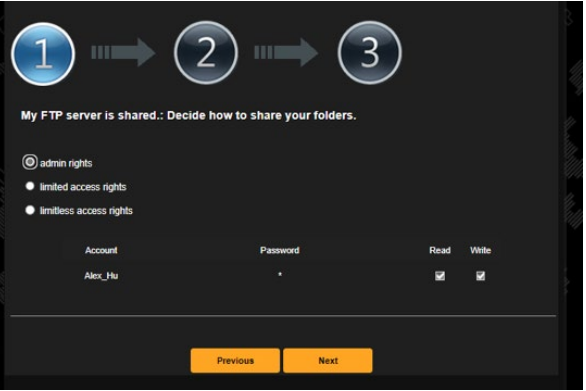

4. Luo toimialuenimi ASUS DDNS -palveluilla, lue käyttöehdot ja valitse sitten **I will use the service and accept the Terms of service (Käytän palvelua ja hyväksyn palvelun ehdot)** ja näppäile kenttään toimialueen nimi. Kun olet valmis, napsauta **Next (Seuraava)**.

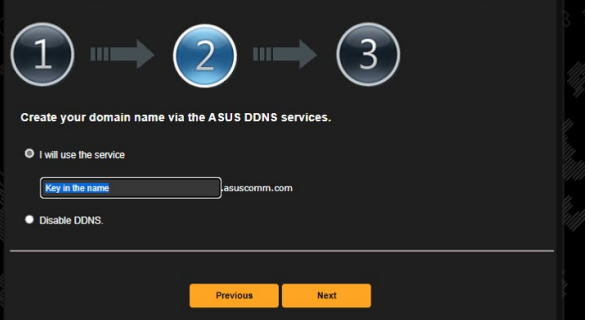

Voit myös valita **Skip ASUS DDNS settings (Ohita ASUS DDNS -asetukset)** ja napsauttaa sitten **Next (Seuraava)** ohittaaksesi DDNS-asetuksen.

- 5. Päätä asetus napsauttamalla **Finish (Valmis)**.
- 6. Voit käyttää luomaasi FTP-sivustoa käynnistämällä webselaimen tai kolmannen osapuolen FTP-asiakasapuohjelman ja näppäilemällä aiemmin luomasi ftp-linkin (**ftp://<domain name>.asuscomm.com**)

# **3.17.2 Palvelinkeskuksen käyttäminen**

Palvelinkeskus mahdollistaa mediatiedostojen jakamisen USBlevyltä Mediapalvelinhakemistolla, Samba-jakopalvelulla tai FTP-jakopalvelulla. Voit määrittää Palvelinkeskuksessa USB-levylle myös muita asetuksia.

## **Mediapalvelimen käyttö**

Langaton reititin sallii UPnP-tuettujen laitteiden käyttää multimediatiedostoja langattomaan reitittimeen yhdistetyltä USBlevyltä.

**HUOMAUTUS**: Ennen kuin käytät UPnP-mediapalvelintoimintoa, liitä laite: n verkkoon.

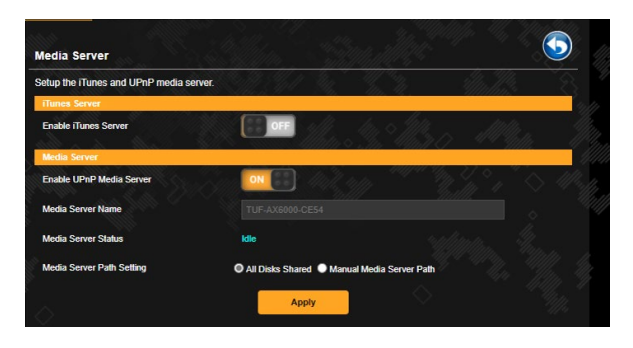

Käynnistääksesi Mediapalvelimen asetussivun, siirry kohtaan **General (Yleinen)** > **USB Application (USB-sovellus)** > **Media Server** 

**(Mediapalvelimet)**. Katso seuraavasta kenttien kuvaukset:

- **Enable iTunes Server (Otetaanko iTunes-palvelin käyttöön)**: Valitse ON/OFF (PÄÄLLE/POIS) ottaaksesi iTunes-palvelimen käyttöön / pois käytöstä.
- **Enable UPnP Media Server (Ota käyttöön UPnPmediapalvelin)**: Ota käyttöön UPnP -mediapalvelinalitse ON/ OFF (PÄÄLLE/POIS) ottaaksesi UPnP-mediapalvelimen käyttöön / pois käytöstä.
- **Media Server Status (Mediapalvelimen tila)**: Näyttää mediapalvelimen tilan.
- **Mediapalvelimen polkuasetus:** Valitse **All Disks Shared (Kaikki jaetut levyt)** tai **Manual Media Server Path (Manuaalinen mediapalvelinpolku)**.

### **Verkkopaikka (Samba) -jakopalvelun käyttö**

Verkkopaikka (Samba) -jakaminen antaa asettaa tilejä ja käyttöoikeuksia Samba-palvelulle.

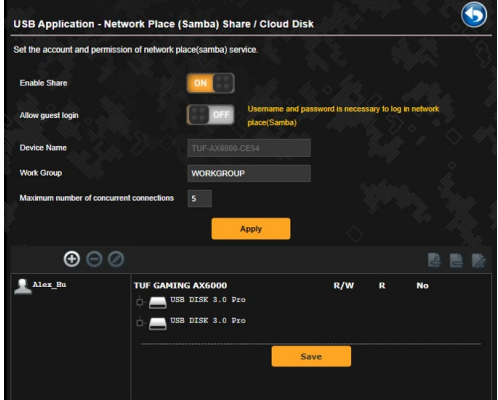

#### **Samba-jakamisen käyttö:**

1. Siirry navigointipaneelista kohtaan, siirry kohtaan **General (Yleinen)** > **USB Application (USB-sovellus)** > **Network Place (Samba) Share / Cloud Disk (Verkkopaikka (Samba) -jakaminen / Pilvilevy)**.

**HUOMAUTUS:** Verkkopaikka (Samba) -jakaminen on käytössä oletuksena.

2. Toimi seuraavien ohjeiden mukaisesti lisätäksesi, poistaaksesi tai mukauttaaksesi tiliä.

#### **Uuden tilin luominen:**

- a) Napsauta  $\bigcirc$  lisätäksesi uuden tilin.
- b) Näppäile **Account (Tili)** ja **Password (Salasana)** -kenttiin verkkoasiakkaasi nimi ja salasana. Vahvista salasana kirjoittamalla se uudelleen. Lisää uusi tili luetteloon napsauttamalla **Add (Lisää)** -painiketta.

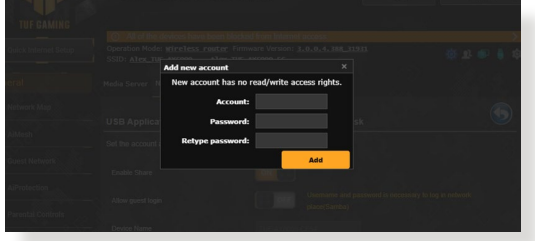

### **Aiemmin luodun tilin poistaminen:**

- a) Valitse poistettava tili.
- b) Napsauta  $\Theta$ .
- c) Napsauta kehotettaessa **Delete (Poista)** vahvistaaksesi tilin poiston.

#### **Kansion lisääminen:**

- a) Napsauta  $\mathbb{R}$ .
- b) Syötä kansion nimi ja napsauta **Add (Lisää)**. Luomasi kansio lisätään kansioluetteloon.

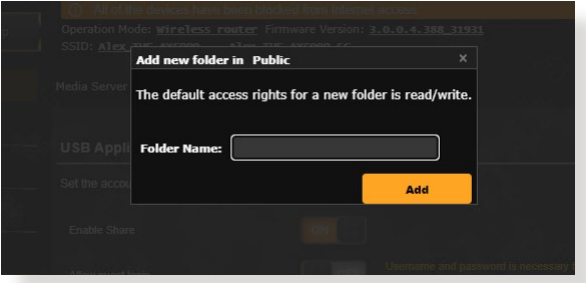

- 3. Valitse kansioiden luettelosta käyttöoikeustyyppi, jonka haluat määrittää määrätyille kansioille:
	- **R/W (Luku/Kirjoitus):** Valitse tämä valinta määrittääksesi luku/kirjoitus-oikeudet.
	- **R (Luku):** Valitse tämä valinta määrittääksesi vain luku -oikeudet.
	- **No (Ei)**: Valitse tämä valinta, jollet halua jakaa tiettyä tiedostokansiota.
- 4. Ota muutokset käyttöön napsauttamalla **Apply (Käytä)** -painiketta.
### **FTP-jakamispalvelun käyttö**

FTP-jakaminen ottaa käyttöön FTP-palvelimen tiedostojen jakamiseksi USB-levyltä muihin laitteisiin lähiverkossa tai internetissä.

#### **TÄRKEÄÄ**:

- Varmista, että poistat USB-levyn turvallisesti. USB-levyn virheellinen poistaminen voi vahingoittaa tietoja.
- Poistaaksesi USB-levyn turvallisesti, katso osa **Safely removing the USB disk (USB-levyn poistaminen turvallisesti)** kohdassa **3.12.3 Monitoring your USB device (USB-laitteen valvonta)**.

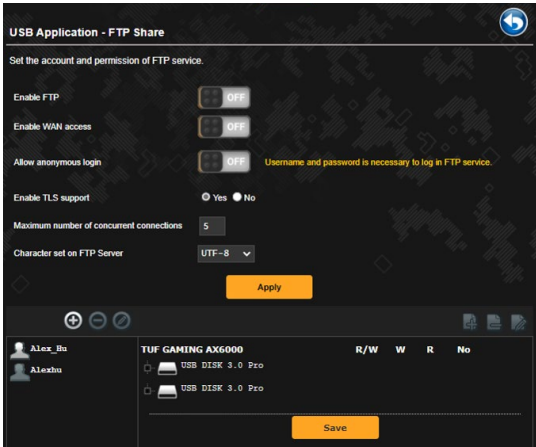

### **FTP-jakamispalvelun käyttö:**

**HUOMAUTUS:** Varmista, että olet asentanut FTP-palvelimen AiDiskin avulla. Katso lisätietoja osasta **3.17.1 Using AiDisk (AiDiskin käyttö)**.

- 1. Napsauta navigointipaneelissa **General (Yleinen)** > **USB Application (USB-sovellus)** > **FTP Share**.
- 2. Valitse kansioiden luettelosta käyttöoikeustyyppi, jonka haluat määrittää määrätyille kansioille:
- **R/W (Luku/Kirjoitus)**: Valitse määrittääksesi luku/ kirjoitusoikeudet määrätylle kansiolle.
- **W (Kirjoitus)**: Valitse määrittääksesi vain kirjoitus -oikeudet määrätylle kansiolle.
- **R (Luku)**: Valitse määrittääksesi vain luku -oikeudet määrätylle kansiolle.
- **No (Ei)**: Valitse tämä valinta, jollet halua jakaa tiettyä kansiota.
- 3. Voit halutessasi asettaa **Allow anonymous login (Salli anonyymi kirjautuminen)** -kentän asetukseksi **ON (Päälle)**.
- 4. Näppäile **Maximum number of concurrent connections (Samanaikaisten yhteyksien enimmäismäärä)** -kenttään niiden laitteiden määrä, jotka voivat muodostaa yhtä aikaa yhteyden FTP-jakamispalvelimeen.
- 5. Vahvista muutokset napsauttamalla **Apply (Käytä)** -painiketta.
- 6. Voit käyttää FTP-palvelinta näppäilemällä ftp-linkin **ftp://<isäntänimi>.asuscomm.com** sekä käyttäjänimesi ja salasanasi web-selaimeen tai kolmannen osapuolen FTPapuohjelmaan.

### **3.17.3 3G/4G**

3G/4G USB -modeemeja voi liittää TUF-AX4200-verkkoon internetkäytön mahdollistamiseksi.

**HUOMAUTUS:** Katso luettelo vahvistetuista USB-modeemeista osoitteesta: http://event.asus.com/2009/networks/3gsupport/.

#### **3G/4G-internet-yhteyden asettaminen:**

- 1. Napsauta navigointipaneelissa **General (Yleinen)** > **USB Application (USB-sovellus)** > **3G/4G**.
- 2. Valitse **Enable USB Modem (Ota USB-modeemi käyttöön)** -kentässä **Yes (Kyllä)**.
- 3. Aseta seuraavat:
	- **Sijainti:** Valitse 3G/4G-palveluntarjoajasi sijainti avattavasta luettelosta.
	- **ISP**: Valitse Internet-palveluntarjoaja (ISP) avattavasta luettelosta.
	- **APN (Access Point Name) -palvelu (valinnainen)**: Ota yhteyttä 3G/4G-palveluntarjoajaan saadaksesi yksityiskohtaiset tiedot.
	- **Soittonumero ja PIN-koodi**: 3G/4G-tarjoajan soittonumero ja PIN-koodi yhteyden muodostamista varten.

**HUOMAUTUS:** PIN-koodi voi vaihdella palveluntarjoajan mukaan.

- **Käyttäjänimi / Salasana:** 3G/4G-verkkopalveluntarjoaja toimittaa käyttäjänimen ja salasanan.
- **USB-sovitin**: Valitse USB 3G / 4G -sovitin avattavasta luettelosta. Jollet ole varma USB-sovittimen mallista, tai jos mallia ei ole valintaluettelossa, valitse **Auto (Automaattinen)**.
- 4. Napauta **Apply (Käytä)**.

**HUOMAUTUS:** Reititin käynnistyy uudelleen asetusten käyttöön ottamiseksi.

# **3.18 VPN**

VPN (Virtual Private Network) tarjoaa turvallisen tiedonsiirron etätietokoneeseen tai etäverkkoon käyttämällä julkista verkkoa, kuten internetiä.

**HUOMAUTUS:** Ennen kuin asetat VPN-yhteyden, tarvitset VPNpalvelimen IP-osoitteen tai toimialuenimen.

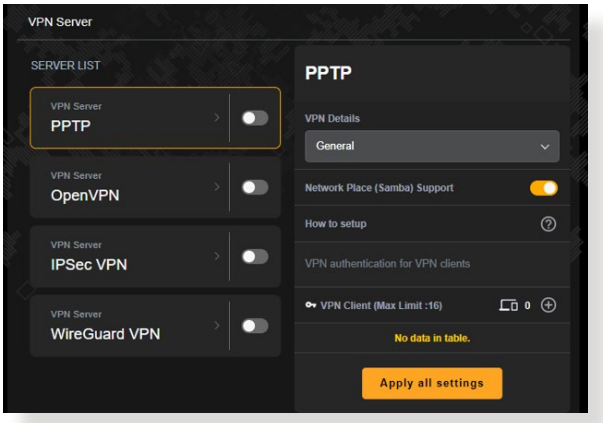

### **3.18.1 VPN-palvelin**

#### **VPN-palvelimen asettaminen käyttöön:**

- 1. Siirry navigointipaneelista kohtaan **Advanced Settings (Lisäasetukset)** > **VPN**.
- 2. **PPTP** -kentässä ruudussa **ON (Päälle)**.
- 3. Valitse avattavassa **VPN Details (VPN-tiedot)** -luettelossa **Advanced Settings (Lisäasetukset)**, jos haluat määrittää VPN-lisäasetuksia, kuten lähetystuki, todennus, MPPE-salaus ja asiakas-IP-osoitealue.
- 4. Valitse **Network Place (Samba) Support (Verkkopaikan (Samba) tuki)** -kentässä **ON (Päälle)**.
- 5. Anna käyttäjänimi ja salasana VPN-palvelimen käyttämiseksi. Napsauta  $\overline{\Theta}$ .
- 6. Napsauttamalla **Käytä kaikkia asetuksia**.

### **3.18.2 VPN Fusion**

VPN Fusion mahdollistaa yhteyden luomisen useisiin VPNpalvelimiin samanaikaisesti ja asiakaslaitteiden määrittämisen muodostamaan yhteyden eri VPN-käytäviin. Eräät laitteen, kuten digisovittimet, äly-TV:t ja Blu-ray-soittimet eivät tue VPNohjelmistoa. Tämä ominaisuus tarjoaa VPN-käytön tällaisille laitteille lähiverkossa ilman VPN-ohjelmiston asentamista älypuhelimen ollessa yhdistettynä internetiin, ei VPN:ään. Pelaajilla VPN-yhteys suojaa DDoS-hyökkäyksiltä ja estää PC-pelin tai virtautuksen katkeamisen pelipalvelimilta. VPN-yhteyden rakentaminen voi myös yksinkertaisesti muuttaa IP-osoitteesi alueelle, jossa pelipalvelin sijaitsee, pelipalvelimiin kohdistuvan ping-ajan parantamiseksi.

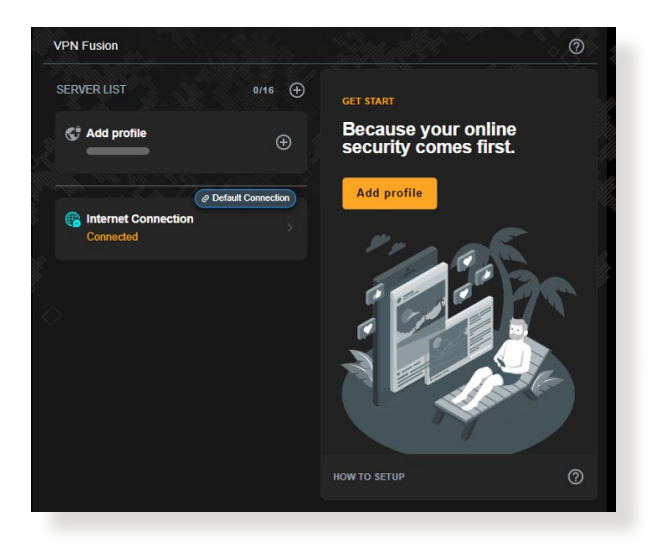

#### **Aloita seuraavien ohjeiden mukaisesti:**

- 1. Napsauta  $\bigoplus$ -painiketta **SERVER LIST (PALVELINLUETTELON)** tai **Add profile (Lisää profiili)**  vieressä lisätäksesi uuden VPN-käytävän.
- 2. Aktivoi Palvelinluettelossa luomasi VPN-yhteys.

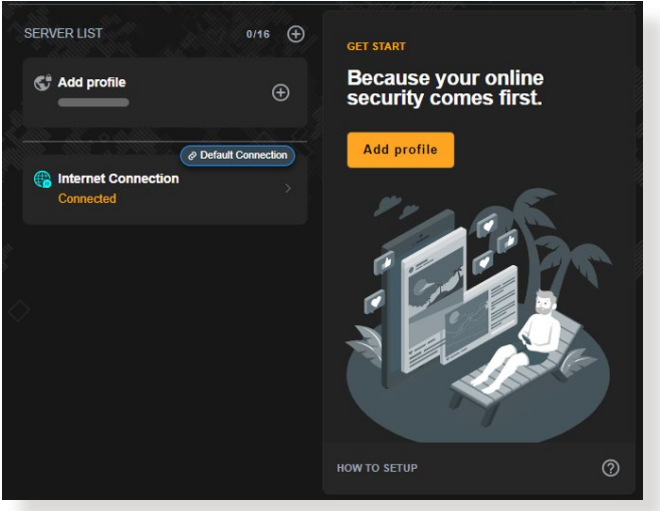

### **3.18.3 Instant Guard**

Instant Guard käyttää omaa, yksityistä VPN-palvelinta omalla reitittimelläsi. Kun käytät VPN tunnelia, kaikki tietosi kulkevat palvelimen kautta. Instant Guard -toiminto mahdollistaa sinulle palvelimesi täydellisen hallinnan, mikä tekee siitä turvallisimman mahdollisen ratkaisun.

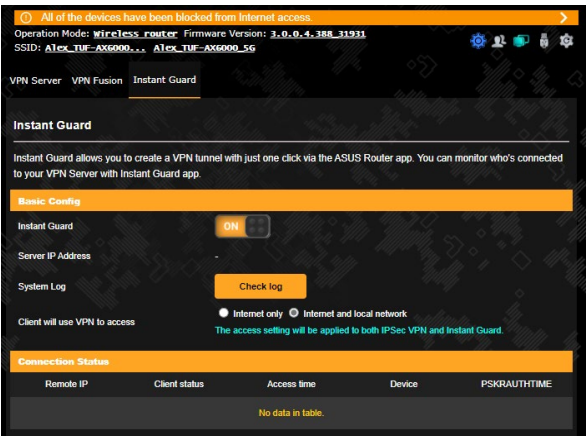

# **3.19 WAN**

### **3.19.1 Internet Connection (Internet-yhteys)**

Internet Connection (Internet-yhteys) -näytöllä voi määrittää useiden WAN-yhteystyyppien asetukset.

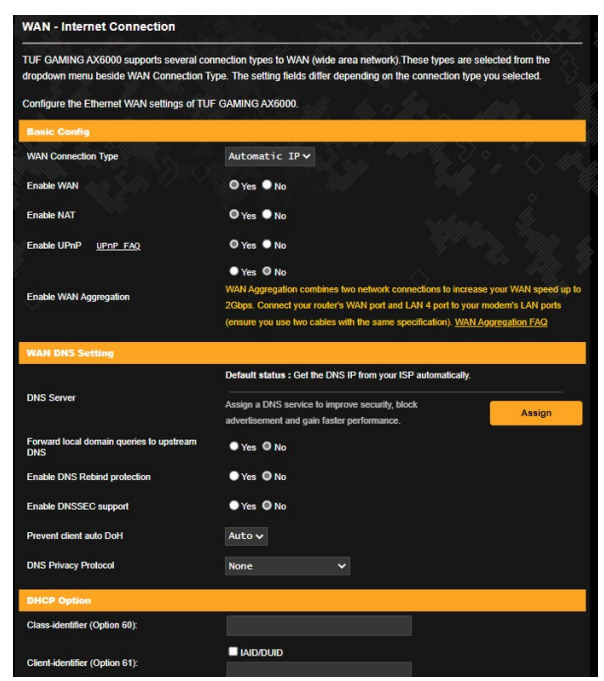

#### **WAN-yhteysasetusten määrittäminen:**

- 1. Siirry navigointipaneelista **Advanced Settings (Lisäasetukset)** > **WAN** > **Internet Connection (Internet-yhteys)**.
- 2. Määritä seuraavat alla olevat asetukset. Kun olet valmis, napsauta **Apply (Käytä)**.
	- **• WAN Connection Type (WAN-yhteystyyppi)**: Valitse internet-palveluntarjoajatyyppi. Vaihtoehdot ovat **Automatic IP (Automaattinen IP)**, **PPPoE**, **PPTP**, **L2TP** tai **Static IP (Staattinen IP)**. Ota yhteys internet-palveluntarjoajaasi, jos reititin ei pysty hakemaan kelvollista IP-osoitetta, tai jos olet epävarma WAN-yhteystyypistä.
- **• Enable WAN (Ota WAN käyttöön)**: Valitse **Yes (Kyllä)** salliaksesi reitittimen internet-käytön. Ota internet-käyttö pois käytöstä valitsemalla **No (ei)**.
- **Enable NAT (Ota NAT käyttöön)**: NAT (Network Address Translation) on järjestelmä, jossa käytetään yhtä julkista IP:tä (WAN IP) tarjoamaan internet-käyttö verkkoasiakkaille yksityisellä IP-osoitteella LAN-verkossa. Kunkin verkkoasiakkaan yksityinen IP-osoite tallennetaan NAT-taulukkoon ja sitä käytetään saapuvien datapakettien reitittämiseen.
- **• Enable UPnP (Ota UPnP käyttöön)**: UPnP (Universal Plug and Play) sallii useiden laitteiden (kuten reitittimet, televisiot, stereo-järjestelmät, pelikonsolit ja matkapuhelimet) ohjauksen IP-pohjaisella verkolla tai ilman keskusohjausta yhdyskäytävällä. UPnP yhdistää kaikkien muototekijöiden PC:t tarjoten saumattoman verkon etämäärityksen ja tiedonsiirron. UPnP:tä käytettäessä verkkolaite löydetään automaattisesti. Verkkoon liitettynä laitteet voi määrittää etänä tukemaan P2P-sovelluksia, vuorovaikutteista pelaamista, videokokouksia ja web- tai välityspalvelimia. Toisin kuin postinsiirrossa, jossa porttiasetuksia määritetään manuaalisesti, UPnP määrittää reitittimen hyväksymään automaattisesti saapuvat yhteydet ja ohjaamaan pyynnöt määrätylle lähiverkon tietokoneelle.
- **• Connect to DNS Server (Yhdistä DNS-palvelimeen)**: Antaa tämän reitittimen hakea DNS IP -osoitteen internetpalveluntarjoajalta automaattisesti. DNS internetissä oleva isäntälaite, joka kääntää internet-nimet numeerisiksi IPosoitteiksi.
- **Authentication (Todentaminen)**: Jotkut internetpalveluntarjoajat voivat määrittää tämän kohteen. Tarkista asia internet-palveluntarjoajaltasi täytä kohdat, jos on tarpeen.
- **Host Name (Isäntänimi)**: Tämä kenttä mahdollistaa isäntänimen antamisen reitittimellesi. Se on tavallisesti internet-palveluntarjoajan erikoisvaatimus. Jos internetpalveluntarjoaja on määrittänyt tietokoneellesi isäntänimen, syötä isäntänimi tässä.
- **• MAC Address (MAC-osoite)**: MAC (Media Access Control) -osoite on verkkolaitteesi yksilöivä tunnus. Jotkut internetpalveluntarjoajat valvovat palveluihinsa yhdistettävien verkkolaitteiden MAC-osoitteita ja hylkäävät kaikki tunnistamattomat laitteet, jotka yrittävät muodostaa yhteyden. Välttääksesi rekisteröimättömästä MAC-osoitteesta johtuvat yhteysongelmat, voit:
	- Ottaa yhteyttä internet-palveluntarjoajaasi ja päivittää internet-palveluntarjoajasi palveluun liittyvän MACosoitteen.
	- Kloonaa tai muuta langattoman ASUS-reitittimen MACosoite vastaamaan internet-palveluntarjoajasi tunnistaman aiemman verkkolaitteen MAC-osoitetta.
- **• DHCP query frequency (DHCP-kyselytaajuus):** Muuttaa DHCP-etsintäaikavälin DHCP-palvelimen ylikuormituksen välttämiseksi.

### **3.19.2 Kaksois-WAN**

Langaton ASUS-reititin tarjoaa kaksois-WAN-tuen. Voit asettaa kaksois-WAN-ominaisuuden kumpaan tahansa näistä kahdesta tilasta:

- **• Vikasietotila:** Valitse tämä tila käyttääksesi toissijaista WANyhteyttä varaverkkoyhteytenä.
- **• Kuormatasapainotila:** Valitse tämä tila optimoidaksesi kaistanleveyden, minimoidaksesi vasteajan ja estääksesi datan ylikuormituksen sekä ensisijaisella että toissijaisella WAN-yhteydellä.

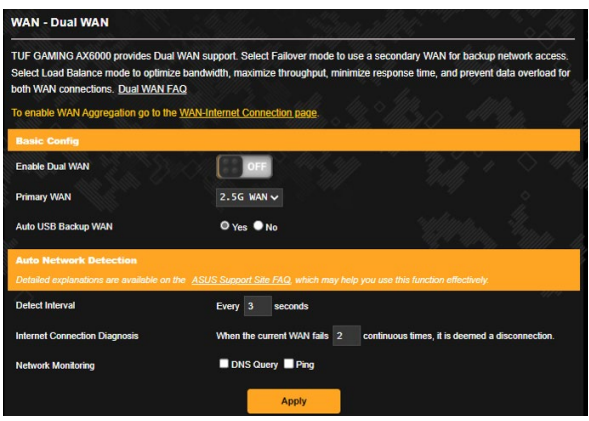

### **3.19.3 Port Trigger (Portin käynnistys)**

Porttialueen käynnistys avaa edeltä käsin määritetyn saapuvan portin rajoitetuksi ajaksi aina, kun lähiverkon asiakas muodostaa lähtevän yhteyden määritettyyn porttiin. Porttien sallimista käytetään seuraavissa tilanteissa:

- Useampi kuin yksi paikallinen asiakas tarvitsee portinsiirtoa samalle sovellukselle eri aikana.
- Sovellus vaatii erityiset saapuvat portit, jotka ovat muita kuin lähtevät portit.

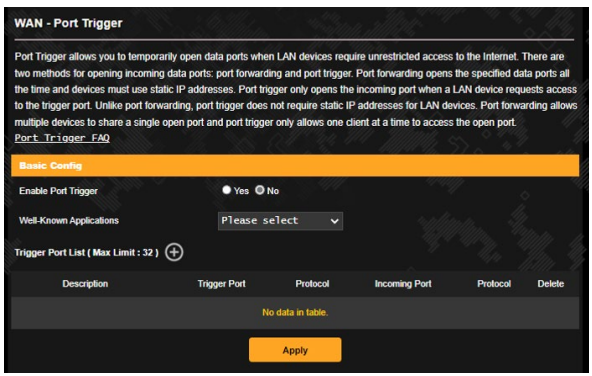

**Port Trigger (Portin käynnistys) -toiminnon asettaminen:**

- 1. Siirry navigointipaneelista **Advanced Settings (Lisäasetukset)** > **WAN** > **Port Trigger (Portin käynnistys)**.
- 2. Rastita **Enable Port Trigger (Ota portin käynnistys käyttöön)** -kentässä **Yes (Kyllä)**.
- 3. Valitse **Well-Known Applications (Tunnetut sovellukset)** -kentässä suosittuja pelejä ja web-palveluita lisättäväksi Portin käynnistys -luetteloon.
- 4. Näppäile **Trigger Port List (Portin käynnistys -luettelo)** -taulukkoon seuraavat tiedot:
	- **Description (Kuvaus):** Anna palvelulle lyhyt nimi tai kuvaus.
	- **Trigger Port (Sallittu portti):** Määritä sallittu portti avataksesi saapuvan portin.
- **Protocol (Protokolla)**: Valitse protokolla, TCP tai UDP.
- **Incoming Port (Saapuva portti):** Määritä saapuva portti vastaanottaaksesi saapuvaa dataa internetistä.
- 5. Napsauta **Add (Lisää) O** syöttääksesi portin käynnistystiedot luetteloon. Napsauta **Delete (Poista)** -painiketta poistaaksesi portin käynnistyssyötteen luettelosta.
- 6. Kun olet valmis, napsauta **Apply (Käytä)**.

#### **HUOMAUTUKSIA:**

- Kun muodostat yhteyden IRC-palvelimeen, asiakastietokone muodostaa lähtevän yhteyden käyttämällä sallittua porttialuetta 66660-7000. IRC-palvelin vastaa tarkistamalla käyttäjänimen ja luomalla uuden yhteyden asiakastietokoneeseen käyttämällä saapuvaa porttia.
- Jos portin käynnistys on pois käytöstä, reititin katkaisee yhteyden, koska se ei pysty määrittämään, mikä tietokone pyytää IRCkäyttöä. Kun portin käynnistys on käytössä, reititin määrittää saapuvan portin vastaanottaakseen saapuvaa dataa. Tämä saapuva portti sulkeutuu, kun määrätty aika on kulunut, koska reititin ei ole varma, milloin sovellus on päätetty.
- Portin salliminen sallii vain yhden asiakkaan verkossa käyttää erityistä palvelua ja määrättyä saapuvaa porttia samanaikaisesti.
- Et voi käyttää samaa sovellusta portin sallimiseen useammassa kuin yhdessä tietokoneessa samanaikaisesti. Reititin siirtää vain portin takaisin viimeiseen tietokoneeseen lähettääkseen reitittimelle pyynnön/sallimisen.

### **3.19.4 Virtuaalinen palvelin / Portinsiirto**

Portinsiirto on menetelmä verkkoliikenteen ohjaamiseen internetistä lähiverkossa olevan laitteen tain useiden laitteiden määrättyyn porttiin tai porttialueelle. Portinsiirron asettaminen reitittimellä sallii verkon ulkopuolella olevien tietokoneiden käyttää määrättyjä, verkossa olevan tietokoneen tarjoamia palveluita.

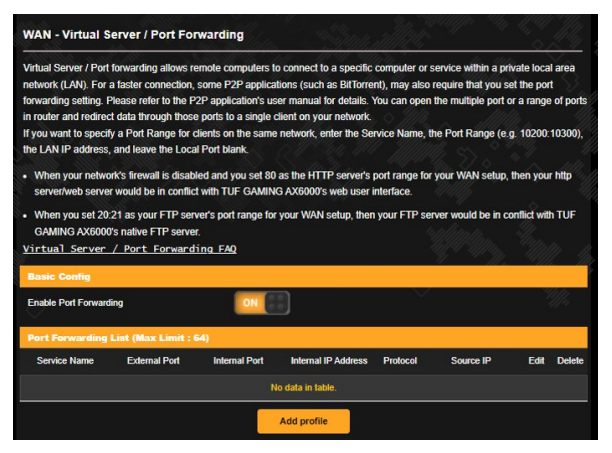

### **Portinsiirron asettaminen:**

- 1. Siirry navigointipaneelista **Advanced Settings (Lisäasetukset)** > **WAN** > **Virtual Server / Port Forwarding (Virtuaalinen palvelin / Portinsiirto)**.
- 2. Rastita **Enable Port Forwarding (Ota portinsiirto käyttöön)** -kentässä **Yes (Kyllä)**.
- 3. Napsauta **Lisää profiili** ja näppäile **Portin jälleenlähetysluettelo** -taulukkoon seuraavat tiedot:
	- **Service Name (Palvelunimi):** Anna palvelunimi.
	- **Protocol (Protokolla)**: Valitse protokolla. Jollet ole varma, valitse **BOTH (Molemmat)**.
	- **Ulkoinen portti:** Ulkoinen portti hyväksyy seuraavat muodot:
	- 1) Porttialueet käyttämällä kaksoispistettä "." alku- ja loppuportin välissä, esimerkiksi 300:350.
- 2) Yksittäiset portit käyttämällä pilkkua "," yksittäisten porttien välissä, kuten 566, 789.
- 3) Sekoitus porttialueita ja yksittäisiä portteja kaksoispisteiden "." avulla. ja pilkkuja ",", kuten 1015:1024, 3021.
- **Internet IP Address (Internet IP-osoite)**: Näppäile asiakkaan LAN IP -osoite.

**HUOMAUTUS:** Käytä paikallisilla asiakkailla staattista IP-osoitetta saadaksesi portinsiirron toimimaan oikein. Katso lisätietoja osasta **3.11 LAN**.

- **Internet Port ()**: Syötä erityinen portti vastaanottaaksesi siirrettyjä paketteja. Jätä tämä kenttä tyhjäksi, jos haluat ohjata saapuvat paketit määritetylle porttialueelle.
- **Lähde-IP:** Jos haluat avata portin tietylle IP-osoitteelle internetistä, syötä lähde-IP-kenttään haluamasi IP-osoite.
- 4. Napsauta **Add (Lisää) +** siirtääksesi portinlaukaisutiedot listaan. Napsauta **Delete (Poista)** -painiketta poistaaksesi portinlaukaisusyötteen listasta.
- 5. Kun olet valmis, napsauta **Apply (Käytä)**.

#### **Tarkistaaksesi, onko Portinsiirto määritetty oikein:**

- Varmista, että palvelimesi tai sovellus on asetettu ja toiminnassa.
- Tarvitset lähiverkon ulkopuolella olevan asiakkaan, jolla on internet-yhteys (viitataan termillä "internet-asiakas"). Asiakkaan ei tule olla liitettynä ASUS-reitittimeen.
- Käytä internet-asiakkaassa reitittimen WAN IP:tä palvelimen käyttämiseksi. Jos portinsiirto on onnistunut, sinun tulisi voida käyttää tiedostoja tai sovelluksia.

#### **Erot portin sallimisen ja portin käynnistyksen välillä:**

- Portin salliminen toimii myös ilman erityisen LAN IP -osoitteen asettamista. Toisin kuin portinsiirto, joka vaatii staattisen LAN IP -osoitteen, portin salliminen sallii dynaamisen portinsiirron käyttämällä reititintä. Edeltä määritetyt porttialueet määritetään hyväksymään saapuvat yhteydet rajoitetuksi ajaksi. Portin salliminen sallii useiden tietokoneiden käyttää sovelluksia, jotka vaatisivat normaalisti samojen porttien manuaalisen siirron kuhunkin verkon tietokoneeseen.
- Portin salliminen on turvallisempi kuin portinsiirto, koska saapuvat portit eivät ole koko ajan auki. Ne avataan vain, kun sovellus muodostaa lähtevän yhteyden sallitun portin kautta.

### **3.19.5DMZ**

Virtuaalinen DMZ paljastaa yhden asiakkaan internetille sallien tämän asiakkaan vastaanottaa kaikki lähiverkkoosi ohjatut saapuvat paketit.

Saapuva liikenne internetistä yleensä hylätään ja reititetään määrätylle asiakkaalle vain, jos portinsiirto tai portin käynnistys on määritetty verkossa. DMZ-määrityksessä yksi verkkoasiakas vastaanottaa kaikki saapuvat paketit.

DMZ:n asettaminen verkossa on hyödyllistä, kun sinun on avattava saapuvia portteja tai haluat isännöidä toimialuetta, webiä tai sähköpostipalvelinta.

**VAROITUS:** Asiakkaan kaikkien porttien avaaminen internetiin tekee verkosta haavoittuvan ulkopuolisille hyökkäyksille. Ole tietoinen DMZ:n käyttöön liittyvistä turvallisuusriskeistä.

#### **DMZ:n asettaminen:**

- 1. Siirry navigointipaneelista **Advanced Settings (Lisäasetukset)** > **WAN** > **DMZ**.
- 2. Määritä seuraavat alla oleva asetus. Kun olet valmis, napsauta **Apply (Käytä)**.
	- **IP address of Exposed Station (Käyttöön luovutetun aseman IP-osoite):** Näppäile asiakkaan LAN IP -osoite, joka tarjoaa DMZ-palvelun ja on luovutettu internet-käyttöön. Varmista, että palvelinasiakkaalla on staattinen IP-osoite.

### **DMZ:n poistaminen:**

- 1. Poista asiakkaan LAN IP -osoite **IP Address of Exposed Station (Käyttöön luovutetun aseman IP-osoite)** -tekstiruutuun.
- 2. Kun olet valmis, napsauta **Apply (Käytä)**.

### **3.19.6DDNS**

DDNS:n (Dynamic DNS) asettaminen mahdollistaa reitittimen käytön verkkosi ulkopuolelta toimitukseen kuuluvalla ASUS DDNS -palvelulla tai muulla DDNS-palvelulla.

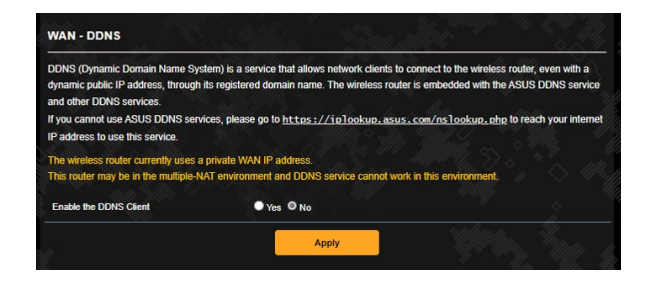

#### **DDNS:n asettaminen:**

- 1. Siirry navigointipaneelista **Advanced Settings (Lisäasetukset)** > **WAN** > **DDNS**.
- 2. Määritä seuraavat alla olevat asetukset. Kun olet valmis, napsauta **Apply (Käytä)**.
	- **Enable the DDNS Client (Ota DDNS-asiakas käyttöön)**: Ota DDNS käyttöön käyttääksesi ASUS-reititintä DNS-nimellä WAN IP -osoitteen asemesta.
	- **Server and Host Name (Palvelin ja Isäntänimi)**: Valitse ASUS DDNS tai muu DDNS. Jos haluat käyttää ASUS DDNS -palvelua, täytä Isäntänimimuodossa xxx.asuscomm.com (xxx on isäntänimesi).
	- Jos haluat käyttää eri DDNS-palvelua, napsauta FREE TRIAL (Ilmainen kokeilu) ja rekisteröi ensin verkossa. Täytä käyttäjänimi- tai sähköpostiosoite- ja salasana- tai DDNSavainkentät).
	- **Enable wildcard (Ota yleismerkki käyttöön)**: Ota yleismerkki käyttöön, jos DDNS-palvelu vaatii sitä.

#### **HUOMAUTUKSIA**:

DDNS-palvelu ei toimi näissä olosuhteissa:

- Kun langaton reititin käyttää yksityistä WAN IP -osoitetta (192.168. x.x, 10.x.x.x tai 172.16.x.x), kuten keltaisella tekstillä on ilmaistu.
- Reititin voi olla verkossa, joka käyttää useita NAT-taulukoita.

### **3.19.7NAT-ohitus**

NAT-ohitus sallii Virtual Private Network (VPN) -liitännän kulkemaan reitittimen läpi verkkoasiakkaille. PPTP ohitus, L2TP ohitus, IPsec ohitus ja RTSP ohitus ovat oletuksena käytössä. Voit ottaa NAT-ohituksen asetukset käyttöön / pois käytöstä siirtymällä **Advanced Settings (Lisäasetukset)** > **WAN** > **NAT Passthrough (NAT-ohitus)**. Kun olet valmis, napsauta **Apply (Käytä)**.

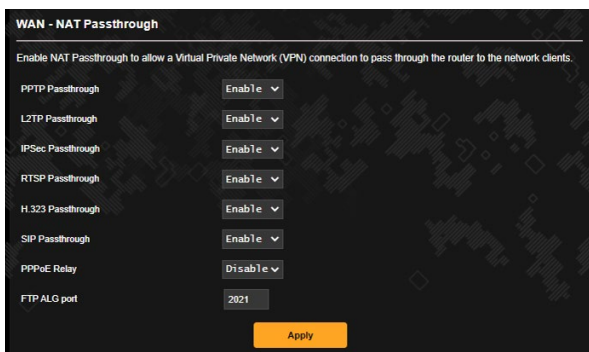

# **3.20 Langattoman**

### **3.20.1 Yleistä**

Yleinen-välilehdellä voi määrittää langattoman verkon perusasetukset.

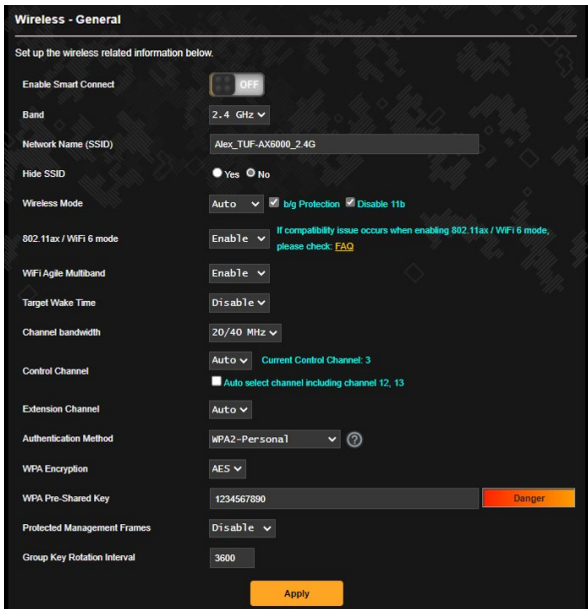

#### **Langattoman verkon perusasetusten määrittäminen:**

- 1. Siirry navigointipaneelista **Advanced Settings (Lisäasetukset)** > **Wireless (Langaton)** > **General (Yleinen)**.
- 2. Valitse langattoman verkon taajuuskaistaksi 2,4 GHz:in tai 5 GHz:n.
- 3. Jos haluat käyttää Älykäs yhteydenmuodostaminen -toimintoa, siirrä liukusäädin kohtaan **ON (Päälle) Enable Smart Connect (Ota käyttöön Älykäs yhteydenmuodostaminen)** -kentässä. Tämä toiminto yhdistää automaattisesti verkossasi olevat asiakkaat asianmukaisella kaistanleveydellä 2,4 GHz:in tai 5 GHz:n tai 6 GHz:n optimaalisen nopeuden varmistamiseksi.

4. Määritä SSID:lle (Service Set Identifier) tai langattomalle verkolle ainutkertainen nimi, joka koostuu 32 merkistä. Wi-Fi-laitteita voi yksilöidä ja yhdistää langattomaan verkkoon määritetyllä SSID:llä. Tietopalkilla olevat SSID:t päivitetään heti, kun uudet SSID:t on tallennettu asetuksiin.

**HUOMAUTUS**: Voit määrittää SSID-nimet 2,4 GHz:in ja 5 GHz:n n taajuuskaistoille.

- 5. Valitse **Hide SSID (Piilota SSID)** -kentässä **Yes (Kyllä)** estääksesi langattomia laitteita tunnistamatta SSID-nimeäsi. Kun tämä toiminto on otettu käyttöön, sinun on annettava SSID manuaalisesti langattomassa laitteessa voidaksesi käyttää langatonta verkkoa.
- 6. Valitse jokin näistä langattoman tilan valinnoista määrittääksesi langattomien laitteiden tyypit, jotka voidaan liittää langattomaan reitittimesi:
	- **Auto (Automaattinen)**: Valitse **Auto (Automaattinen)** salliaksesi 802.11ac, 802.11n-, 802.11g- ja 802.11b-laitteiden muodostaa yhteyden langattomaan reitittimeen.
	- **N only (Vain N)**: Valitse **N only (Vain N)** maksimoidaksesi langattoman N-suorituskyvyn. Tämä asetus estää 802.11g- ja 802.11b-laitteiden yhteyden muodostamiseen langattomaan reitittimeen.
	- **Legacy**: Valitse **Legacy** salliaksesi 802.11b/g/n-laitteiden muodostaa yhteyden langattomaan reitittimeen. Laitteisto, joka tukee 802.11n-laitetta natiivisti, käyvät kuitenkin 54 Mb/s:n enimmäisnopeudella.
- 7. Valitse langattomalle reitittimellesi käyttökanava. Valitse **Auto (Automaattinen)** salliaksesi langattoman reitittimen valita automaattisesti kanavan, jolla on vähiten häirintää.
- 8. Valitse kanavan kaistanleveys mahdollistaaksesi korkeimmat lähetysnopeudet.
- 9. Valitse tunnistusmenetelmä.
- 10.Kun olet valmis, napsauta **Apply (Käytä)**.

### **3.20.2 WPS**

WPS (Wi-Fi Protected Setup) on langaton suojausstandardi, joka mahdollistaa laitteiden helpon liittämisen langattomaan verkkoon. Voit määrittää WPS-toiminnon PIN-koodilla tai WPSpainikkeella.

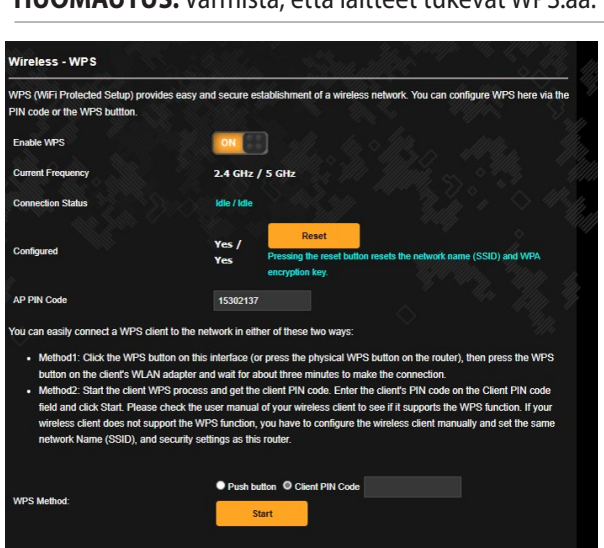

**HUOMAUTUS:** Varmista, että laitteet tukevat WPS:ää.

#### **WPS:n ottaminen käyttöön langattomassa verkossasi:**

- 1. Siirry navigointipaneelista **Advanced Settings (Lisäasetukset)** > **Wireless (Langaton)** > **WPS**.
- 2. Siirrä **Enable WPS (Ota WPS käyttöön)** -kentässä liukusäädin **ON (PÄÄLLÄ)**-kohtaan.
- 3. WPS käyttää 2,4 GHziä oletuksena. Jos haluat vaihtaa taajuudeksi 5 GHz, kytke WPS-toiminto **OFF (Pois)**, napsauta **Switch Frequency (Vaihda taajuus) Current Frequency (Nykyinen taajuus)** -kentässä ja kytke WPS uudelleen **ON (Päälle)**.

**HUOMAUTUS:** WPS tukee tunnistamista Open System -, WPA/WPA2/ WPA3-Personal-varmennuksella. WPS ei tue langatonta verkkoa, joka käyttää Jaettu avain -, WPA-Enterprise-, WPA2-Enterprise- ja RADIUSsalausmenetelmää.

- 4. Valitse WPS-menetelmäkentässä **Push button (Painike)** tai **Client PIN Code (Asiakas-PIN -koodi)**. Jos valitset **Push button (Painike)** -valinnan, siirry vaiheeseen 5. Jos valitset **Client PIN Code (Asiakas-PIN -koodin)**, siirry vaiheeseen 6.
- 5. Voit asettaa WPS:n reitittimen WPS-painikkeella toimimalla näiden ohjeiden mukaisesti:
	- a.Napsauta **Start (Aloita)** tai paina WPS-painiketta langattoman reitittimen takana.
	- b.Paina langattoman reitittimen WPS-painiketta. Tämä on normaalisti yksilöity WPS-logolla.

**HUOMAUTUS:** Tarkista langattomasta laitteesta tai sen käyttöoppaasta WPS-painikkeen sijainti.

- c. Langaton reititin hakee kaikkia käytettävissä olevia WPSlaitteita. Jos langaton reititin ei löydä yhtään WPS-laitetta, se kytkeytyy valmiustilaan.
- 6. Voit asettaa WPS:n reitittimen Asiakas-PIN-koodilla toimimalla näiden ohjeiden mukaisesti:
	- a. Paikallista WPS PIN -koodi langattoman laitteen käyttöoppaasta tai laitteesta itsestään.
	- b.Näppäile Asiakas-PIN-koodi tekstiruutuun.
	- c. Napsauta **Start (Käynnistä)** asettaaksesi langattoman reitittimen WPS tutkimustilaan. Reitittimen LED-merkkivalot vilkkuvat nopeasti kolme kertaa, kunnes WPS-asetus on valmis.

### **3.20.3 Silta**

Silta tai WDS (Wireless Distribution System) antaa langattoman ASUS-reitittimen muodostaa yhteyden muihin langattomiin tukiasemiin yksinomaisesti, estäen muita langattomia laitteita tai asemia käyttämästä langatonta ASUS-reititintä. Sitä voidaan pitää myös langattomana toistimena, jossa langaton ASUS-reititin kommunikoi toisen tukiaseman ja muiden langattomien laitteiden kanssa.

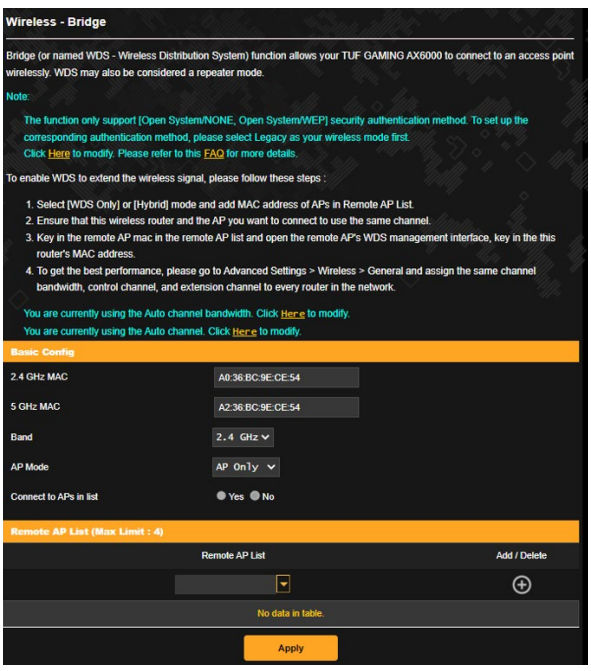

Langattoman sillan asettaminen:

- 1. Siirry navigointipaneelista **Advanced Settings (Lisäasetukset)** > **Wireless (Langaton)** > **WDS**.
- 2. Valitse langattomalle sillalle taajuuskaista.
- 3. Valitse **AP Mode (Tukiasematila)** -kentässä jokin näistä valinnoista:
	- **• AP Only (Vain Tukiasema)**: Ottaa langattoman siltatoiminnon pois käytöstä.
	- **• WDS Only (Vain WDS)**: Ottaa käyttöön langaton silta -ominaisuuden, mutta estää muita langattomia laitteita/ asemia muodostamasta yhteyttä reitittimeen.
	- **• HYBRID (Hybridi)**: Ottaa käyttöön langaton silta -ominaisuuden, mutta antaa muiden langattomien laitteiden/asemien muodostaa yhteyden reitittimeen.

**HUOMAUTUS:** Hybriditilassa langattomaan ASUS-reitittimeen liitetyt langattomat laitteet vastaanottavat vain puolella tukiaseman yhteysnopeudella.

- 4. Napsauta **Connect to APs in list (Yhdistä luettelon tukiasemiin)** -kentässä **Yes (Kyllä)** jos haluat muodostaa yhteyden Etätukiasemaluettelon tukiasemaan.
- 5. Käyttö/ohjauskanava langattomalle sillalle on oletuksena asetettu tilaan **Auto (Automaattinen)**, jotta reititin voi valita automaattisesti kanavan, jolla on pienin määrä häiriötä.

Voit määrittää **Control Channel (Ohjauskanava)** -valinnan **Advanced Settings (Lisäasetukset)** > **Wireless (Langaton)** > **General (Yleinen)** -välilehdellä.

**HUOMAUTUS:** Kanavan käytettävyys vaihtelee maittain tai alueittain.

6. Näppäile etätukiasemaluettelossa MAC-osoite ja napsauta **Add (Lisää)** -painiketta  $\bigoplus$  antaaksesi muiden käytettävissä olevien tukiasemien MAC-osoitteita.

**HUOMAUTUS:** Kaikkien luetteloon lisättyjen tukiasemien tulee olla samalla ohjauskanavalla kuin langaton ASUS-reititin.

7. Napsauta **Apply (Käytä)**.

### **3.20.4 Langaton MAC-suodatin**

Langaton MAC-suodatin tarjoaa hallinnan paketeille, joitta lähetetään määrättyihin MAC (Media Access Control) -osoitteisiin langattomassa verkossasi.

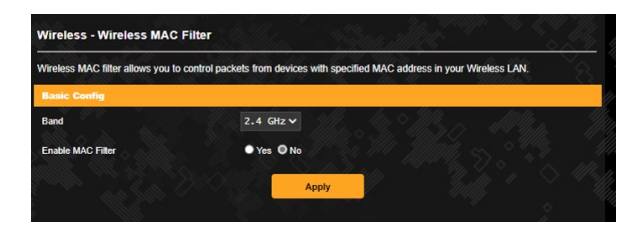

#### **Langattoman MAC-suodattimen asettaminen:**

- 1. Siirry navigointipaneelista **Advanced Settings (Lisäasetukset)** > **Wireless (Langaton)** > **Wireless MAC Filter (Langaton MAC-suodatin)**.
- 2. Valitse taajuuskaista.
- 3. Valitse **Ota MAC**-suodatin käyttöön -kentässä **Yes (Kyllä)**.
- 4. Valitse avattavasta **MAC Filter Mode (MAC-suodatintila)** -luettelosta joko **Accept (Hyväksy)** tai **Reject (Hylkää)**.
	- Valitse **Accept (Hyväksy)** salliaksesi MAC-suodatinluettelossa olevien laitteiden käyttää langatonta verkkoa.
	- Valitse **Reject (Hylkää)** estääksesi MAC-suodatinluettelossa olevien laitteiden langattoman verkon käytön.
- 5. Napsauta MAC-suodatinluettelossa Add (Lisää) **O**-painiketta ja näppäile langattoman laitteen MAC-osoite.
- 6. Napsauta **Apply (Käytä)**.

### **3.20.5 RADIUS-asetus**

RADIUS (Remote Authentication Dial In User Service) -asetus tarjoaa ylimääräisen suojaustason, kun valitset tunnistustavaksi WPA-Enterprisen, WPA2-Enterprisen tai Radius ja 802.1x:n.

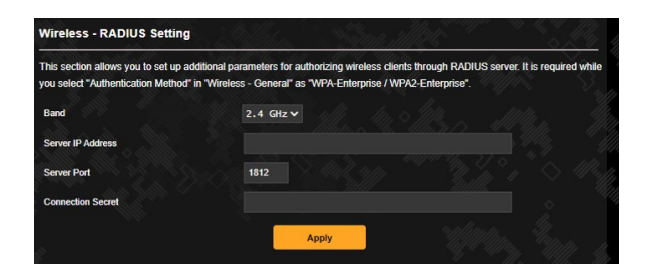

#### **RADIUS-asetusten asettaminen:**

1. Varmista, että langattoman reitittimen todennustilaksi on asetettu WPA-Enterprise tai WPA2-Enterprise.

**HUOMAUTUS**: Katso osasta **3.20.1 General (3.20.1 Yleinen)** lisätietoja langattoman reitittimen tunnistustilan määrittämisestä.

- 2. Siirry navigointipaneelista **Advanced Settings (Lisäasetukset)** > **Wireless (Langaton)** > **RADIUS Setting (RADIUS)**.
- 3. Valitse taajuuskaista.
- 4. Näppäile **Server IP Address (Palvelimen IP-osoite)** -kentässä RADIUS-palvelimen IP-osoite.
- 5. Näppäile **Server Port (Palvelinportti)** -kenttään palvelinportti.
- 6. Määritä **Connection Secret (Yhteyssalaisuus)** -kentässä salasana RADIUS-palvelimen käyttämiseksi.
- 7. Napsauta **Apply (Käytä).**

### **3.20.6 Professional**

Professional-näyttö tarjoaa lisämääritysvalintoja.

**HUOMAUTUS:** On suositeltavaa, että käytät tällä sivulla oletusarvoja.

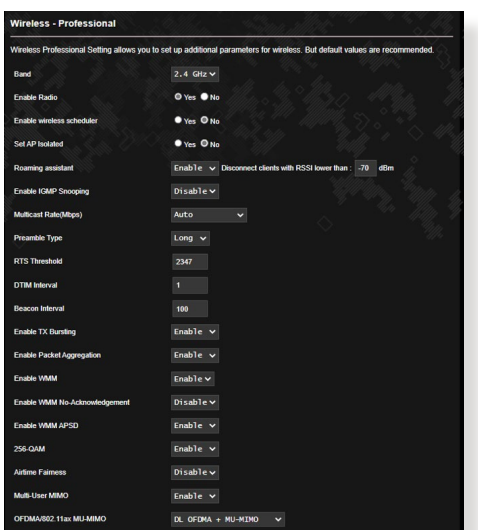

Voit määrittää **Professional** Settings **(**Asetukset**)** -näytössä seuraavaa:

- **Band (Kaista)**: Valitse taajuuskaista, jolla ammattilaisasetukia käytetään.
- **Enable Radio (Ota radio käyttöön)**: Ota langaton verkko käyttöön valitsemalla **Yes (Kyllä)**. Ota langaton verkko pois käytöstä valitsemalla **No (ei)**.
- **Enable wireless scheduler (Ota käyttöön langaton ajastin):** Valitse **Yes (Kyllä)** ottaaksesi käyttöön ja määrittääksesi langattoman ajastimen. Valitse **No (Ei)** ottaaksesi langattoman ajastimen pois käytöstä.
	- **Date to Enable Radio (weekdays) (Radion käyttöönottopäivä (arkipäivät)**: Voit määrittää viikonpäivät, jolloin langaton verkko on käytössä.
	- **Time of Day to Enable Radio (Radion käyttöönottoaika)**: Voit määrittää aika-alueen, jolloin langaton verkko on päällä viikon aikana.
	- **Date to Enable Radio (weekend) (Radion käyttöönottopäivä**

**(viikonloppu)**: Voit määrittää viikonlopun päivät, jolloin langaton verkko on käytössä.

- **Time of Day to Enable Radio (Radion käyttöönottoaika)**: Voit määrittää aika-alueen, jolloin langaton verkko on päällä viikonlopun aikana.
- **Set AP Isolated (Aseta tukiasema eristetyksi)**: Set AP isolated (Aseta tukiasema eristetyksi) -valinta estää verkkosi laitteita kommunikoimasta toistensa kanssa. Tämä ominaisuus on hyödyllinen, jos useita vieraita liittyy tai poistuu tiheään verkostasi. Valitse **Yes (Kyllä)** ottaaksesi tämän ominaisuuden käyttöön tai valitse **No (Ei)** ottaaksesi sen pois käytöstä.
- **Roaming assistant (Verkkovierailuavustaja):** Verkkomäärityksissä, joissa on useita tukiasemia tai langaton toistin, langattomia asiakkaita ei toisinaan voi yhdistää automaattisesti parhaaseen käytettävissä olevaan tukiasemaan, koska ne ovat vielä yhdistettyinä pää-langattomaan reitittimeen. Ota tämä asetus käyttöön, jotta asiakas voi katkaista yhteyden pää-langattomaan reitittimeen, jos signaalivoimakkuus on alle määrätyn kynnyksen, ja muodostaa yhteyden voimakkaampaan signaaliin.
- **Enable IGMP Snooping (Ota käyttöön IGMP-nuuskint) a**: Tämän toiminnon käyttöönotto mahdollistaa IGMP:n ( Internet Group Management Protocol ) valvonnan laitteissa ja langattoman monilähetysliikenteen optimoinnin.
- **Multicast rate (Mbps) (Monilähetysnopeus (Mb/s)**: Valitse monilähetysnopeus tai napsauta **Disable (Ota pois käytöstä)** kytkeäksesi samanaikaiset yksittäiset lähetykset pois päältä.
- **Preamble Type (Johdantotyyppi)**: Preamble Type (Johdantotyyppi) määrittää reitittimen CRC (Cyclic Redundancy Check) -tarkistukseen käyttämän ajan pituuden. CRC on virheidentunnistamismenetelmä datansiirron aikana. Valitse **Short (Lyhyt)** vilkkaalle langattomalle verkolle, jossa on korkea verkkoliikenne. Valitse **Long (Pitkä)**, jos langaton verkkosi koostuu vanhoista tai langattomista legacy laitteista.
- **AMPDU RTS:** Tämän toiminnon käyttöönotto mahdollistaa kehysryhmän luomisen ennen niiden lähettämistä ja RTS:n käytön kaikilla AMPDU-kohteilla 802.11g- ja 802.11b-laitteiden välillä.
- **RTS-kynnys:** Valitse matalampi arvo RTS (Request to Send) -kynnykselle parantaaksesi langatonta tiedonsiirtoa vilkkaissa tai kohinaa sisältävissä langattomissa verkoissa, joissa on korkea

verkkoliikenne ja useita langattomia laitteita.

- **DTIM Interval (DTIM-aikaväli)**: DTIM (Delivery Traffic Indication Message) -aikaväli tai Data Beacon Rate on aikaväli ennen kuin signaali lähetetään langattomaan laitteeseen lepotilassa ilmaisten, että datapaketti odottaa toimittamista. Oletusarvo on kolme millisekuntia.
- **Beacon Interval (Hälytysväli)**: Beacon Interval (Hälytysväli) on aika kahden DTIM-viestin välillä. Oletusarvo on 100 millisekuntia. Laske hälytysvälin arvoa epävakaissa langattomissa yhteyksissä tai verkkovierailussa olevissa laitteissa.
- **Enable TX Bursting (Ota TX-jakaminen käyttöön)**: Enable TX Bursting (Ota TX-jakaminen käyttöön) parantaa lähetysnopeutta langattoman reitittimen ja 802.11g-laitteiden välillä.
- **Enable WMM APSD (Ota Enable WMM APSD käyttöön)**: Ota WMM APSD (Wi-Fi Multimedia Automatic Power Save Delivery) käyttöön parantaaksesi virranhallintaa langattomien laitteiden välillä. Valitse **Disable (Ota pois käytöstä)** kytkeäksesi WMM APSD:n pois päältä.
- **Optimize AMPDU aggregation (Optimoi AMPDUyhdistäminen):** Optimoi MPDU-kohteiden määrä AMPDU:ssa ja vältä pakettien menetys tai vahingoittuminen lähetyksen aikana virhealttiissa langattomissa kanavissa
- **Turbo QAM:** Tämän toiminnon käyttöönotto mahdollistaa tuen 256-QAM (MCS 8/9):lle 2,4 GHz:in kaistalla paremman alueen ja siirtomäärän saavuttamiseksi kyseisellä taajuudella.
- **Airtime Fairness:** Airtime fairness -ominaisuutta käytettäessä verkon nopeus ei määrity hitaimman liikenteen perusteella. Varaamalla aikaa tasaisesti asiakkaiden kesken Airtime Fairness antaa jokaisen lähetyksen tapahtua korkeimmalla potentiaalisella nopeudellaan.
- **Explicit Beamforming (Ekplisiittinen keilanmuodostaminen):**  Asiakkaan WLAN-sovitin ja reititin tukevat molemmat keilanmuodostustekniikkaa. Tämä tekniikka antaa näiden laitteiden vaihtaa tietoja kaista-arviosta ja ohjaussuunnasta toisilleen latauksen ja ylöspäinsiirtonopeuden parantamiseksi.
- **Universal Beamforming (Yleinen keilanmuodostus):** Vanhemmilla, keilanmuodostusta tukemattomilla langattoman verkon sovittimilla, reititin arvioi kanavan ja määrittää ohjaussuunnan alaspäinsiirtonopeuden parantamiseksi.

# **4 Apuohjelmat**

#### **HUOMAUTUKSIA:**

- Lataa ja asenna langattoman reitittimen apuohjelmia ASUS-websivustolta:
- Device Discovery v1.4.7.1 kohdassa http://dlcdnet.asus.com/pub/ ASUS/LiveUpdate/Release/Wireless/Discovery.zip
- Firmware Restoration v1.9.0.4 kohdassa http://dlcdnet.asus.com/ pub/ASUS/LiveUpdate/Release/Wireless/Rescue.zip
- Windows Printer Utility v1.0.5.5 kohdassa http://dlcdnet.asus. com/pub/ASUS/LiveUpdate/Release/Wireless/Printer.zip
- Pääohjelmat eivät ole tuettuja MAC OS -käyttöjärjestelmässä.

## **4.1 Device Discovery**

Device Discovery on ASUS WLAN -apuohjelma, joka tunnistaa kaikki langattomassa verkossa käytettävissä olevat langattomat ASUS-reitittimet ja antaa sinun määrittää laitteen.

#### **Device Discovery-apuohjelman käynnistäminen:**

• Napsauta tietokoneen työpöydällä **Start (Käynnistä)** > **All Programs (Kaikki ohjelmat)** > **ASUS Utility (ASUS-apuohjelma)** > **ASUS Wireless Router (Langaton ASUS-reititin)** > **Device Discovery**.

**HUOMAUTUS:** Kun asetat reitittimen Tukiasematilaan, sinun on käytettävä Device Discovery -apuohjelmaa reitittimen IP-osoitteen hakemiseen.

# **4.2 Firmware Restoration**

Firmware Restoration -apuohjelmaa käytetään langattomassa ASUS-reitittimessä epäonnistuneen laiteohjelmistopäivityksen jälkeen. Tämä apuohjelma siirtää laiteohjelmistotiedoston langattomaan reitittimeen. Toimenpide kestää kolmesta neljään minuuttia.

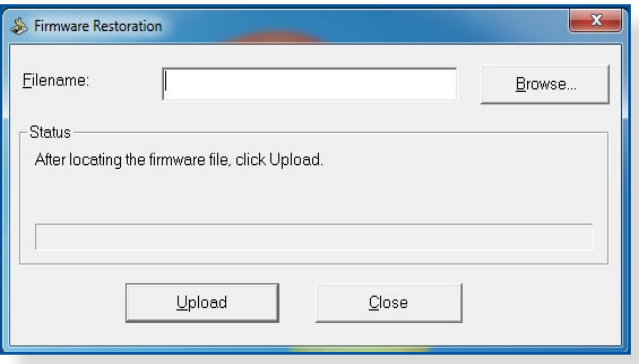

**TÄRKEÄÄ:** Käynnistä pelastustila ennen kuin käytät Firmware Restoration -apuohjelmaa.

**HUOMAUTUS:** Tämä toiminto ei ole tuettu MAC OS -käyttöjärjestelmässä.

#### **Pelastustilan käynnistäminen ja Firmware Restoration -apuohjelman käyttö:**

- 1. Irrota langaton reititin virtalähteestä.
- 2. Samalla, kun pidät Nollaus-painiketta painettuna langattoman reitittimen takan, liitä langaton reititin virtalähteeseen. Vapauta nollauspainike, kun etupaneelin virran LED-valo alkaa vilkkua hitaasti ilmaisten, että langaton reititin on pelastustilassa.

3. Käytä seuraavaa TCP/IP-asetusten asettamiseksi:

**IP-osoite**: 192.168.1.x

**Aliverkon peite**: 255.255.255.0

4. Napsauta tietokoneen työpöydällä

**Start (Käynnistä)** > **All Programs (Kaikki ohjelmat)** > **ASUS Utility TUF-AX4200 Wireless Router (ASUS-apuohjelma Langaton TUF-AX4200-reititin)** > **Firmware Restoration**.

5. Nvaigoidaksesi laiteohjelmistotiedostoon ja napsauta sitten **Upload (Siirrä)**.

**HUOMAA**: Firmware Restoration -apuohjelmaa ei kätetä toimivan langattoman ASUS-reitittimen laiteohjelman päivitykseen. Normaali laiteohjelmiston päivitys on tehtävä graafisella web-käyttöliittymällä. Katso lisätietoja luvusta **Yleisten Asetusten ja Lisäasetusten konfigurointi** sivulla 3.

# **4.3 Verkkotulostimen asettaminen**

### **4.3.1 ASUS EZ -tulostimen jakaminen**

ASUS EZ -tulostuksen jakamisapuohjelma antaa yhdistää USBtulostimen langattoman reitittimen USB-porttiin ja asettaa tulostuspalvelimen. Tämä antaa verkkoasiakkaisen tulostaa ja hakea tiedostoja langattomasti.

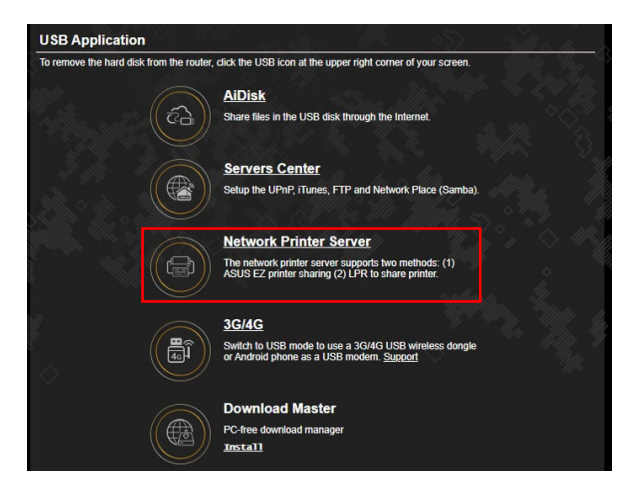

**HUOMAUTUS:** Tulostuspalvelintoiminto on tuettu Windows® 7/8/8.1/10/11 -käyttöjärjestelmissä.

#### **EZ-tulostimen jakamistilan asettaminen:**

- 1. Siirry navigointipaneelista kohtaan **General (Yleinen)** >**USB Application (USB-sovellus)** > **Network Printer Server (Verkkotulostinpalvelin)**.
- 2. Napsauta ASUS EZ -tulostimen jakamistilassa **Download Now! (Lataa nyt!)** ladataksesi verkkotulostinapuohjelman.

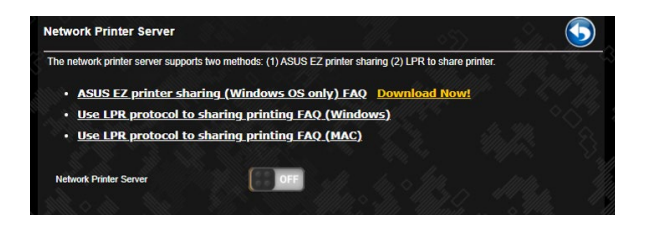

**HUOMAUTUS:** Verkkotulostin-apuohjelma on tuettu vain Windows® 7/8/8.1/10/11 -käyttöjärjestelmissä. Asentaaksesi käyttöjärjestelmän Mac OS -käyttöjärjestelmään, valitse **Use LPR protocol for sharing printer (Käytä LPR-protokollaa tulostimen jakamiseen)**.

3. Pura ladattu tiedosto ja napsauta tulostinkuvaketta suorittaaksesi verkkotulostimen asetusohjelman.

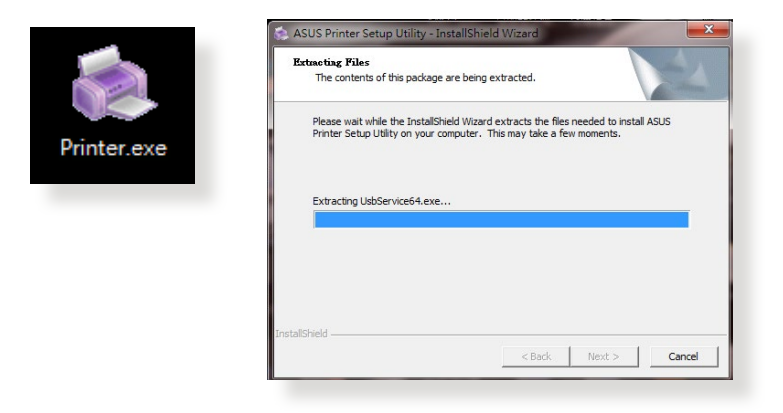

4. Aseta laitteisto näytön ohjeita noudattaen ja napsauta sitten **Next (Seuraava)**.

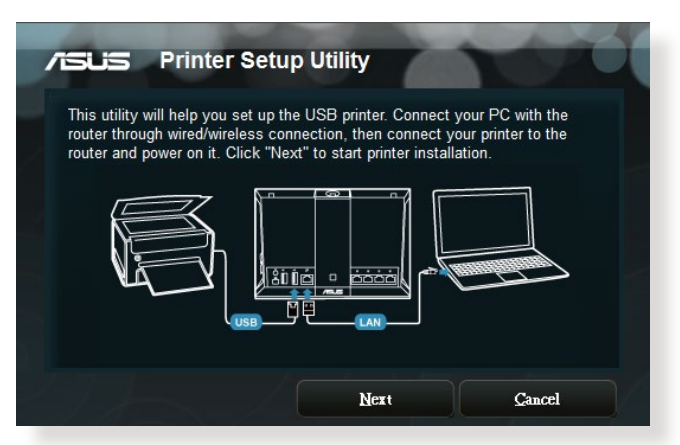

- 5. Odota muutama minuutti ensimmäisen asetuksen valmistumista. Napsauta **Next (Seuraava).**
- 6. Suorita asennus loppuun napsauttamalla **Finish (Valmis).**

7. Asenna tulostimen ohjain noudattamalla Windows® käyttöjärjestelmän ohjeita.

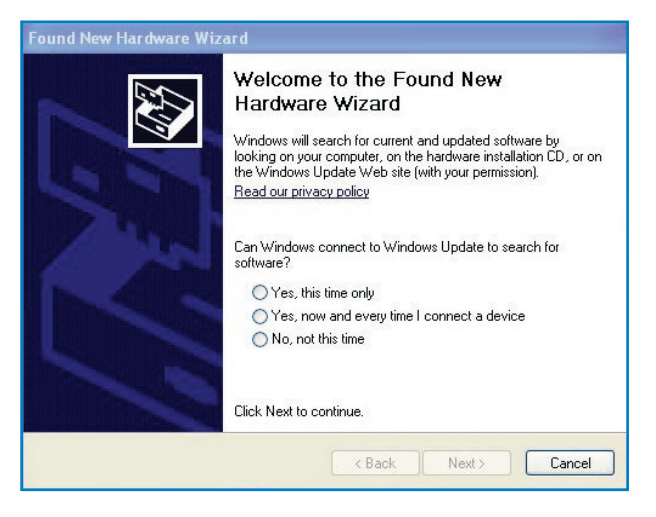

8. Kun tulostimen ajurin asennus on valmis, verkossa olevat tietokoneen voivat käyttää tulostinta.

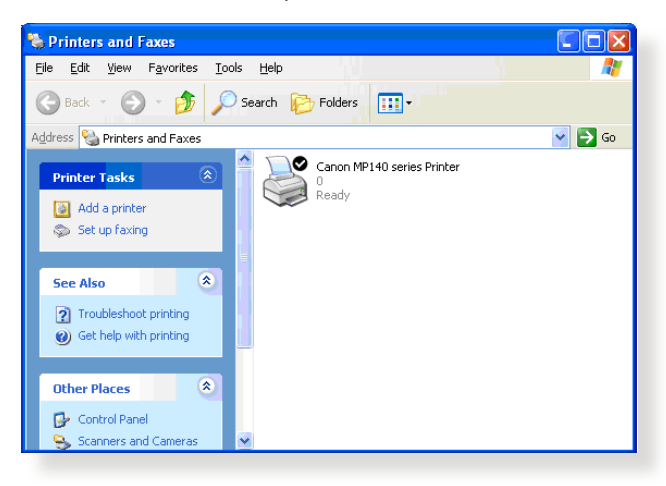
# **4.3.2 LPR:n käyttö tulostimen jakamiseen**

Voit jakaa tulosten sellaisten tietokoneiden kanssa, jotka käyttävät Windows®- ja MAC-käyttöjärjestelmiä käyttämällä LPR:ää/LPD:tä (Line Printer Remote/Line Printer Daemon).

#### **LPR-tulostimen jakaminen LPR-tulostimen jakaminen:**

1. Napauta Windows®:in työpöydällä **Start (Käynnistä)** > **Devices and Printers (Laitteet ja tulostimet)** > **Add a printer (Lisää tulostin)** käyttääksesi **Add Printer Wizard (Lisää ohjattu tulostimen asetus)** -valintaa.

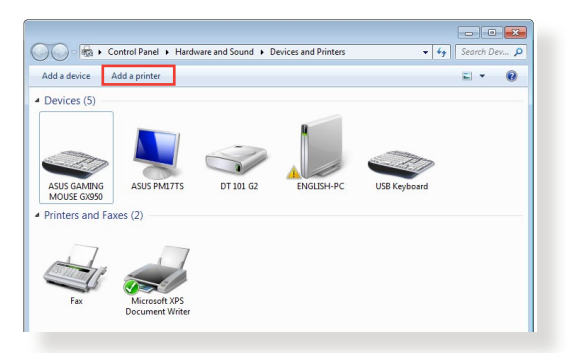

2. Valitse **Add a local printer (Lisää paikallinen tulostin)** ja napsauta sitten **Next (Seuraava)**.

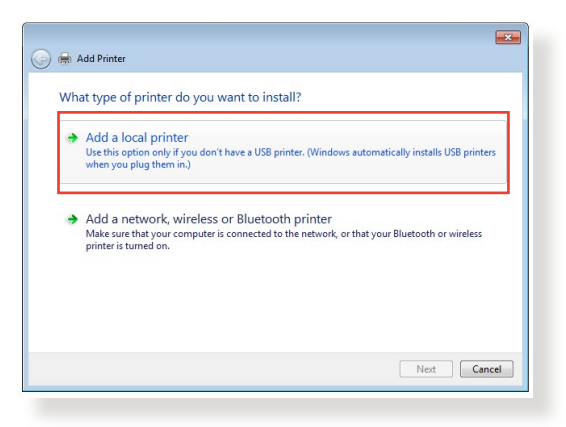

3. Valitse **Create a new port (Luo uusi portti)** ja aseta sitten **Type of Port (Porttityyppi)** -valinnaksi **Standard TCP/IP Port (Standardi TCP/IP-portti)**. Napsauta **Next (Seuraava)**.

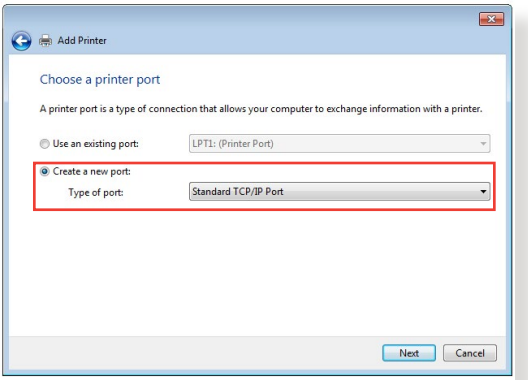

4. Näppäile **Hostname or IP address (Isäntänimi tai IP-osoite)** -kenttään langattoman reitittimen IP-osoite ja napsauta **Next (Seuraava)**.

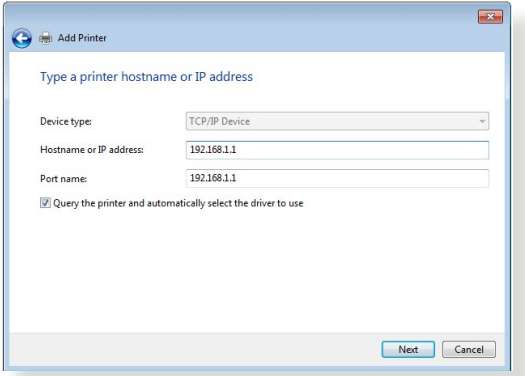

5. Valitse **Custom (Mukautettu)** ja napsauta sitten **Settings (Asetukset)**.

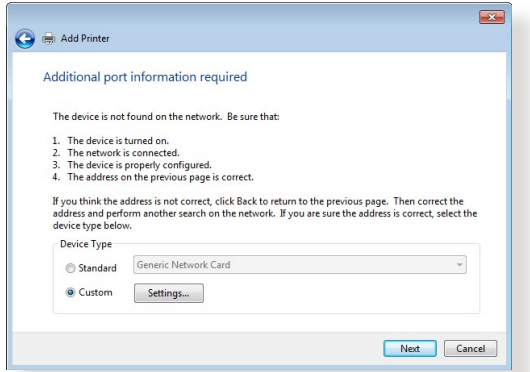

6. Aseta **Protocol (Protokolla)** -valinnaksi **LPR**. Näppäile **Queue Name (Jonon nimi)** -kenttään **LPRServer** ja napsauta sitten **OK** jatkaaksesi.

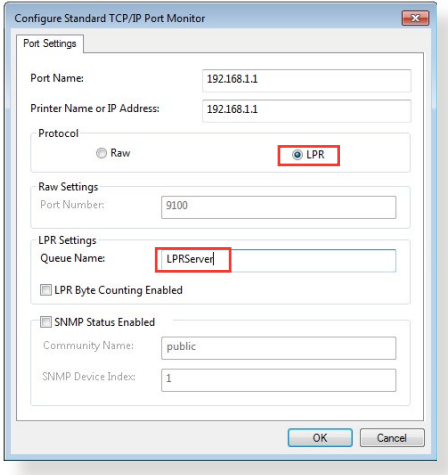

7. Napsauta **Next (Seuraava)** lopettaksesi standardi-TCP/IPportin määrityksen.

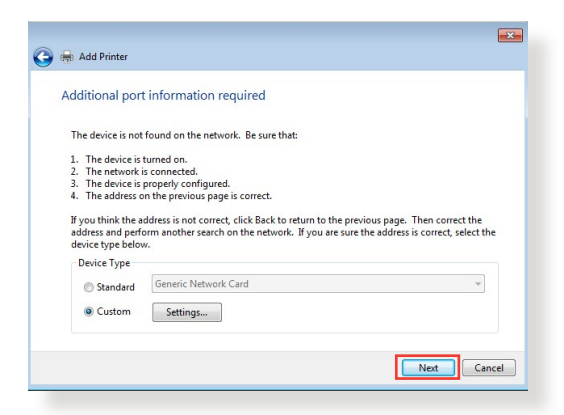

8. Asenna tulostimen laiteohjain myytävien mallien luettelosta. Jos tulostimesi ei ole luettelossa, napsauta **Have Disk (Hae levy)** asentaaksesi tulostinohjaimet manuaalisesti CD-ROMlevyltä tai tiedostosta.

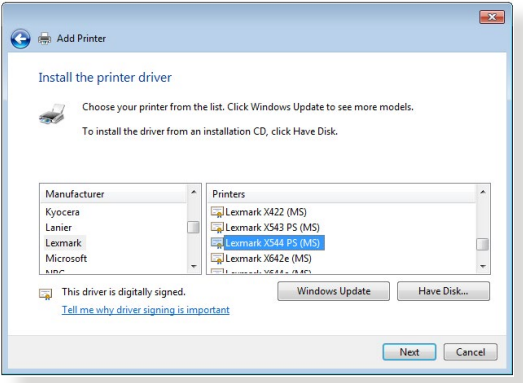

9. Napsauta **Next (Seuraava)** hyväksyäksesi tulostimen oletusnimen.

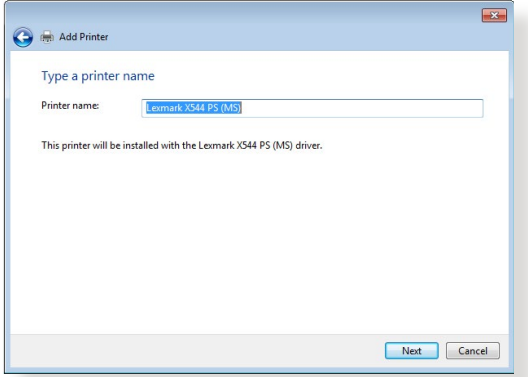

10.Päätä asennus napsauttamalla **Finish (Valmis)**.

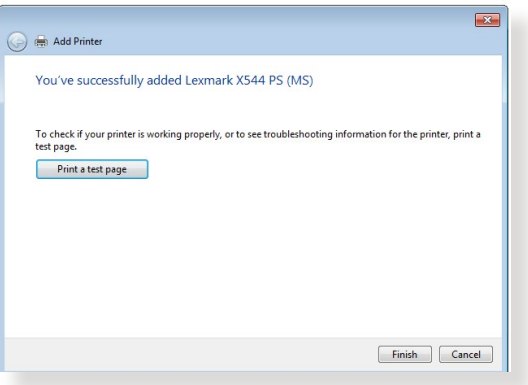

# **4.4 Download Master**

Download Master on apuohjelma, joka auttaa lataamaan tiedostoja, vaikka kannettavat tietokoneet tai muut laitteet olisi kytketty pois päältä.

**HUOMAUTUS:** USB-laite on oltava liitetty langattomaan reitittimeen Download Masterin käyttämiseksi.

#### **Download Master -apuohjelman käyttö:**

1. Napsauta **General (Yleinen)** > **USB Application (USBsovellus)** > **Download Master** ladataksesi ja asettaaksesi apuohjelman automaattisesti.

**HUOMAUTUS:** Jos sinulla useampia kuin yksi USB-asema, valitse USB-laite, johon haluat ladata tiedostot.

- 2. Kun latausprosessi on valmis, napsauta Download Master -kuvaketta aloittaaksesi apuohjelman käytön.
- 3. Napsauta **Add (Lisää)**-painiketta lisätäksesi lataustehtävän.

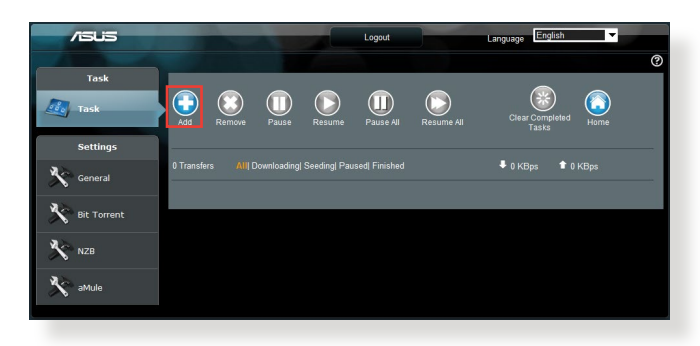

4. Valitse lataustyyppi, kuten BitTorrent, HTTP tai FTP. Tarjoa torrenttitiedosto tai URL aloittaaksesi lataamisen.

**HUOMAUTUS:** Katso lisätietoja Bit Torrentista osasta **4.4.1 Configuring the Bit Torrent download settings (4.4.1 Bit Torrent -latausasetusten määrittäminen)**.

5. Käytä navigointipaneelia lisäasetusten määrittämiseen.

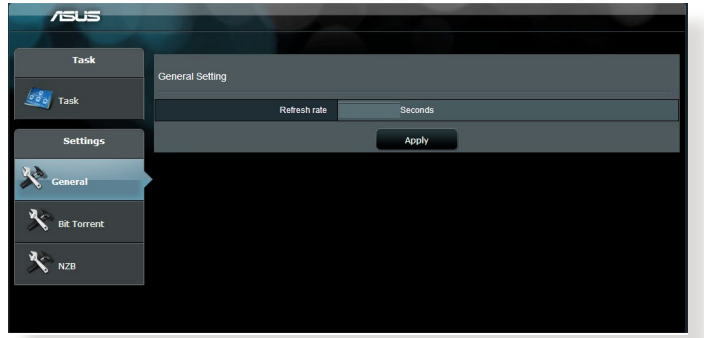

## **4.4.1 Bit Torrentin latausasetusten määrittäminen**

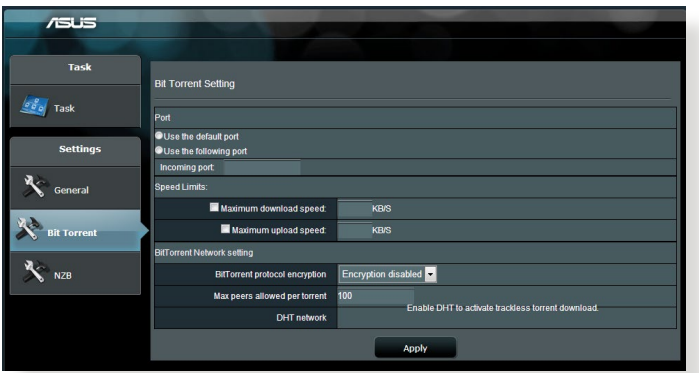

#### **BitTorrent-latausasetusten määrittäminen:**

- 1. Napsauta Download Masterin navigointipaneelissa **Bit Torrent** käynnistääksesi **Bit Torrent Setting (Bit Torrent -asetukset)** -sivun.
- 2. Valitse lataustehtävällesi määrätty portti.
- 3. Estääksesi verkon tukkeutumisen, voit rajoittaa enimmäissiirto- ja lataamisnopeudet kohdassa **Speed Limits (Nopeusrajat)**.
- 4. Voit rajoittaa sallittujen vertaisten enimmäismäärän ja ottaa salauksen käyttöön tai pois käytöstä latausten aikana.

# **4.4.2 NZB-asetukset**

Voit asettaa USENET-palvelimen NZB-tiedostojen lataamiseen. Syötettyäsi USENET-asetukset, napsauta **Apply (Käytä)**.

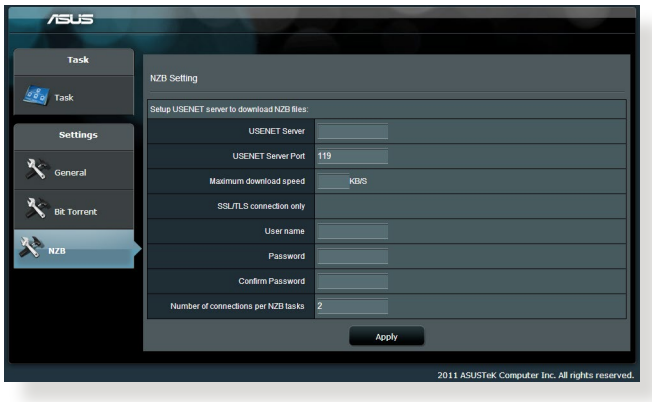

# **5 Vianmääritys**

Tässä luvussa tarjotaan ratkaisuja ongelmiin, joita voi kohdata käyttäessä reititintä. Jos kohtaat ongelmia, joita ei ole mainittu tässä luvussa, ota yhteys ASUS-tekniseen tukeen osoitteessa: https://www.asus.com/support saadaksesi lisää tuotetietoja ASUSteknisen tuen yhteystiedot.

# **5.1 Perusvianetsintä**

Jos reitittimessä ilmenee ongelmia, kokeile tämän luvun perusohjeita ennen kuin etsit lisää ratkaisuja.

# **Päivitä laiteohjelmisto uusimpaan versioon.**

- 1. Käynnistä verkkokäyttöliittymä. Siirry **Advanced Settings (Lisäasetukset)** > **Administration (Järjestelmänvalvonta)** > **Firmware Upgrade (Laitteistopäivitys)**. Napsauta **Check (Tarkista)** tarkistaaksesi, onko uusin laiteohjelmisto käytettävissä.
- 2. Jos uusin laiteohjelmisto on käytettävissä, siirry globaalille ASUS-web-sivustolle osoitteessa https://www.asus.com/ networking-iot-servers/wifi-routers/asus-gaming-routers/tufgaming-ax4200/helpdesk\_bios/?model2Name=TUF-Gaming-AX4200 lataamaan uusin laiteohjelmisto.
- 3. Napsauta **Firmware Upgrade (Laiteohjelmiston päivitys)** -sivulla **Browse (Selaa)** paikallistaaksesi laiteohjelmistotiedoston.
- 4. Napsauta **Upload (Siirrä)** päivittääksesi laiteohjelmiston.

# **Käynnistä verkkosi uudelleen seuraavassa järjestyksessä:**

- 1. Kytke modeemi pois päältä.
- 2. Irrota modeemi pistorasiasta.
- 3. Kytke reititin ja tietokoneet pois päältä.
- 4. Liitä modeemi pistorasiaan.
- 5. Kytke modeemi päälle ja odota 2 minuuttia.
- 6. Kytke reititin päälle ja odota 2 minuuttia.
- 7. Kytke tietokoneet päälle.

#### **Tarkista, onko Ethernet-kaapelit liitetty oikein.**

- Kun Ethernet-kaapeli, joka liittää reitittimen ja modeemin, on liitetty oikein, WAN LED -merkkivalo palaa.
- Kun Ethernet-kaapeli, joka liittää käynnissä olevan tietokoneen ja reitittimen, on liitetty oikein, vastaava LAN LED -merkkivalo palaa.

#### **Tarkista vastaako tietokoneen langaton asetus reitittimen asetusta.**

• Kun liität tietokoneen reitittimeen langattomasti, varmista, että SSID (langattoman verkon nimi, salausmenetelmä ja salasana ovat oikein.

### **Tarkista onko verkkoasetuksesi tehty oikein.**

- Jokaisella verkon asiakkaalla on oltava kelvollinen IP-osoite. ASUS suosittelee, että käytät langattoman reitittimen DHCPpalvelinta IP-osoitteiden määrittämiseen verkossasi oleviin tietokoneisiin.
- Jotkut kaapelimodeemipalvelun tarjoajan edellyttävät, että käytät tietokoneen alun perin tililläsi rekisteröityä MACosoitetta. Voit tarkastella MAC-osoitteita web-käyttöliittymässä, **Network Map (Verkkokartta)** > **Clients (Asiakkaat)** -sivulla ja osoita hiiren osoittimella laitettasi **Client Status (Asiakkaan tila)** -kohdassa.

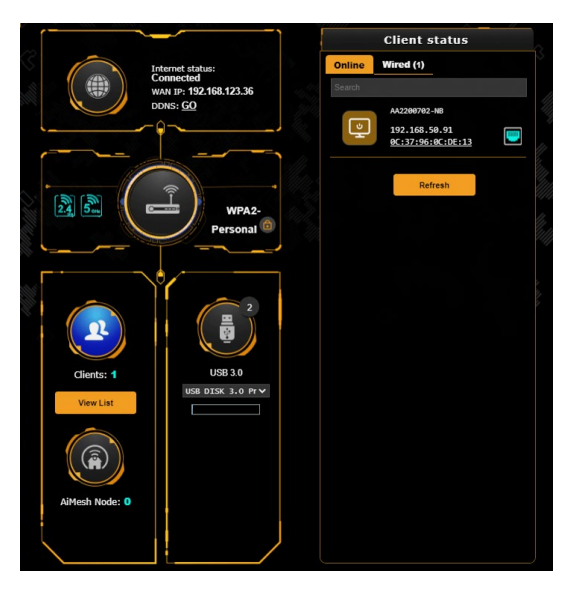

# **5.2 Usein kysyttyä (FAQ)**

### **En voi käyttää reitittimen graafista käyttöliittymää webselaimella**

- Jos tietokoneesi on langallinen, tarkista Ethernet-kaapeliyhteys ja LED-tila, kuten kuvattu edellisessä osassa.
- Varmista, että käytät oikeita kirjautumistietoja. Oletussisäänkirjautumisnimi ja salasana ovat "admin/admin". Varmista, että Caps Lock -näppäin on pois käytöstä, kun annat kirjautumistiedot.
- Poista web-selaimesta evästeet ja tiedostot. Toimi Internet Explorer :ssa näiden ohjeiden mukaisesti:
	- 1. Käynnistä Internet Explorer ja valitse **Tools (Työkalut)** > **Internet Options**  Internet Options **(Internet-asetukset)**.
	- 2. Napauta **General (Yleinen)** -välilehdellä **Browsing history (Selaushistoria)** -kohdassa **Delete… (Poista…)**, valitse **Temporary Internet files and website files (Väliaikaiset Internet-tiedostot ja web-sivustotiedostot)** ja **Cookies and website data (Evästeet ja websivustodata)** ja napsauta **Delete (Poista)**.

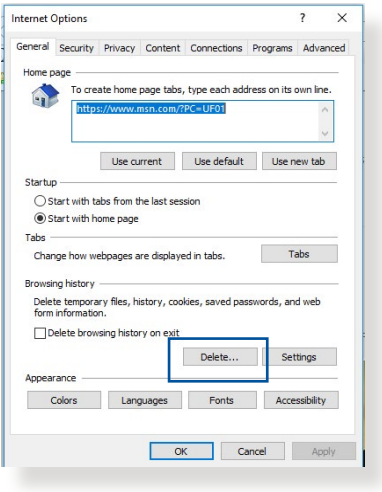

#### **HUOMAUTUKSIA:**

- Evästeiden ja tiedostojen poistokomennot vaihtelevat webselainten mukaan.
- Ota pois käytöstä välityspalvelinasetukset ja modeemiyhteys ja aseta TCP/IP-asetukset hankkimaan IP-osoitteet automaattisesti. Katso lisätietoja tämän käyttöoppaan Luvusta 1.
- Varmista, että käytät CAT5e- tai CAT6-ethernet-kaapeleita.

## **Asiakas ei voi luoda langatonta yhteyttä reitittimeen.**

**HUOMAUTUS:** Jos sinulla on ongelmia 5 GHz -verkon yhdistämisessä, varmista, että langaton laitteesi tukee 5 GHziä, tai että siinä on kaksoiskaistaominaisuudet.

#### **• Kantaman ulkopuolella:**

- Siirrä reititin lähemmäs langatonta asiakasta.
- Kokeile reitittimen antennien säätämistä parhaaseen suuntaan, kuten kuvattiin osassa **1.4 Positioning your router (1.4 Reitittimen sijoittaminen)**.
- **• DHCP-palvelin on otettu pois käytöstä:** 
	- 1. Käynnistä verkkokäyttöliittymä. Siirry kohtaan **General (Yleinen)** > **Network Map (Verkkokartta)** > **Clients (Asiakkaat)** ja etsi laite, jonka haluat liittää reitittimeen.
	- 2. Jollet löydä laitetta **Network Map (Verkkokartta)** -kohdassa, siirry **Advanced Settings (Lisäasetukset)** > **LAN** > **DHCP Server (DHCP-palvelin)**, **Basic Config (Perusasetus)** -luetteloon, valitse **Yes (Kyllä)** kohdassa **Enable the DHCP Server (Ota DHCP-palvelin käyttöön)**.

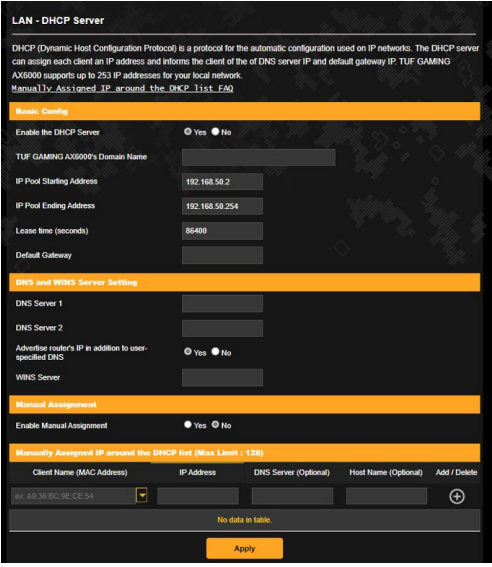

• SSID on piilotettu. Jos laitteesi pystyy löytämään muiden reitittimien SSID-nimiä, mutta ei oman reitittimesi SSID:tä, siirry kohtaan **Advanced Settings (Lisäasetukset)** > **Wireless (Langaton)** > **General (Yleinen)**, valitse **No (Ei)** kohdassa **Hide SSID (Piilota SSID)** ja valitse **Auto (Automaattinen)** kohdassa **Control Channel (Ohjauskanava)**.

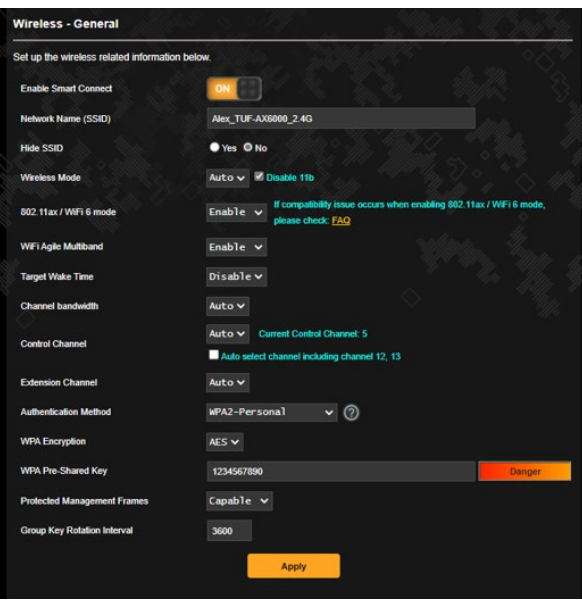

- Jos käytät langatonta LAN-sovitinta, tarkista onko käytössä oleva langaton kanava maassasi/alueellasi käytettävissä olevien kanavien mukainen. Jos ei, säädä kanava, kanavan kaistanleveys ja langaton tila.
- Jollet vieläkään voi yhdistää reitittimeen langattomasti, voi nollata reitittimen tehtaan oletusasetuksiin. Napsauta reitittimen graafisessa käyttöliittymässä **Administration (Järjestelmänvalvonta)** > **Restore/Save/Upload Setting (Palauta/Tallenna/Siirrä asetus)** ja napsauta **Restore (Palauta)**.

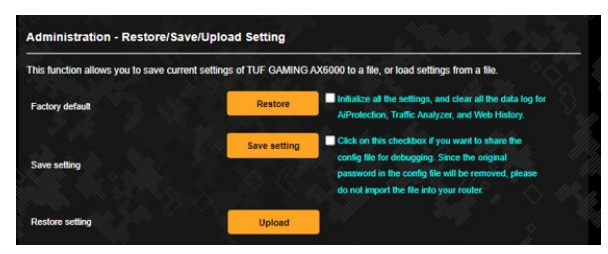

# **Internet ei ole käytettävissä.**

- Tarkista pystyykö reititin muodostamaan yhteyden internetpalveluntarjoajasi WAN IP -osoitteeseen. Tee se käynnistä graafinen web-käyttöliittymä ja siirry kohtaan **General (Yleinen)** > **Network Map (Verkkokartta)** ja tarkista **Internet Status (Internet-tila)**.
- Jos reititin ei pysty muodostamaan yhteyttä internetpalveluntarjoajasi WAN IP -osoitteeseen, kokeile verkon käynnistämistä uudelleen, kuten on kuvattu osassa **Restart your network in following sequence (Käynnistä verkko uudelleen seuraavassa järjestyksessä)** kohdassa **Basic Troubleshooting (Perusvianetsintä)**.

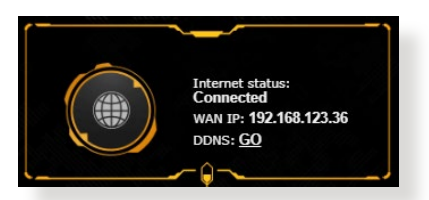

- Lapsilukkotoiminto on estänyt laitteen. Siirry kohtaan **General (Yleinen)** > **Parental Controls (Lapsilukko)** ja katso onko laite luettelossa. Jos laite on listattu kohdassa **Client Name (Asiakkaan nimi)**, poista laite **Delete (Poista)** -painikkeella tai säädä ajanhallinta-asetuksia.
- Jos internet-yhteyttä ei ole vieläkään, kokeile tietokoneen käynnistämistä uudelleen ja tarkista verkon IP-osoite ja yhdyskäytävän osoite.
- Tarkista tilaosoittimet ADSL-modeemista ja langattomasta reitittimestä. Jos langattoman reitittimen WAN LED -merkkivalo ei ole PÄÄLLÄ, tarkista onko kaikki kaapelit liitetty oikein.

### **Olet unohtanut SSID:n (verkkonimen) tai verkon salasanan**

• Aseta uusi SSID ja salausavain langallisella yhteydellä (Ethernetkaapeli). Käynnistä graafinen web-käyttöliittymä, siirry kohtaan **Network Map (Verkkokartta)**, napsauta reititinkuvaketta, syötä uusi SSID ja salausavain, ja napsauta sitten **Apply (Käytä)**.

• Nollaa reititin oletusasetuksiin. Käynnistä graafisessa käyttöliittymässä **Administration (Järjestelmänvalvonta)** > **Restore/Save/Upload Setting (Palauta/Tallenna/Siirrä asetus)** ja napsauta **Restore (Palauta)**. Oletuskirjautumistili ja salasana ovat molemmat "admin".

## **Kuinka järjestelmän voi palauttaa oletusasetuksiin??**

• Siirry kohtaan **Administration (Järjestelmänvalvonta)** > **Restore/Save/Upload Setting (Palauta/Tallenna/Siirrä asetus)** ja napsauta **Restore (Palauta)**.

Oletusasetukset ovat seuraavat:

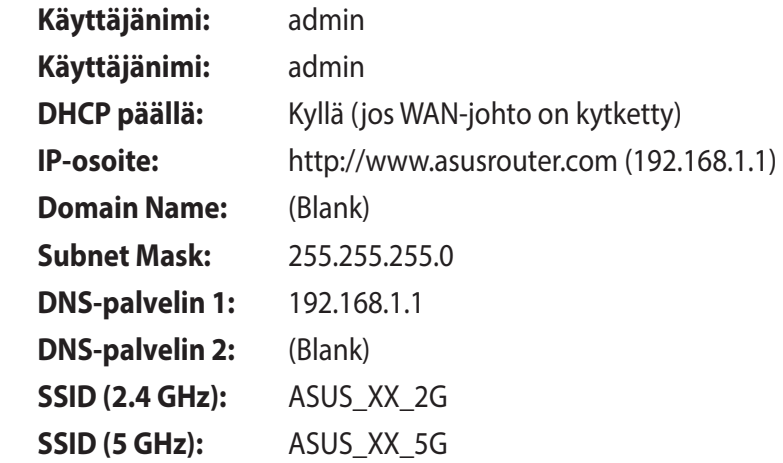

### **Laiteohjelmiston päivitys epäonnistui.**

Käynnistä pelastustila ja käytä Firmware Restoration -apuohjelmaa. Katso osasta **4.2 Firmware Restoration (4.2 Laiteohjelmiston palauttaminen)** kuinka Firmware Restoration -apuohjelmaa käytetään.

# **Graafista web-käyttöliittymää ei voi käyttää**

Ennen kuin määrität langattoman reitittimen, suorita isäntätietokoneelle ja verkkoasiakkaille tässä osassa kuvatut vaiheet.

# **A. Ota välityspalvelin pois käytöstä, jos se on käytössä.**

#### **Windows®**

- 1. Napsauta **Start (Käynnistä)** > **Internet Explorer** käynnistääksesi selaimen.
- 2. Napsauta **Tools (Työkalut)** > **Internet options (Internetvalinnat)** > **Connections (Yhteydet)** -välilehdellä > **LAN settings (LAN-asetukset)**.

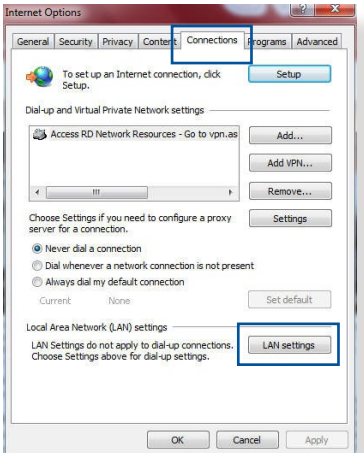

- 3. Poista Local Area Network (LAN) -asetukset -näytössä valinta **Use a proxy server for your LAN (Käytä välityspalvelinta LANverkossa)**.
- 4. Napsauta **OK**, kun olet valmis.

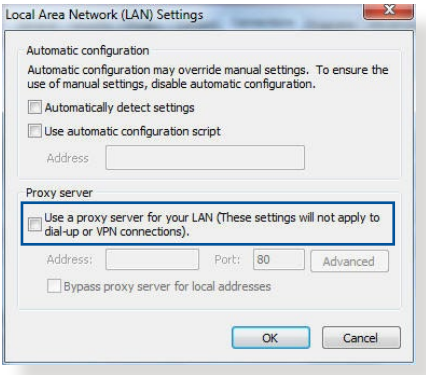

#### **MAC OS**

- 1. Napsauta Safariselaimessa **Safari**  > **Preferences (Asetukset)** > **Advanced (Lisäasetukset)** > **Change Settings (Muuta asetuksia)...**
- 2. Poista Verkko-näytöstä asetukset **FTP Proxy (FTP-välityspalvelin)**  ja **Web Proxy (HTTP) (Web-välityspalvelin (HTTP)**.

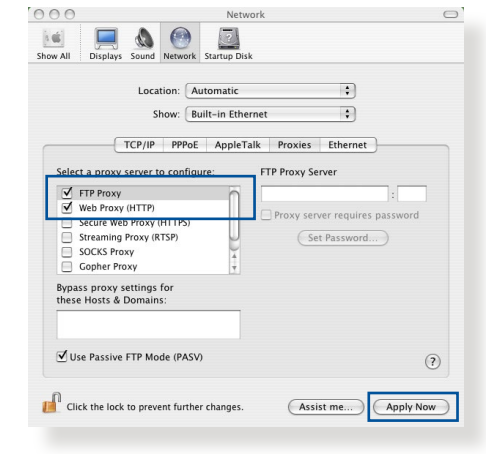

3. Napsauta **Apply Now (Käytä nyt)**, kun valmis.

**HUOMAUTUS:** Katso selaimen Ohje-tiedostoista lisätietoja välityspalvelimen ottamisesta pois käytöstä.

#### **B. Aseta TCP/IP-asetukset hakemaan automaattisesti IPosoitteen.**

#### **Windows®**

1. Napsauta **Start (Käynnistä)** > **Control Panel (Ohjauspaneeli)** > **Network and Sharing Center (Verkko- ja jakamiskeskus)**, napsauta sitten verkkoyheyttä näyttääksesi sen tilaikkunan.

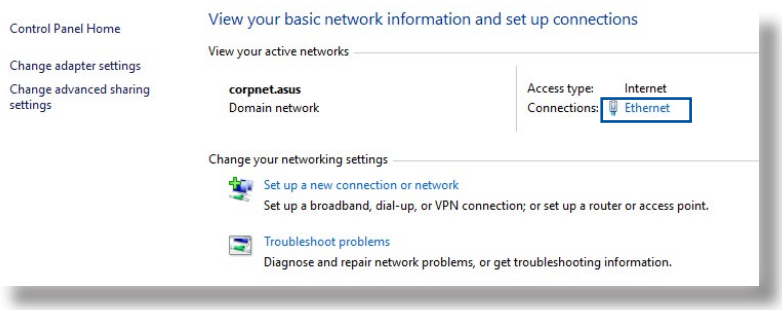

2. Napsauta **Properties (Ominaisuudet)** näyttääksesi Ethernet-ominaisuudetikkunan.

3. Valitse **Internet Protocol Version 4 (TCP/IPv4) (Internet-protokollaversio 4 (TCP/IPv4))** tai **Internet Protocol Version 6 (TCP/IPv6) (Internet-protokollaversio 6 (TCP/IPv6))**, ja osoita sitten **Properties (Ominaisuudet)**.

4. Voit hakea iPv4 IP -asetukset automaattisesti rastittamalla kohdan **Obtain an IP address automatically (Hanki IPosoite automaattisesti)**.

Voit hakea iPv6 IP -asetukset automaattisesti rastittamalla kohdan **Obtain an IPv6 address automatically (Hanki IPv6-osoite automaattisesti)**.

5. Napsauta **OK**, kun olet valmis.

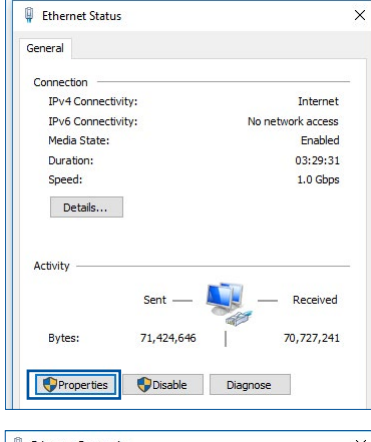

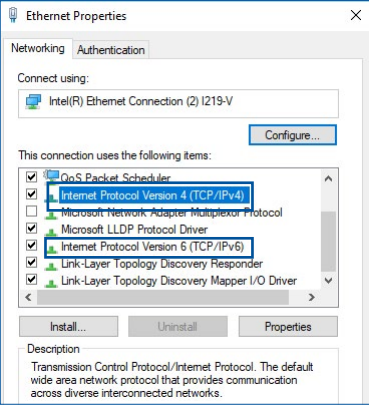

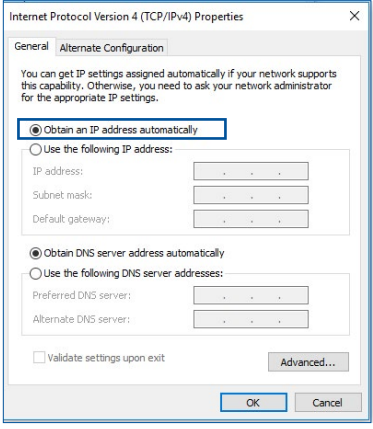

#### **MAC OS**

- 1. Osoita näytön vasemmassa yläkulmassa sijaitsevaa Applekuvaketta  $\mathbf C$
- 2. Osoita **System Preferences (Järjestelmäasetukset)** > **Network (Verkko)** > **Configure... (Määritä...)**
- 3. Valitse **TCP/IP**välilehdeltä **Using DHCP (DHCP:n käyttö) Configure IPv4 (Määritä IPv4)** -avattavassa luettelossa.

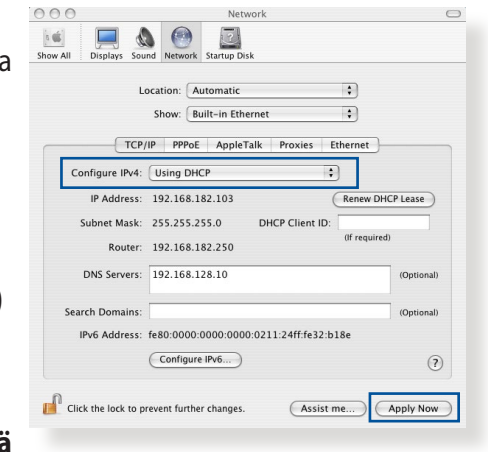

4. Napsauta **Apply Now (Käytä nyt)**, kun valmis.

**HUOMAUTUS:** Katso tietokoneen käyttöjärjestelmän ohjeja tukitiedostoista lisätietoja tietokoneen TCP/IP-asetusten määrittämisestä.

# **C. Ota modeemiyhteys pois käytöstä, jos se on käytössä.**

#### **Windows®**

- 1. Napsauta **Start (Käynnistä)** > **Internet Explorer** käynnistääksesi selaimen.
- 2. Napsauta **Tools (Työkalut)** > **Internet options (Internetvalinnat)** > **Connections (Yhteydet)** -välilehdellä.
- 3. Valitse **Never dial a connection (Älä käytä koskaan puhelinverkkoyhteyttä)**.

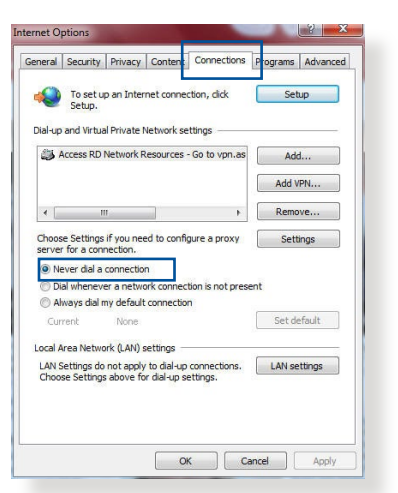

4. Napsauta **OK**, kun olet valmis.

**HUOMAUTUS:** Katso selaimen Ohje-tiedostoista lisätietoja puhelinverkkoyhteyden ottamisesta pois käytöstä.

# **Liitteet**

# **GNU General Public License**

## **Licensing information**

This product includes copyrighted third-party software licensed under the terms of the GNU General Public License. Please see The GNU General Public License for the exact terms and conditions of this license. All future firmware updates will also be accompanied with their respective source code. Please visit our web site for updated information. Note that we do not offer direct support for the distribution.

### **GNU GENERAL PUBLIC LICENSE**

Version 2, June 1991

Copyright (C) 1989, 1991 Free Software Foundation, Inc. 59 Temple Place, Suite 330, Boston, MA 02111-1307 USA Everyone is permitted to copy and distribute verbatim copies of this license document, but changing it is not allowed.

### **Preamble**

The licenses for most software are designed to take away your freedom to share and change it. By contrast, the GNU General Public License is intended to guarantee your freedom to share and change free software--to make sure the software is free for all its users. This General Public License applies to most of the Free Software Foundation's software and to any other program whose authors commit to using it. (Some other Free Software Foundation software is covered by the GNU Library General Public License instead.) You can apply it to your programs, too.

When we speak of free software, we are referring to freedom, not price. Our General Public Licenses are designed to make sure that you have the freedom to distribute copies of free software (and charge for this service if you wish), that you receive source code or can get it if you want it, that you can change the software or use pieces of it in new free programs; and that you know you can do these things.

To protect your rights, we need to make restrictions that forbid anyone to deny you these rights or to ask you to surrender the rights. These restrictions translate to certain responsibilities for you if you distribute copies of the software, or if you modify it.

For example, if you distribute copies of such a program, whether gratis or for a fee, you must give the recipients all the rights that you have. You must make sure that they, too, receive or can get the source code. And you must show them these terms so they know their rights.

We protect your rights with two steps: (1) copyright the software, and (2) offer you this license which gives you legal permission to copy, distribute and/or modify the software.

Also, for each author's protection and ours, we want to make certain that everyone understands that there is no warranty for this free software. If the software is modified by someone else and passed on, we want its recipients to know that what they have is not the original, so that any problems introduced by others will not reflect on the original authors' reputations.

Finally, any free program is threatened constantly by software patents. We wish to avoid the danger that redistributors of a free program will individually obtain patent licenses, in effect making the program proprietary. To prevent this, we have made it clear that any patent must be licensed for everyone's free use or not licensed at all.

The precise terms and conditions for copying, distribution and modification follow.

#### **Terms & conditions for copying, distribution, & modification**

0. This License applies to any program or other work which contains a notice placed by the copyright holder saying it may be distributed under the terms of this General Public License. The "Program", below, refers to any such program or work, and a "work based on the Program" means either the Program or any derivative work under copyright law: that is to say, a work containing the Program or a portion of it, either verbatim or with modifications and/or translated into another language. (Hereinafter, translation is included without limitation in the term "modification".) Each licensee is addressed as "you".

Activities other than copying, distribution and modification are not covered by this License; they are outside its scope. The act of running the Program is not restricted, and the output from the Program is covered only if its contents constitute a work based on the Program (independent of having been made by running the Program). Whether that is true depends on what the Program does.

1. You may copy and distribute verbatim copies of the Program's source code as you receive it, in any medium, provided that you conspicuously and appropriately publish on each copy an appropriate copyright notice and disclaimer of warranty; keep intact all the notices that refer to this License and to the absence of any warranty; and give any other recipients of the Program a copy of this License along with the Program.

You may charge a fee for the physical act of transferring a copy, and you may at your option offer warranty protection in exchange for a fee.

2. You may modify your copy or copies of the Program or any portion of it, thus forming a work based on the Program, and copy and distribute such modifications or work under the terms of Section 1 above, provided that you also meet all of these conditions:

a) You must cause the modified files to carry prominent notices stating that you changed the files and the date of any change.

b) You must cause any work that you distribute or publish, that in whole or in part contains or is derived from the Program or any part thereof, to be licensed as a whole at no charge to all third parties under the terms of this License.

c) If the modified program normally reads commands interactively when run, you must cause it, when started running for such interactive use in the most ordinary way, to print or display an announcement including an appropriate copyright notice and a notice that there is no warranty (or else, saying that you provide a warranty) and that users may redistribute the program under these conditions, and telling the user how to view a copy of this License. (Exception: if the Program itself is interactive but does not normally print such an announcement, your work based on the Program is not required to print an announcement.)

These requirements apply to the modified work as a whole. If identifiable sections of that work are not derived from the Program, and can be reasonably considered independent and separate works in themselves, then this License, and its terms, do not apply to those sections when you distribute them as separate works. But when you distribute the same sections as part of a whole which is a work based on the Program, the distribution of the whole must be on the terms of this License, whose permissions for other licensees extend to the entire whole, and thus to each and every part regardless of who wrote it.

Thus, it is not the intent of this section to claim rights or contest your rights to work written entirely by you; rather, the intent is to exercise the right to control the distribution of derivative or collective works based on the Program.

In addition, mere aggregation of another work not based on the Program with the Program (or with a work based on the Program) on a volume of a storage or distribution medium does not bring the other work under the scope of this License.

3. You may copy and distribute the Program (or a work based on it, under Section 2) in object code or executable form under the terms of Sections 1 and 2 above provided that you also do one of the following:

a) Accompany it with the complete corresponding machinereadable source code, which must be distributed under the terms of Sections 1 and 2 above on a medium customarily used for software interchange; or,

b) Accompany it with a written offer, valid for at least three years, to give any third party, for a charge no more than your cost of physically performing source distribution, a complete machine-readable copy of the corresponding source code, to be distributed under the terms of Sections 1 and 2 above on a medium customarily used for software interchange; or,

c) Accompany it with the information you received as to the offer to distribute corresponding source code. (This alternative is allowed only for noncommercial distribution and only if you received the program in object code or executable form with such an offer, in accord with Subsection b above.)

The source code for a work means the preferred form of the work for making modifications to it. For an executable work, complete source code means all the source code for all modules it contains, plus any associated interface definition files, plus the scripts used to control compilation and installation of the executable. However, as a special exception, the source code distributed need not include anything that is normally distributed (in either source or binary form) with the major components (compiler, kernel, and so on) of the operating system on which the executable runs, unless that component itself accompanies the executable.

If distribution of executable or object code is made by offering access to copy from a designated place, then offering equivalent access to copy the source code from the same place counts as distribution of the source code, even though third parties are not compelled to copy the source along with the object code.

- 4. You may not copy, modify, sublicense, or distribute the Program except as expressly provided under this License. Any attempt otherwise to copy, modify, sublicense or distribute the Program is void, and will automatically terminate your rights under this License. However, parties who have received copies, or rights, from you under this License will not have their licenses terminated so long as such parties remain in full compliance.
- 5. You are not required to accept this License, since you have not signed it. However, nothing else grants you permission to modify or distribute the Program or its derivative works. These actions are prohibited by law if you do not accept this License.

Therefore, by modifying or distributing the Program (or any work based on the Program), you indicate your acceptance of this License to do so, and all its terms and conditions for copying, distributing or modifying the Program or works based on it.

- 6. Each time you redistribute the Program (or any work based on the Program), the recipient automatically receives a license from the original licensor to copy, distribute or modify the Program subject to these terms and conditions. You may not impose any further restrictions on the recipients' exercise of the rights granted herein. You are not responsible for enforcing compliance by third parties to this License.
- 7. If, as a consequence of a court judgment or allegation of patent infringement or for any other reason (not limited to patent issues), conditions are imposed on you (whether by court order, agreement or otherwise) that contradict the conditions of this License, they do not excuse you from the conditions of this License. If you cannot distribute so as to satisfy simultaneously your obligations under this License and any other pertinent obligations, then as a consequence you may not distribute the Program at all. For example, if a patent license would not permit royalty-free redistribution of the Program by all those who receive copies directly or indirectly through you, then the only way you could satisfy both it and this License would be to refrain entirely from distribution of the Program.

If any portion of this section is held invalid or unenforceable under any particular circumstance, the balance of the section is intended to apply and the section as a whole is intended to apply in other circumstances.

It is not the purpose of this section to induce you to infringe any patents or other property right claims or to contest validity of any such claims; this section has the sole purpose of protecting the integrity of the free software distribution system, which is implemented by public license practices. Many people have made generous contributions to the wide range of software distributed through that system in reliance on consistent application of that system; it is up to the author/ donor to decide if he or she is willing to distribute software through any other system and a licensee cannot impose that choice.

This section is intended to make thoroughly clear what is believed to be a consequence of the rest of this License.

- 8. If the distribution and/or use of the Program is restricted in certain countries either by patents or by copyrighted interfaces, the original copyright holder who places the Program under this License may add an explicit geographical distribution limitation excluding those countries, so that distribution is permitted only in or among countries not thus excluded. In such case, this License incorporates the limitation as if written in the body of this License.
- 9. The Free Software Foundation may publish revised and/or new versions of the General Public License from time to time. Such new versions will be similar in spirit to the present version, but may differ in detail to address new problems or concerns.

Each version is given a distinguishing version number. If the Program specifies a version number of this License which applies to it and "any later version", you have the option of following the terms and conditions either of that version or of any later version published by the Free Software Foundation. If the Program does not specify a version number of this License, you may choose any version ever published by the Free Software Foundation.

10. If you wish to incorporate parts of the Program into other free programs whose distribution conditions are different, write to the author to ask for permission.

For software which is copyrighted by the Free Software Foundation, write to the Free Software Foundation; we sometimes make exceptions for this. Our decision will be guided by the two goals of preserving the free status of all derivatives of our free software and of promoting the sharing and reuse of software generally.

#### **NO WARRANTY**

- 11 BECAUSE THE PROGRAM IS LICENSED FREE OF CHARGE, THERE IS NO WARRANTY FOR THE PROGRAM, TO THE EXTENT PERMITTED BY APPLICABLE LAW. EXCEPT WHEN OTHERWISE STATED IN WRITING THE COPYRIGHT HOLDERS AND/OR OTHER PARTIES PROVIDE THE PROGRAM "AS IS" WITHOUT WARRANTY OF ANY KIND, EITHER EXPRESSED OR IMPLIED, INCLUDING, BUT NOT LIMITED TO, THE IMPLIED WARRANTIES OF MERCHANTABILITY AND FITNESS FOR A PARTICULAR PURPOSE. THE ENTIRE RISK AS TO THE QUALITY AND PERFORMANCE OF THE PROGRAM IS WITH YOU. SHOULD THE PROGRAM PROVE DEFECTIVE, YOU ASSUME THE COST OF ALL NECESSARY SERVICING, REPAIR OR CORRECTION.
- 12 IN NO EVENT UNLESS REQUIRED BY APPLICABLE LAW OR AGREED TO IN WRITING WILL ANY COPYRIGHT HOLDER, OR ANY OTHER PARTY WHO MAY MODIFY AND/OR REDISTRIBUTE THE PROGRAM AS PERMITTED ABOVE, BE LIABLE TO YOU FOR DAMAGES, INCLUDING ANY GENERAL, SPECIAL, INCIDENTAL OR CONSEQUENTIAL DAMAGES ARISING OUT OF THE USE OR INABILITY TO USE THE PROGRAM (INCLUDING BUT NOT LIMITED TO LOSS OF DATA OR DATA BEING RENDERED INACCURATE OR LOSSES SUSTAINED BY YOU OR THIRD PARTIES OR A FAILURE OF THE PROGRAM TO OPERATE WITH ANY OTHER PROGRAMS), EVEN IF SUCH HOLDER OR OTHER PARTY HAS BEEN ADVISED OF THE POSSIBILITY OF SUCH DAMAGES.

END OF TERMS AND CONDITIONS

# **Huolto ja Tuki**

Siirry monikieliselle verkkosivustollemme osoitteessa https://www.asus.com/support/.

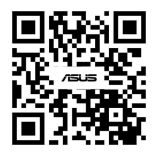